# **Spring 2024 AASA & AzSCI PearsonAccessnext User's Guide**

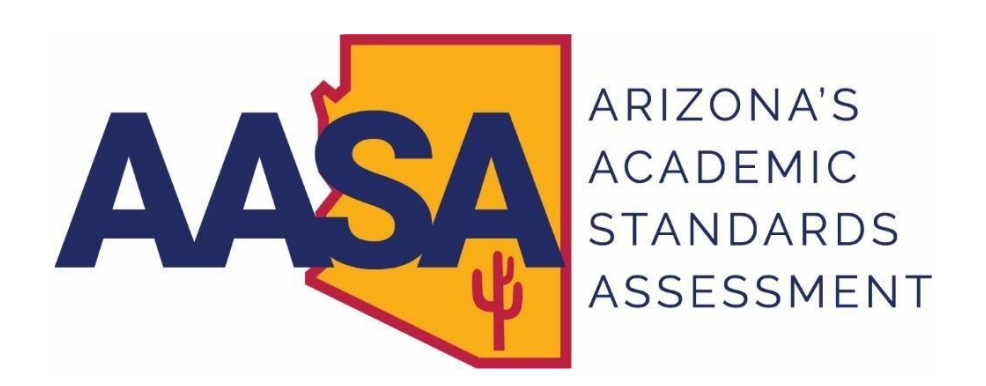

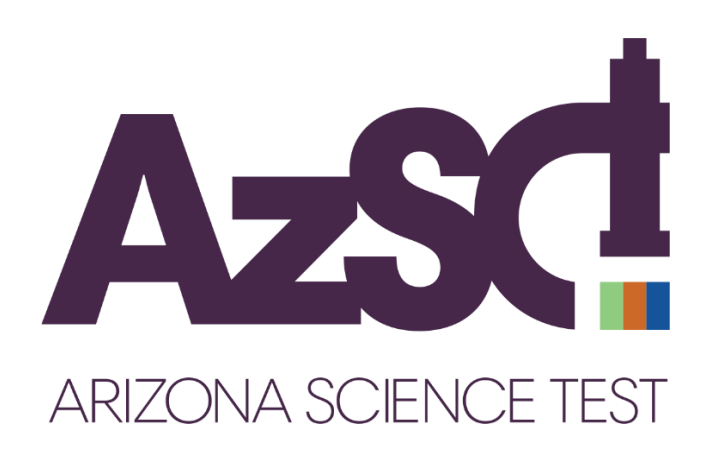

### **Table of Contents**

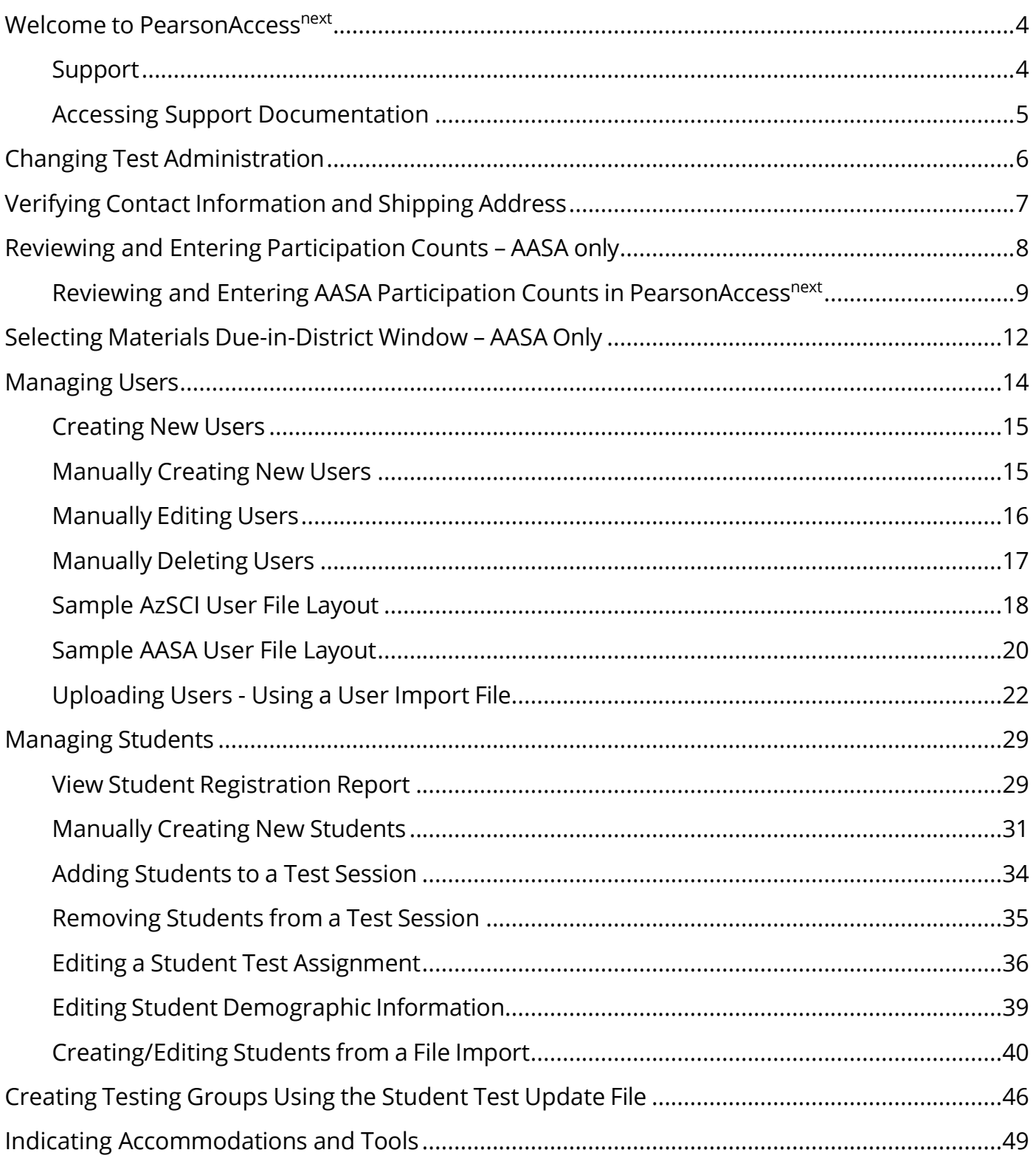

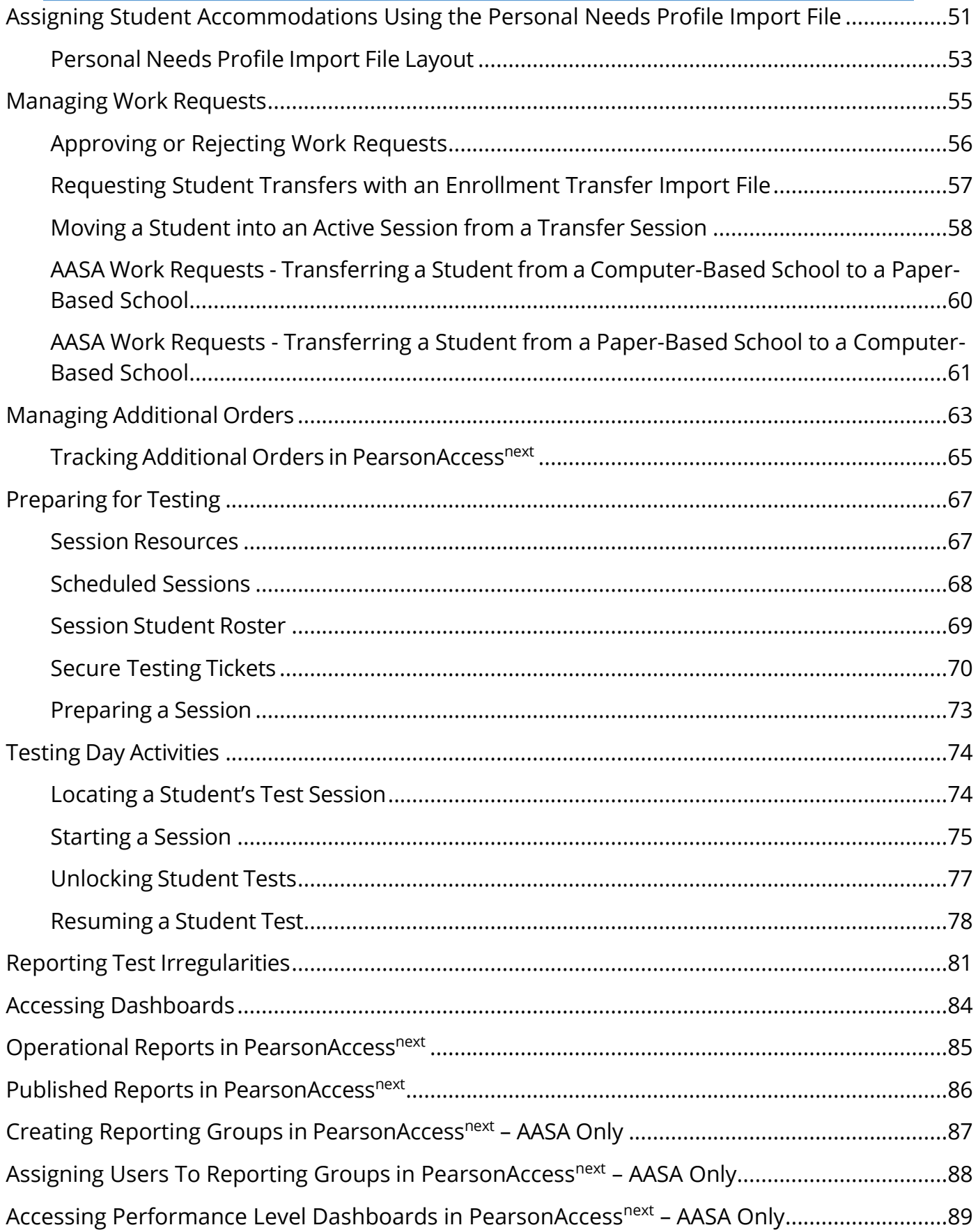

### <span id="page-3-0"></span>**Welcome to PearsonAccessnext**

The Arizona PearsonAccess<sup>next</sup> website provides access to AASA, AzSCI, and AZELLA testing programs. This *PearsonAccessnextUser's Guide* will focus on tasks related to the AASA test administration and the AzSCI test administration.

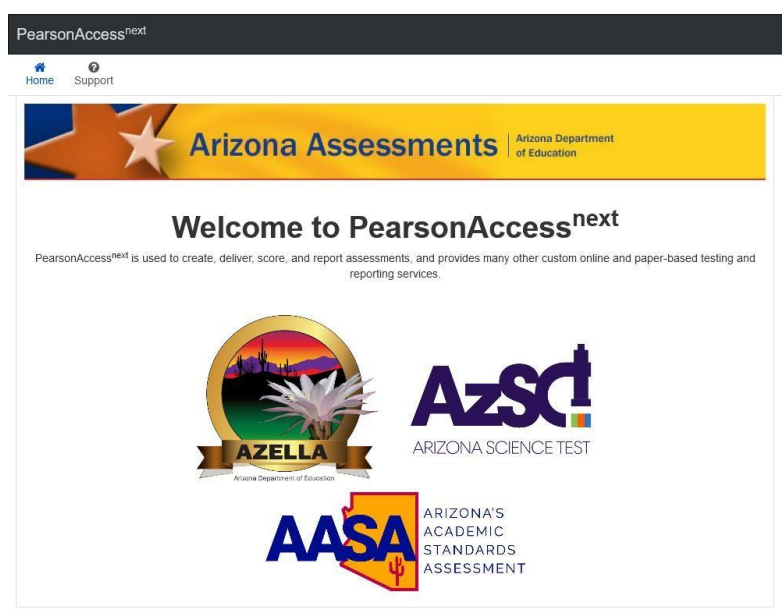

PearsonAccess<sup>next</sup> (PAN) is the website to access the AASA and AzSCI test administrations. Your Username and Password give you access to all test administration functions in the testing program(s) for which you have been assigned. The **Sign In** button is located on the right side of the [Home](https://az.pearsonaccessnext.com/customer/index.action) Page. Your Username will be your email address. Passwords must be reset each year. If you forgot your password, use the **Forgot Password** link to have the password reset.

### <span id="page-3-1"></span>Support

If you have questions about PearsonAccess<sup>next</sup>, or for trouble logging in, contact **1-888-705-9421** (option 1 for AzSCI; option 3 for AASA), Monday through Friday, 7:00 a.m. to 7:00 p.m. CST, except holidays.

For email support, please use the **Contact Arizona Support** link under the **Contact Us** section of the Home Page.

To make changes to contact or shipping information in PearsonAccess<sup>next</sup>, please send an email to [AASA@azed.gov](mailto:AASA@azed.gov) o[r AzSCI@azed.gov.](mailto:AzSCI@azed.gov)

#### +) Sign In

Sign In Forgot Username | Forgot Password

#### **Contact Us**

**Email Pearson Customer Support:** 

Contact Arizona Support

#### To Contact ADE:

AZELLA@azed.gov

AzSCI@azed.gov

AASA@azed.gov

#### Pearson Client Services Center:

1.888.705.9421 Option 1 (AzSCI)

1.888.705.9421 Option 2 (AZELLA)

1.888.705.9421 Option 3 (AASA)

Hours available: Mon-Fri 7:00 am - 7:00 pm (CST)

### <span id="page-4-0"></span>Accessing Support Documentation

Resources are available in PearsonAccess<sup>next</sup> (PAN) under Support > Documentation. There, you can download the *PearsonAccessnext Users Guide*, file layouts, and other ancillary materials.

- 1. From the PAN homepage, select **Documentation** from the **Support** drop-down menu.
- 2. Under **Categories** and **File Type**, you can use the check boxes to filter down the resource list.
- 3. Click on resource title to download the document.

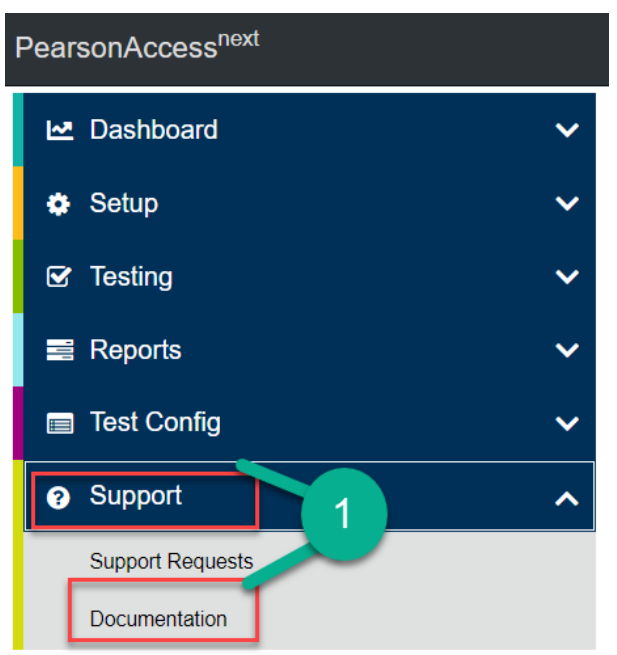

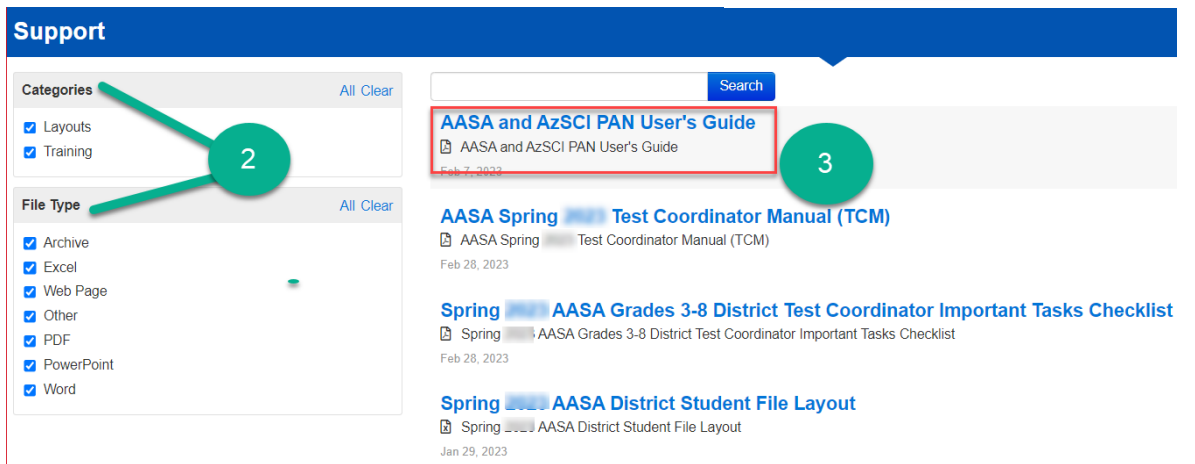

### <span id="page-5-0"></span>**Changing Test Administration**

If you have access to multiple assessment programs or have used PearsonAccess<sup>next</sup> (PAN) in prior years, you may need to change the test administration for the correct program.

To change the test administration:

- 1. Select the **Test Administration** in the black task bar across the top of the screen. This will open the **Test Administration** drop-down menu.
- 2. From the **Test Administration** drop-down menu, select **AASA Spring 2024 or Spring 2024 AzSCI**.

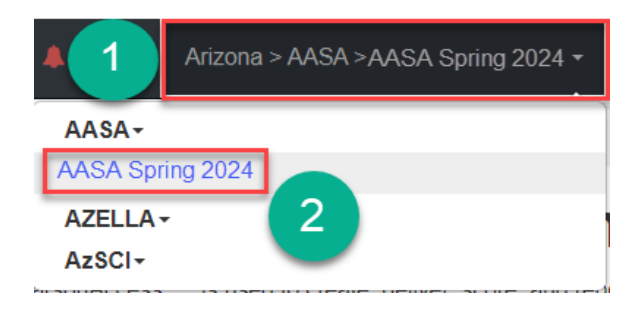

### **Change District or School View**

To change district view:

- 1. On the black task bar across the top of the screen, select the **Organization Name**. This will open the Organization drop-down menu.
- 2. On the Organization drop-down menu, select the **District** radio button.
- 3. Select the district to view information.

To change school view:

- 1. On the black task bar across the top of the screen, select the **Organization Name**. This will open the Organization drop-down menu.
- 2. On the Organization drop-down menu, select the **School** radio button.
- 3. Select the school to view information.

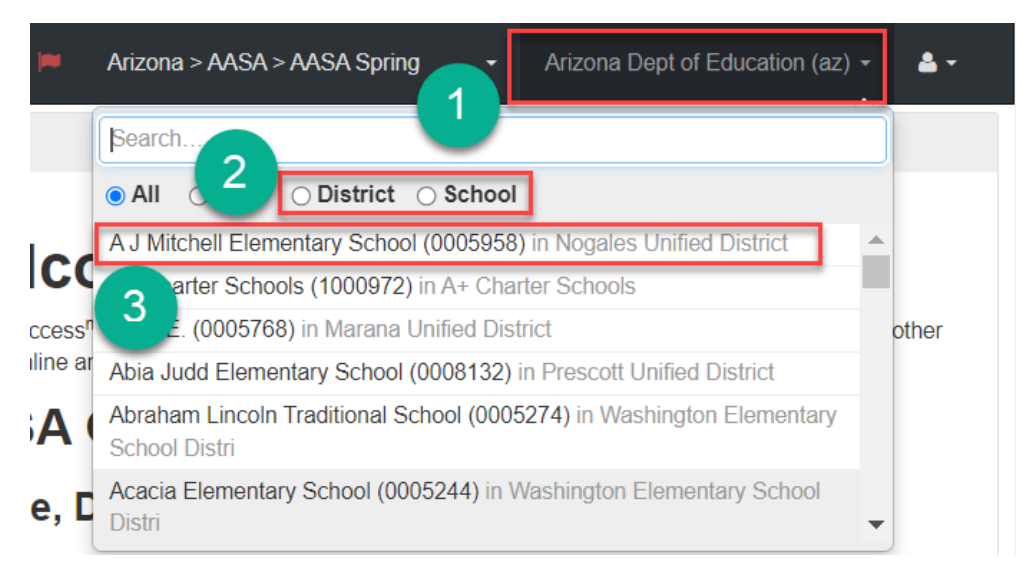

### <span id="page-6-0"></span>**Verifying Contact Information and Shipping Address**

Achievement District Test Coordinators need to verify their contact information and district shipping address. Achievement District Test Coordinators **with more than one district must verify** the contact information and shipping address for each of their districts separately. Separate verification of contact information and shipping address is also required for the different test administrations for each district.

To verify your contact information and the district's shipping address for Spring 2024 AASA and/or Spring 2024 AzSCI, go to [PearsonAccess](https://az.pearsonaccessnext.com/customer/index.action)<sup>next</sup>.

The district name displayed on the black task bar across the top of the screen is the district contact and shipping information that is being verified.

- 1. Go to the **Setup** section, and from the drop-down menu, select **Organizations**.
- 2. Click on the **Parent Organization** text field. Select the district name from the dropdown menu. The district and schools will populate under the **Organization Name\***  column.
- 3. In the **Organization Name\*** column, place a **check mark** in the box next to the district name.
- 4. Go to the **Start** drop-down menu, and select **Manage Contacts**.
- 5. Under the district name on the left side, select **Achievement District Test Coordinator** for AASA or **AZ Science District Test Coordinator** for AzSCI to view **CONTACT DETAILS**.
- 6. The Achievement District Test Coordinator's contact information is displayed. Verify the **CONTACT DETAILS**. If the Achievement District Test Coordinator's name, phone number (main), email, or address (including city, state, and zip code) are incorrect, email ADE a[t AASA@azed.gov](mailto:AASA@azed.gov) or [AzSCI@azed.gov.](mailto:AzSCI@azed.gov)
- 7. Select the **Exit Tasks** button.
- 8. Achievement District Test Coordinators with more than one district must change the district name in the black task bar across the top of the screen. Repeat steps 1-7.

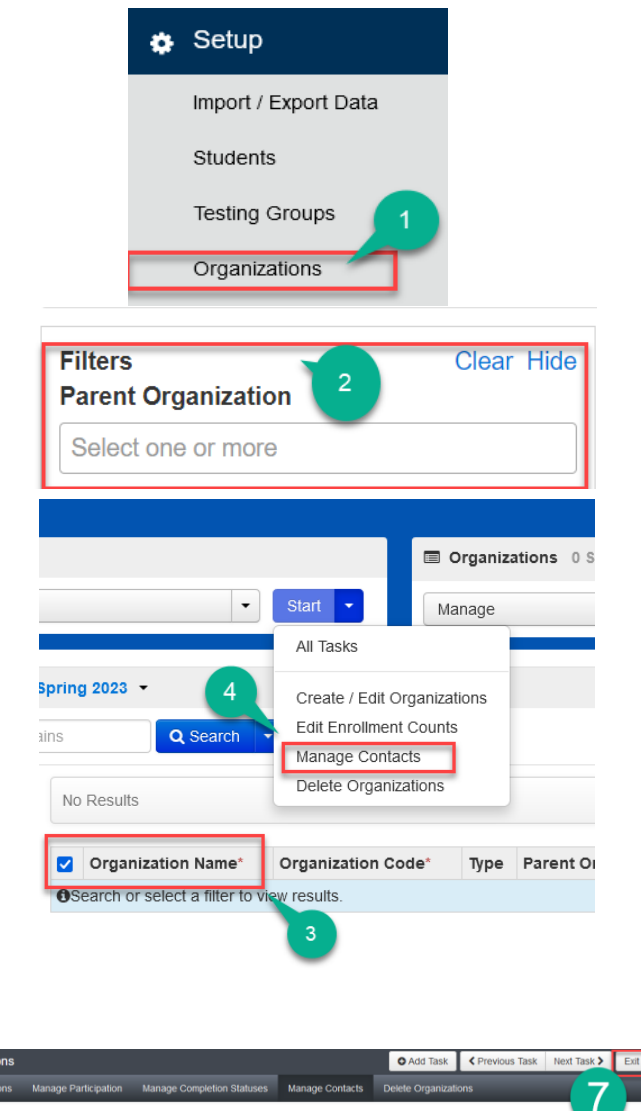

sks for Organizat

CONTACT DETAILS

**Contact Name** 

Corbey Bunn

Contact Emai

et Title 47 Srie

Contact Phone (main) 2103394707

**Contact Phone (extension** 

orbey.bunn@pearson.com

5

AZ Science District Test Coordinato

**Contact Address Line 1** 

**Contact Address Line 2** 

**Contact City** 

**Contact State** 

 $\overline{R}$ **Contact Zip Code** 

85007

6

 $\check{\phantom{a}}$ 

CONTACTS (2)

### <span id="page-7-0"></span>**Reviewing and Entering Participation Counts – AASA only**

Participation counts must be confirmed and/or entered for AASA in PearsonAccess<sup>next</sup> by Achievement District Test Coordinators of both Computer-Based Testing and Paper-Based Testing schools during the following window.

### **Participation Count Window: January 8, 2024 – January 19, 2024 - AASA Grades 3-8 ELA and Math**

"Participation Counts" is a head-count process for determining how many students, by school and grade level, are required to participate in the AASA Spring ELA and Math assessment. Districts are responsible for confirming, editing (when needed), and submitting these head counts to Pearson.

Pearson will use these counts to print the paper testing materials for your students, including paper test booklets and return shipment materials for Paper-Based Testing schools, as well as Test Coordinator's Manuals and Test Administration Directions for both Computer-Based Testing and Paper-Based Testing schools.

Pearson has pre-populated some of the head counts for your students based on student data that ADE extracted from AzEDS. The extracted data may not include all of your students. The Achievement District Test Coordinator must review and confirm and/or edit the pre-populated participation counts for each school. All students in Grades 3-8 are required to participate in the AASA Spring 2024 assessment and should be included in participation counts, with the exception of students who take the Alternate Assessment.

### **Only the assigned Achievement District Test Coordinator for the AASA Test Administration in PearsonAccessnext has permissions to enter and submit participation counts.**

Achievement District Test Coordinators with more than one district must review and confirm, edit (when needed), and submit participation counts for each of their districts.

### <span id="page-8-0"></span>Reviewing and Entering AASA Participation Counts in PearsonAccess<sup>next</sup>

#### To review Participation Counts:

1. Verify the test administration is set to AASA Spring 2024.

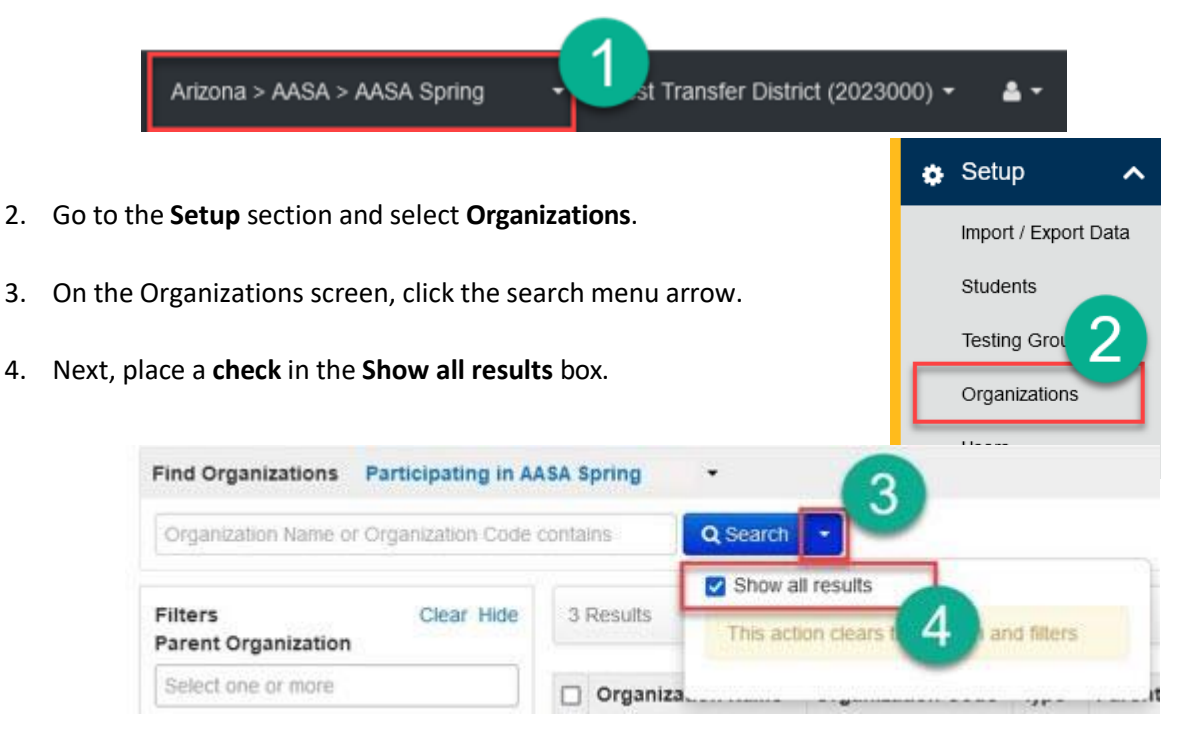

5. On the Organizations screen, place a **check** in the box next to each participating school that will administer the AASA tests, or select the check box next to Organization Name to select all.

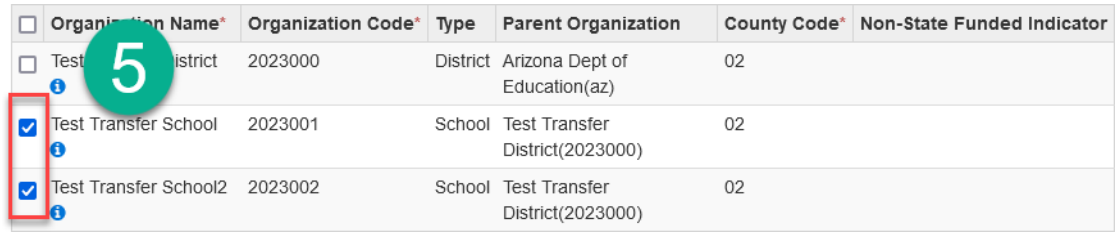

.

6. Click the **Start** drop-down menu and select **Edit Enrollment Counts**.

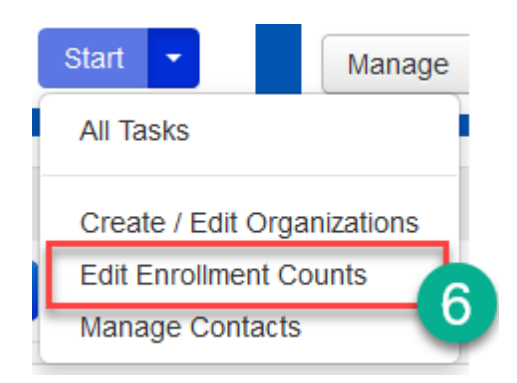

7. On the Tasks for Organizations screen, click on the **Edit Enrollment Counts** tab.

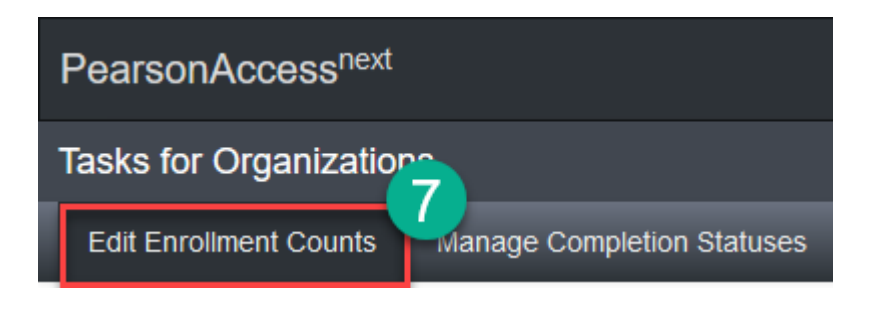

8. On the Tasks for Organizations **Details** screen, click the **plus sign (+)** to expand the Participation Count information for the highlighted school.

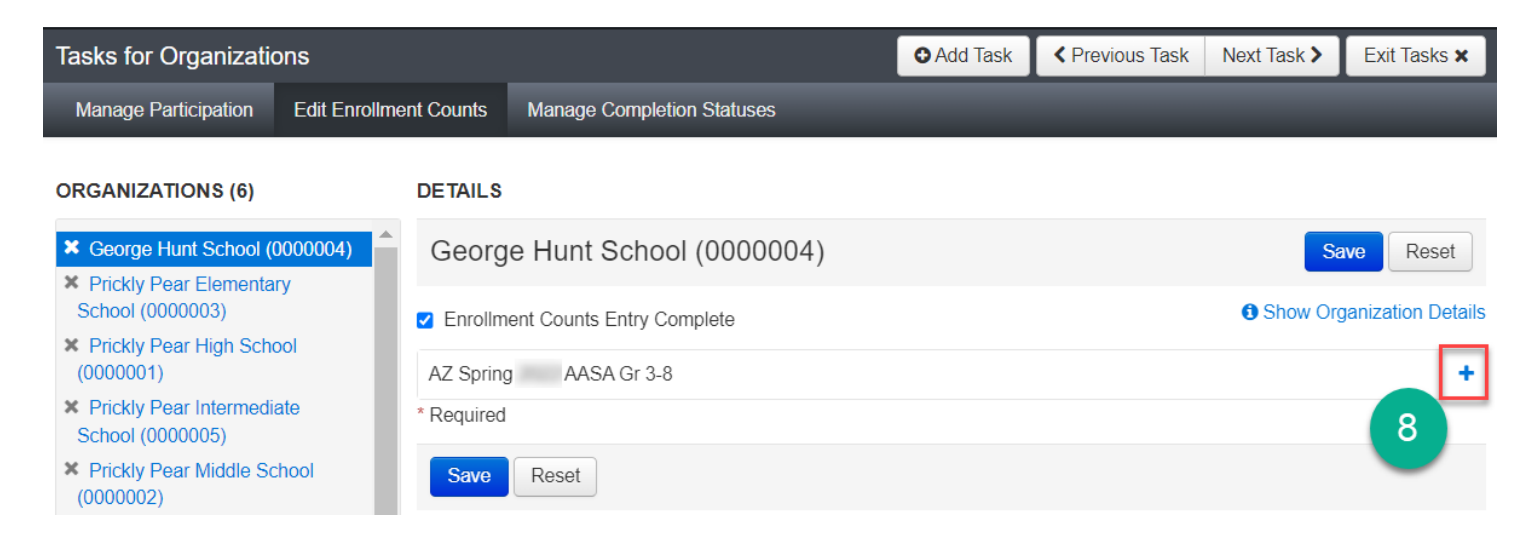

- 9. Preloaded Participation Counts are displayed by grade. Review the counts and edit, if needed, based on each school's current enrollment.
- 10. When participation counts are accurate for each grade, place a **check** in the **Enrollment Counts Entry Complete** checkbox.
	- o This includes schools with zero students at any of the grade levels (3-8).
- 11. Click the **Save** button.
- 12. If there are multiple schools, select the next school by clicking on the school's name in the Organizations list and repeat steps 9-11 for **each school**.

**Note**: For Paper-Based Tests, you MUST have had approval from ADE for Paper-Based Testing prior to this Participation Count Window. The window to request Paper-Based Testing was open in ADEConnect September 18 - October 13, 2023.

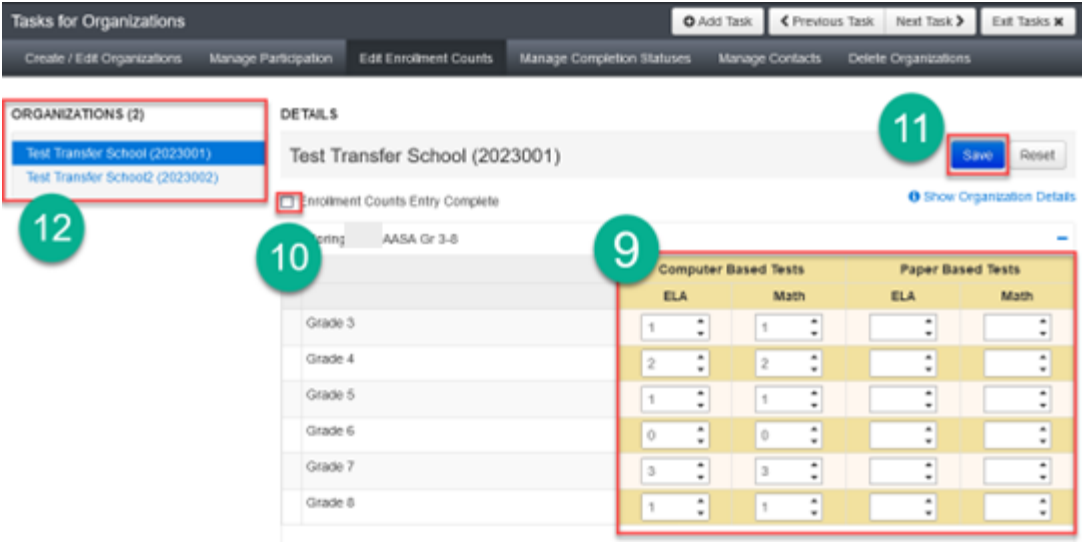

### <span id="page-11-0"></span>**Selecting Materials Due-in-District Window – AASA Only**

The materials due-in-district window must be selected by Achievement District Test Coordinators of both Computer-Based Testing and Paper-Based Testing schools during the following window.

### **Materials Due-in-District Selection Window: January 8, 2024 – January 19, 2024**

- Materials due-in-district window 1: March 18 March 21, 2024
- Materials due-in-district window 2: March 25 March 28, 2024

To select the preferred materials due-in-district window:

1. Verify the test administration is set to AASA Spring 2024.

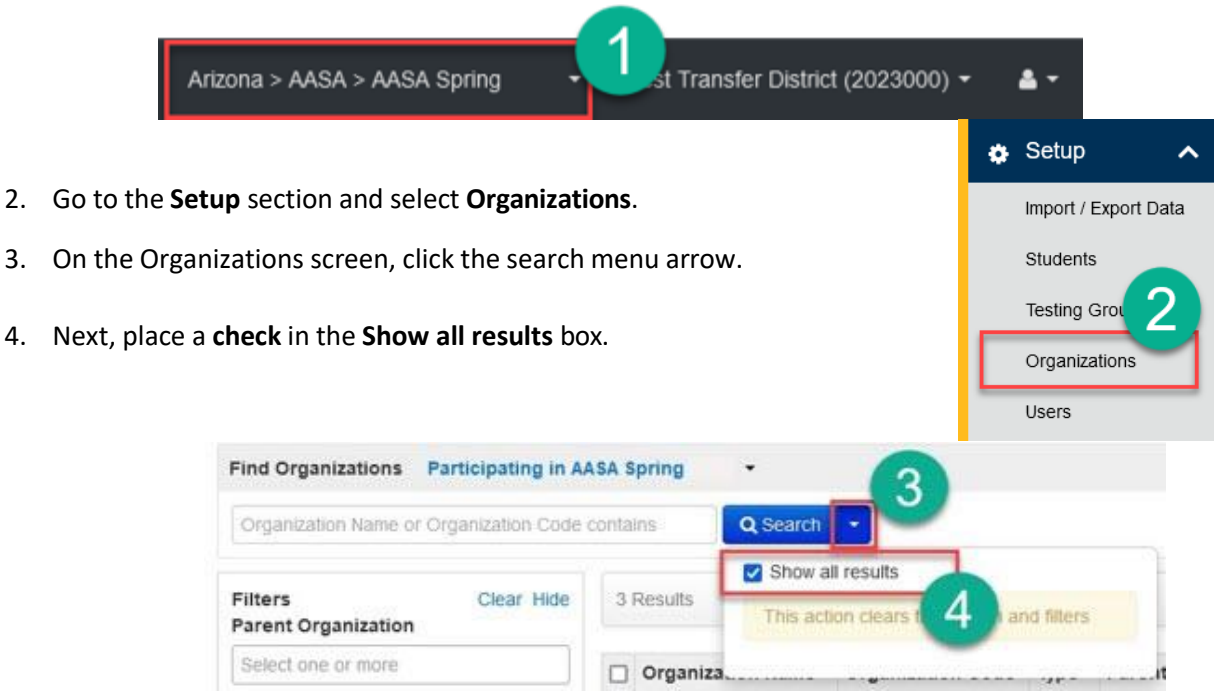

5. On the Organizations screen, place a **check** in the box next to the participating **district** that will administer the AASA tests.

.

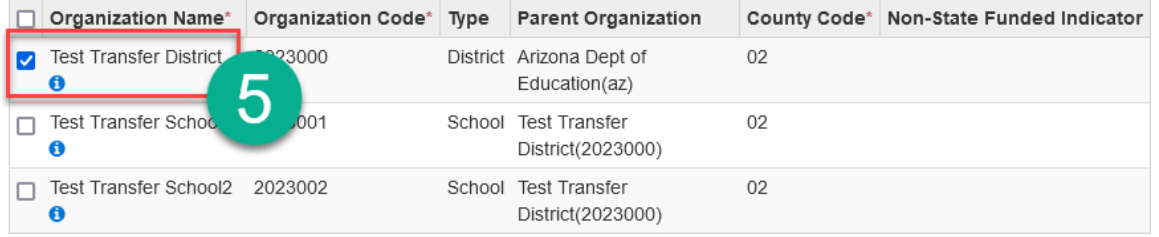

- 6. Click the **Start** drop-down menu and select **Edit Enrollment Counts**.
- 7. On the Tasks for Organizations screen, click on the **Manage Participation** tab.
- 8. On the Tasks for Organizations **AASA Spring 2024** screen, click the **Delivery Window** drop-down to select the delivery window for the highlighted district.

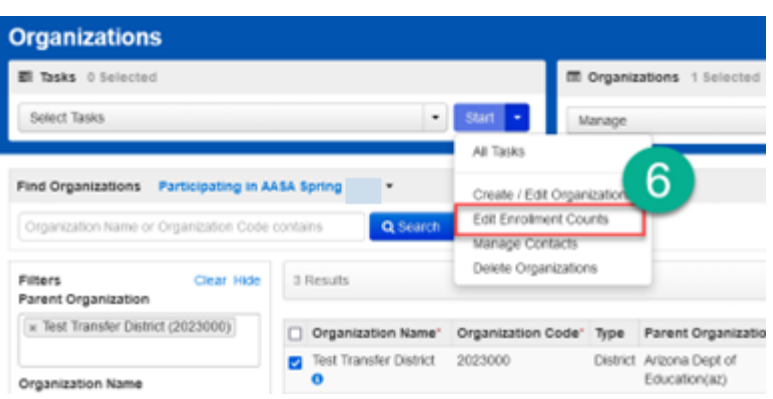

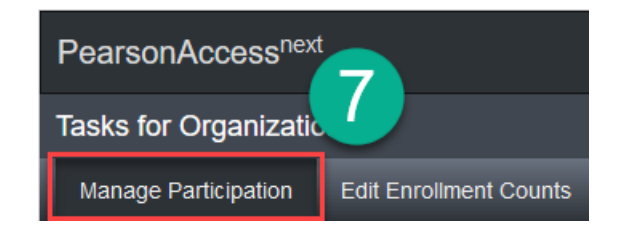

- 9. Once the desired delivery window has been selected, place a check in the Participation Entry Complete box.
- 10. Click the **Save** button.

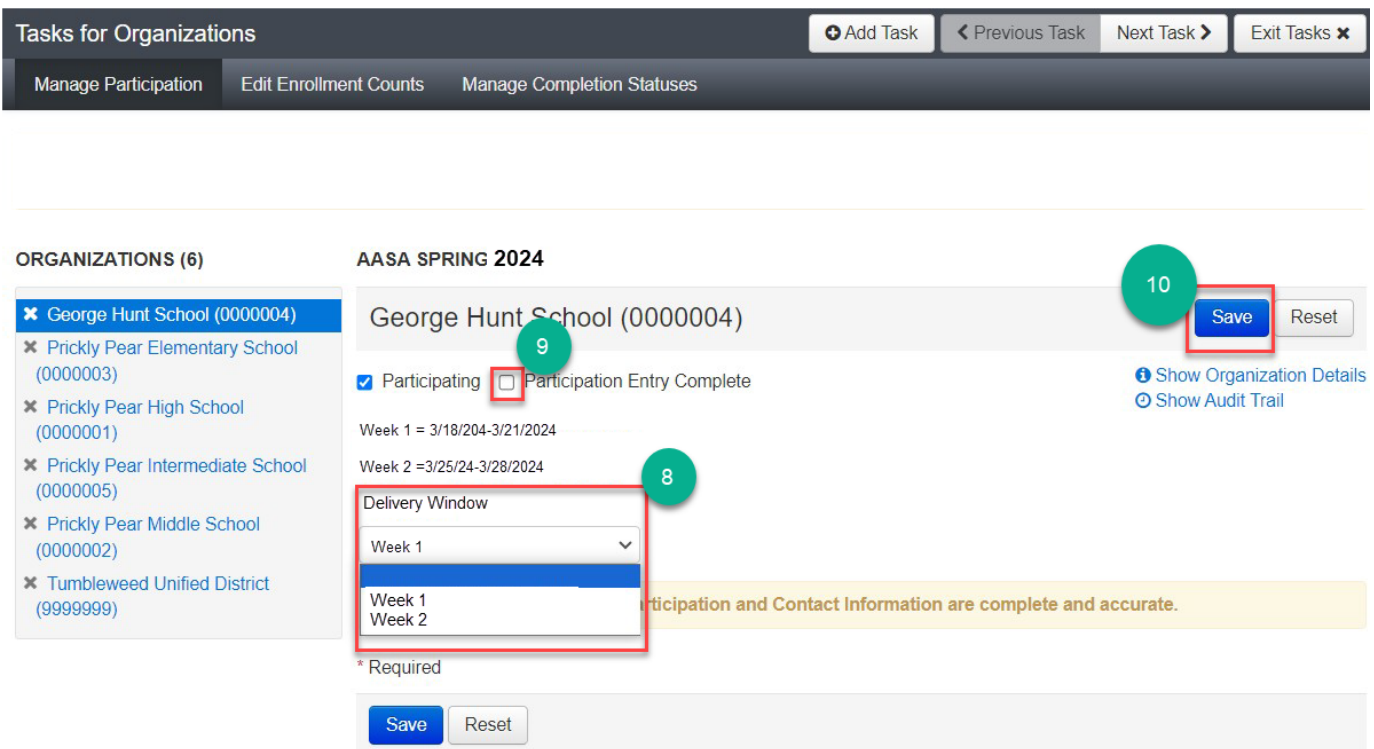

### <span id="page-13-0"></span>**Managing Users**

Achievement District Test Coordinators (DTCs) and School Test Coordinators (STCs) have permission in PearsonAccess<sup>next</sup> to create User Accounts. Below are the various PearsonAccess<sup>next</sup> User Roles and permission levels:

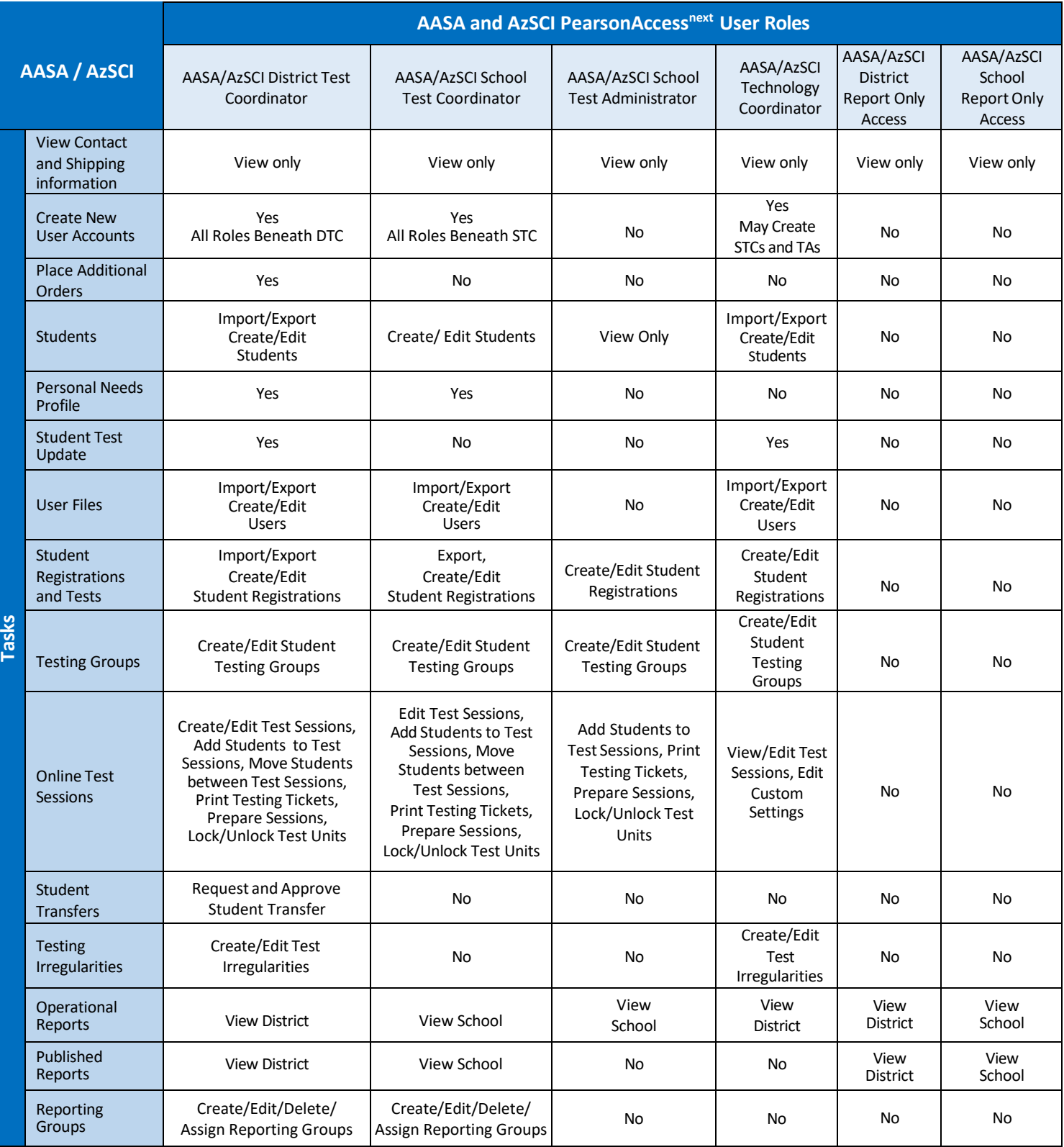

### <span id="page-14-0"></span>Creating New Users

Each test administration has its own set of users. You may only create user accounts as described in the User Role Matrix table on page 14.

Users can be added manually or through a file import. New users will receive a **Welcome** email from [noreply@mail.pearsonaccessnext.com](mailto:noreply@mail.pearsonaccessnext.com) with instructions on next steps to access their PearsonAccess<sup>next</sup> account. Updated users will not receive an email but will have their access updated immediately in PearsonAccess<sup>next</sup>.

Upon creation, the user's account is set to Enabled status by default. At any point after creation, the user's account may be set to Disabled status to remove the user's access. The *Active Begin Date* may be used to enable the user's access on a specific, future date. The *Active End Date* may be used to remove the user's access on a specific, future date. The *Active Begin Date* and *Active End Date* fields are not required. The *Username* will be auto-filled after you enter the user's email address.

### <span id="page-14-1"></span>Manually Creating New Users

- 1. To add new users, go to the **Setup** section and select **Users**.
- 2. On the Users screen, from the **Start**  drop-downmenu,select **Create/Edit Users**.
- 3. Click on the **Selected Organizations**\* field. Select your organization (district or school) from the dropdown menu.
- 4. Click on the **Selected Roles\*** field. Select the appropriate User Role(s) from the drop-down menu.
- 5. Fill in the **First Name**\*, **Last Name**\*, and **Email**\* address of the user you are creating.
- 6. The **Username\*** field will autopopulate once you enter the user's email address. Do not edit the **Username\*** field once the email address is filled in completely.
- 7. When you have filled in and verified the information on the entire form, select the **Create** button and **Exit Tasks**.

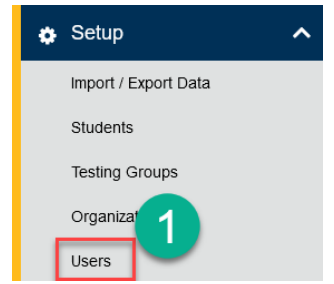

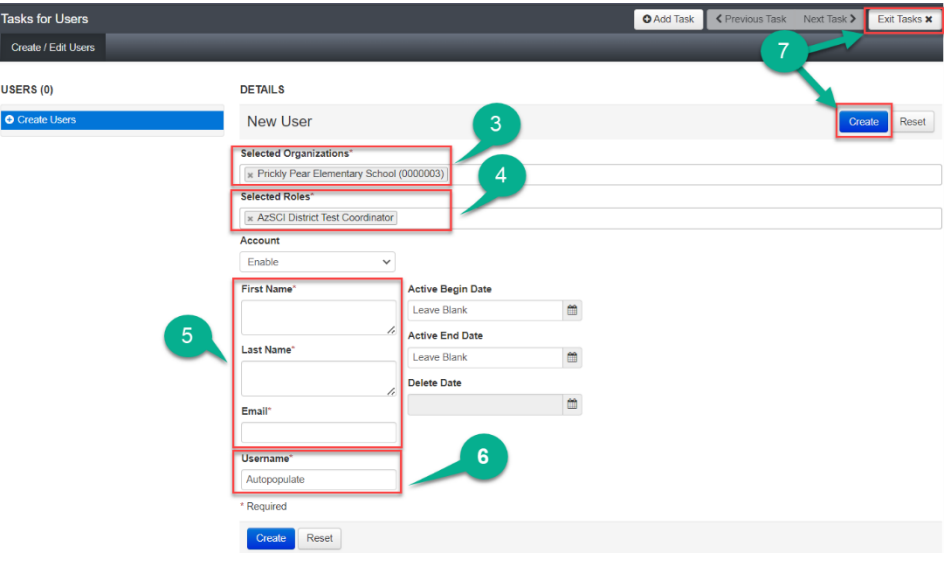

### <span id="page-15-0"></span>Manually Editing Users

- 1. To edit users, go to the **Setup** section and select **Users**.
- 2. To search for all users, select the **Search** button and select **Show all Results**.
- 3. To search for individual users, in the **Find Users** field, enter either last name or email. Select **Search**. Other options for filtering can be found under **Filters**: search by **First Name**, **Username**, **Roles**, or **Organizations**.

**Note:** When reinstating users, under the filters, be sure to check the **disabled** or **deleted** users.

- 4. Place a **check mark** next to the user(s) that need(s) to be updated. Select the **Start** button and select **All Tasks**.
- 5. The **Tasks for Users** screen will open. The list of users is on the left side.
- 6. Select a user to be updated, and user information will be listed under **DETAILS**.

**Note: Username\*** cannot be changed. If **Username\*** needs to be changed, the previous account must be deleted, and a new account must be created.

- 7. Update the user information and select **Save**.
- 8. A green **Success** message will appear.
- 9. Once all updates have been saved, click **Exit Tasks**.

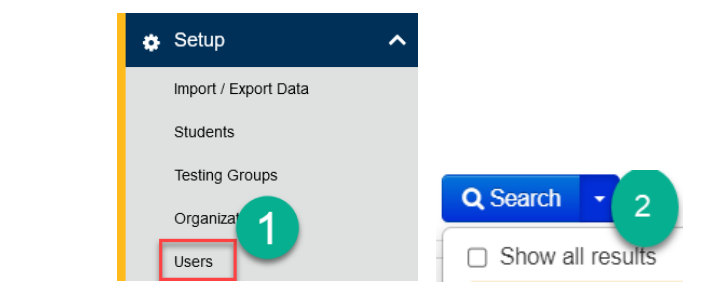

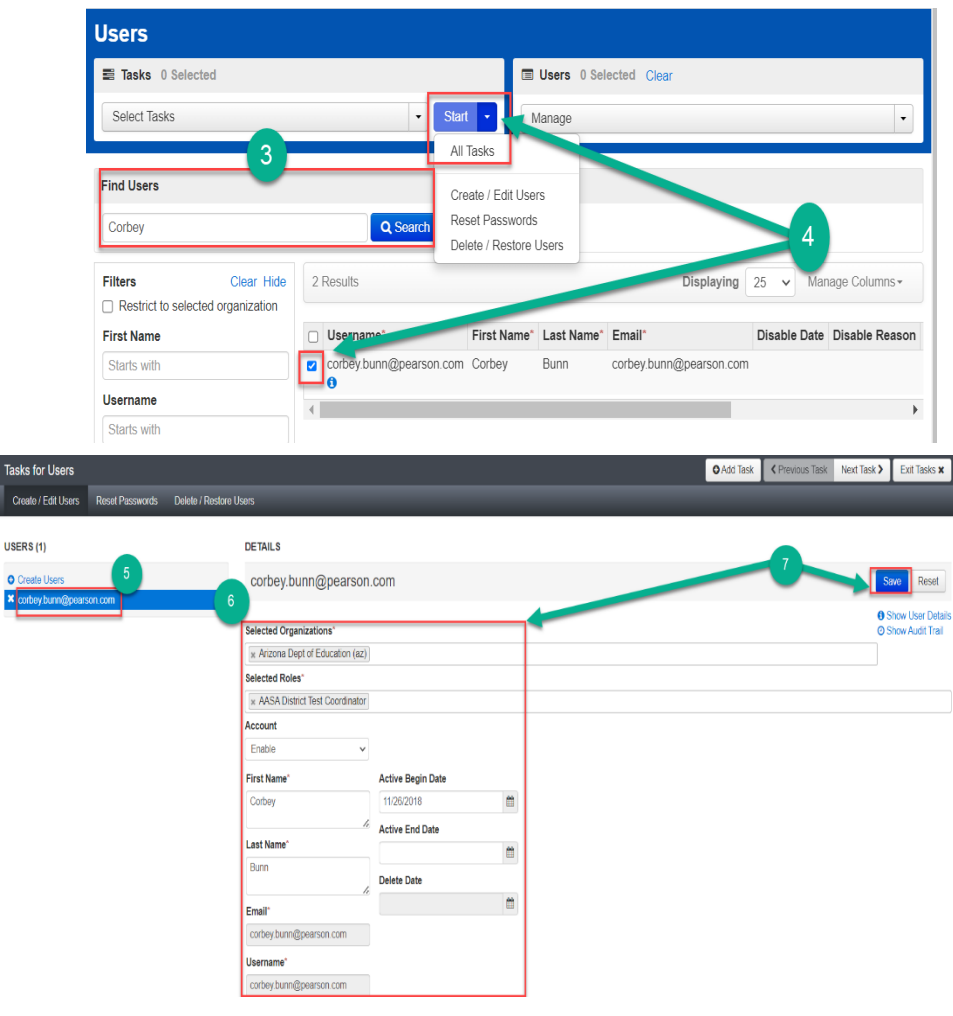

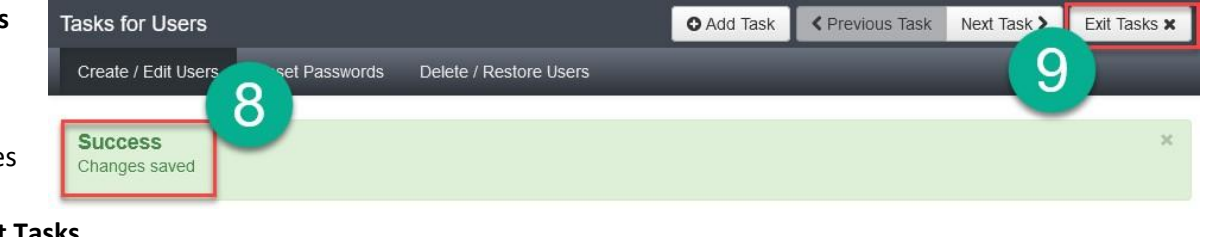

### <span id="page-16-0"></span>Manually Deleting Users

- 1. To edit users, go to the **Setup** section and select **Users**.
- 2. To search for all users, select the **Search** button and select **Show all Results**.
- 3. To search for individual users, at the **Find Users** field, enter either last name or email. Select **Search**. Other options for filtering can be found under **Filters:** search by **First Name**, **Username**, **Roles**, or **Organizations**.
- 4. Place a **check mark** next to the user(s) that need(s) to be updated. Select the down arrow next to the **Start** button and select **All Tasks**.
- 5. The **Tasks for Users** screen will open. Select the **Delete/Restore Users** tab.
- 6. Place a **check mark** next to the users(s) to be deleted. Click on the **Delete/Restore** button.
- 7. A green **Success** screen will appear.
- 8. When all updates have been saved, click **Exit Tasks**.

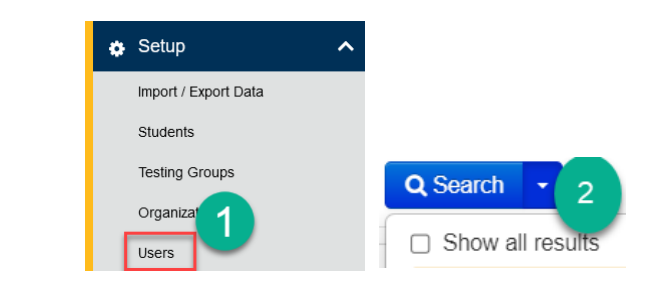

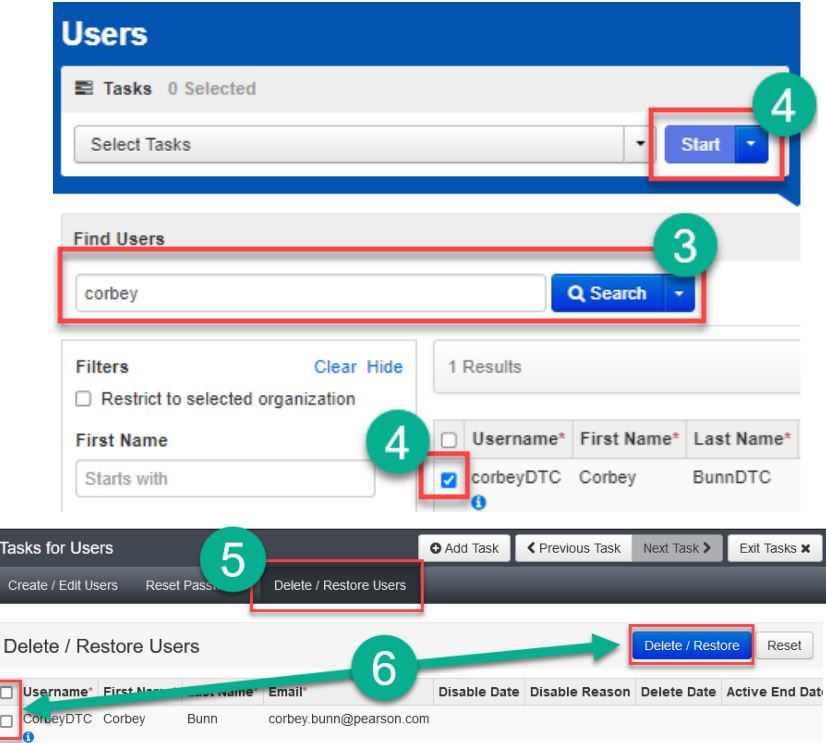

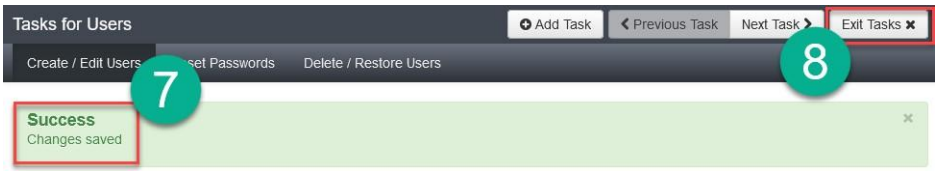

### <span id="page-17-0"></span>Sample AzSCI User File Layout

To find the most up to date AASA and AzSCI User File Layout, go to Support > Documentation in PearsonAccess<sup>next</sup>.

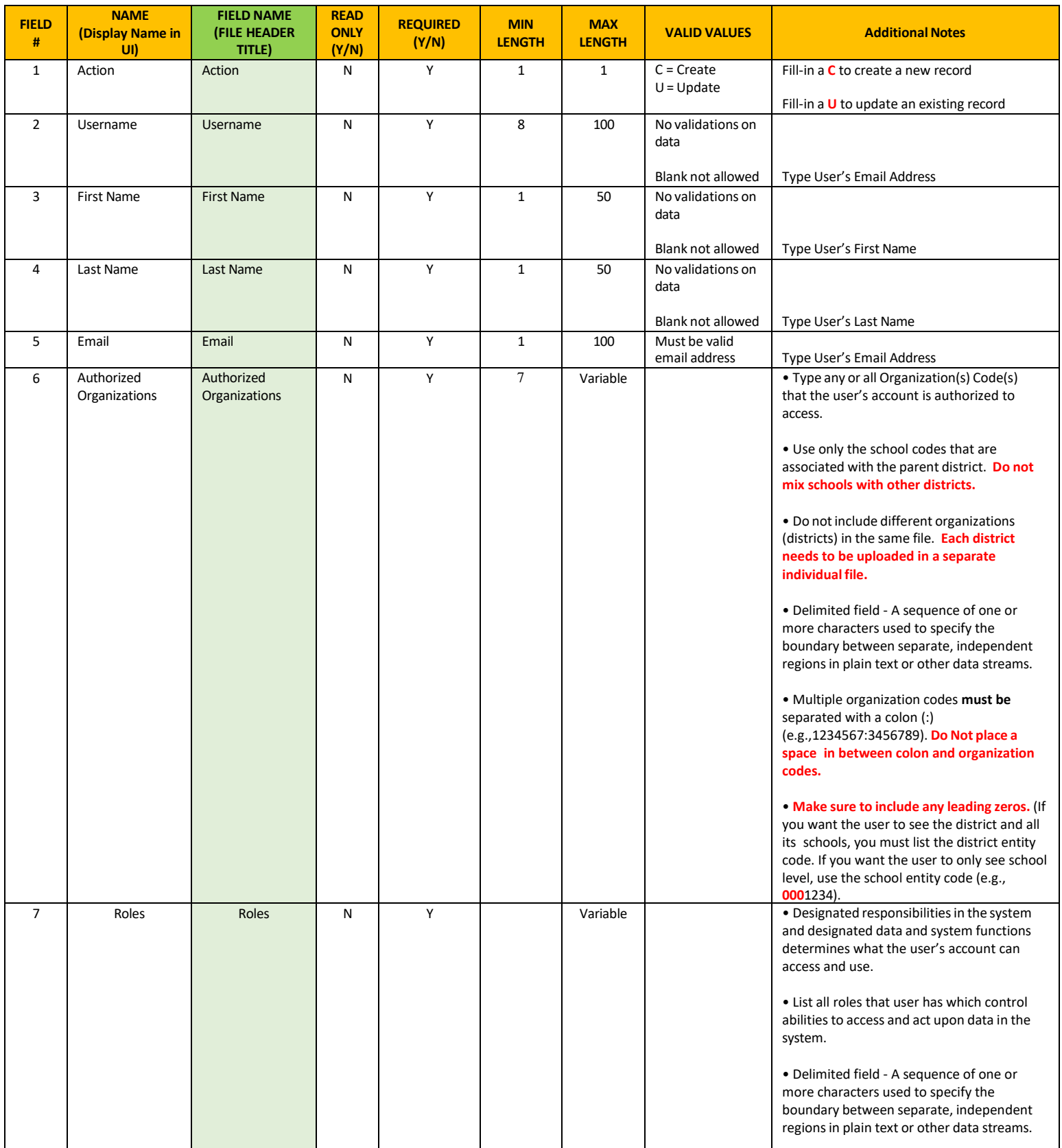

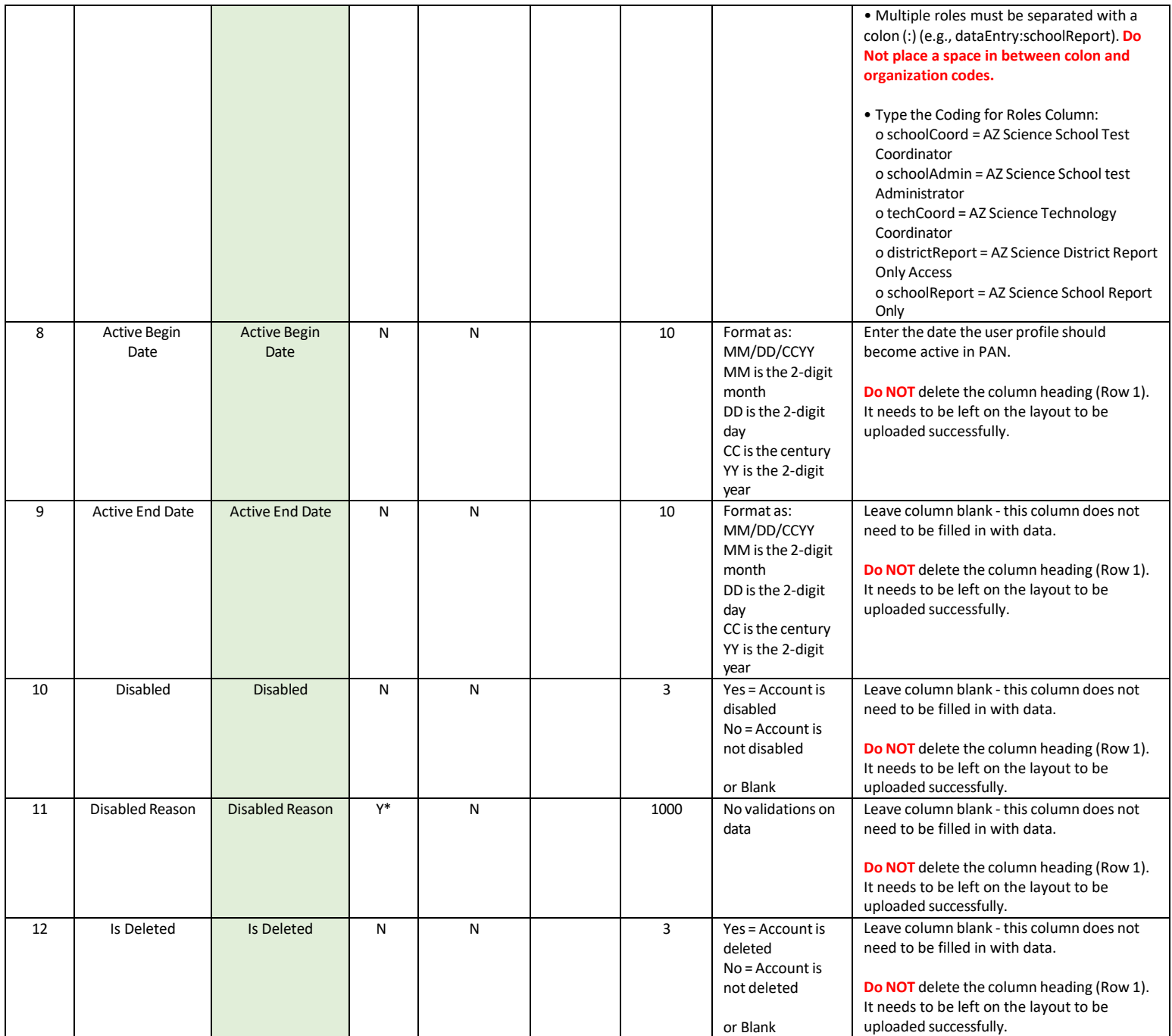

### <span id="page-19-0"></span>Sample AASA User File Layout

To find the most up to date AASA and AzSCI User File Layout, go to Support > Documentation in PearsonAccess<sup>next</sup>.

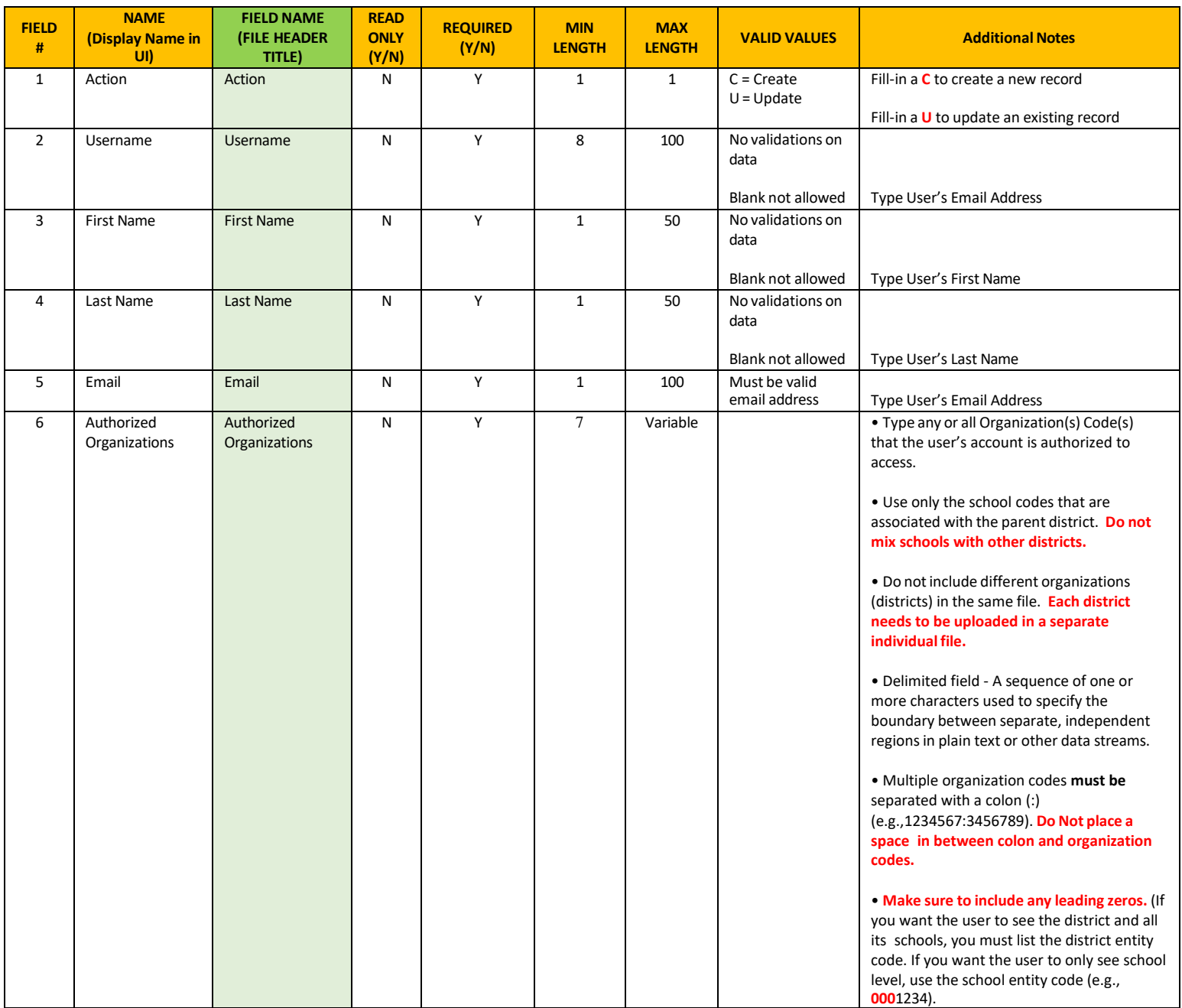

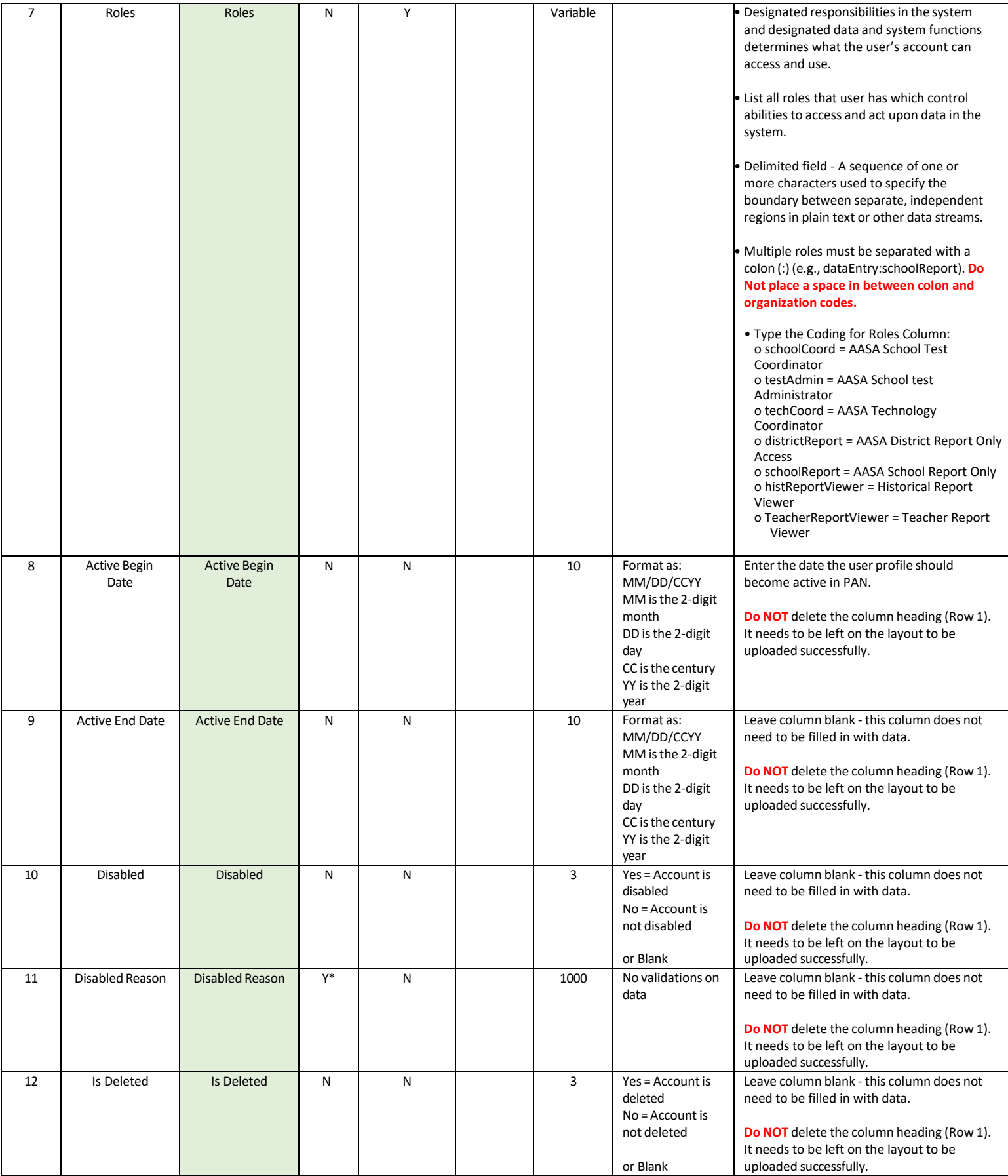

### <span id="page-21-0"></span>Uploading Users - Using a User Import File

Achievement District Test Coordinators (DTCs) and School Test Coordinators (STCs) may use Import/Export Data for mass uploads or edits to PearsonAccess<sup>next</sup> users.

\*\***Excel tip**: Microsoft E*x*cel automatically removes leading zeros from number values entered. The leading zeros are required for the SRI to work properly. To change the number format, follow the steps below*:*

Select the cell(s) that requires leading zeros, and press Ctrl+1 to open the Format Cells dialog box.

- 1. On the Number tab, select Custom from the Category Menu.
- 2. On the Type menu, select the "0", then click in the Type box and type zeros until the number format matches the minimum length. For example, to make the SSID an 11-digit number with leading zeros, you will type 11 zeros in the "Type" box.
- 3. Click OK to save the changes.

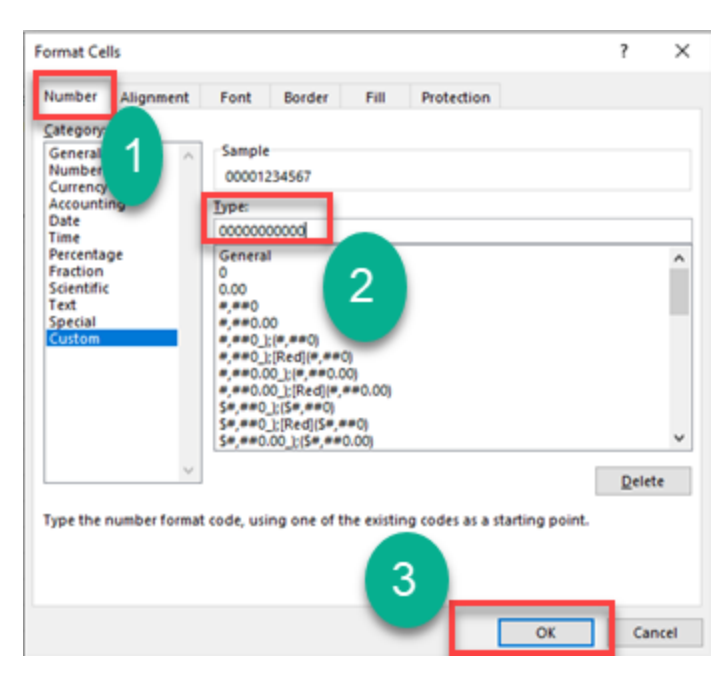

### **To create or update PearsonAccessnext users from a file import:**

- 1. Select the Test Administration to export the User Data. You may select a previous administration to export a list of all users from the previous administration. To change the Test Administration, click on the Test Administration name in the black strip across the top of the page. This will activate the Test Administration drop-down menu. Select the desired test administration.
- 2. Go to the **Setup** section and select **Import/Export Data**.

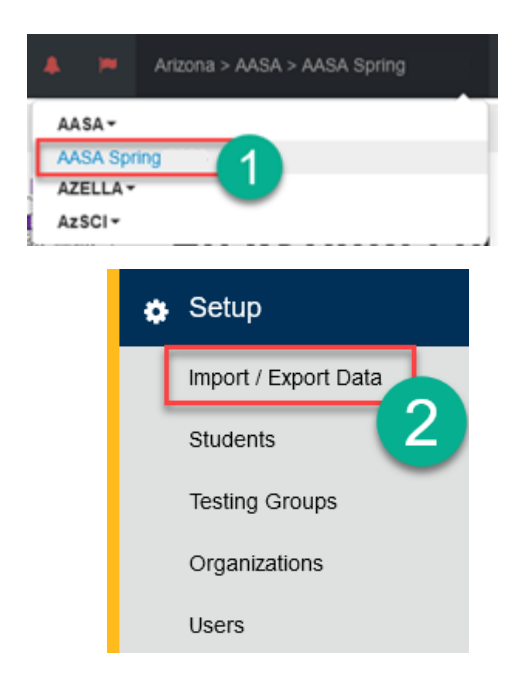

- 3. On the Import/Export Data screen, use the **Start** drop-down menu to select **Import/Export Data**.
- 4. On the Tasks for Importing and Exporting screen, use the **Type\*** drop-down menu to select **User Export**.
- 5. Click the **Process** button.

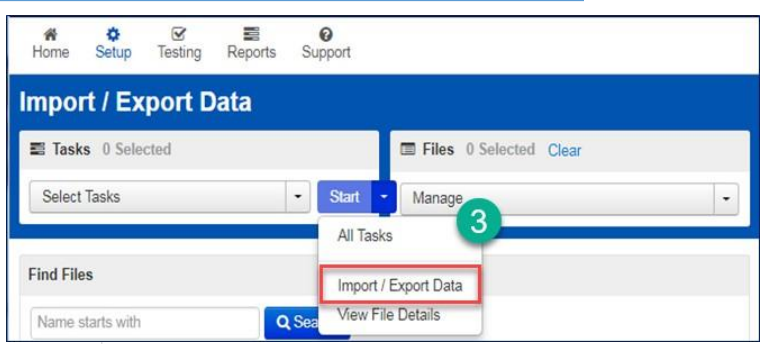

### Type\*

**Registration Reporting Group Export Registration Reporting Group Import Student Registration Export Student Registration Import**  $\boldsymbol{4}$ **Student Test Update Export User Export User Import** Type\* **User Export** 7 nclude Deleted Users 5 **Process Reset** 

6. The next screen is the **View File Details** tab. Here you will see that the report is pending. The report will take a few moments to process.

Optional: Select the **DETAILS refresh** button to update the status of the report.

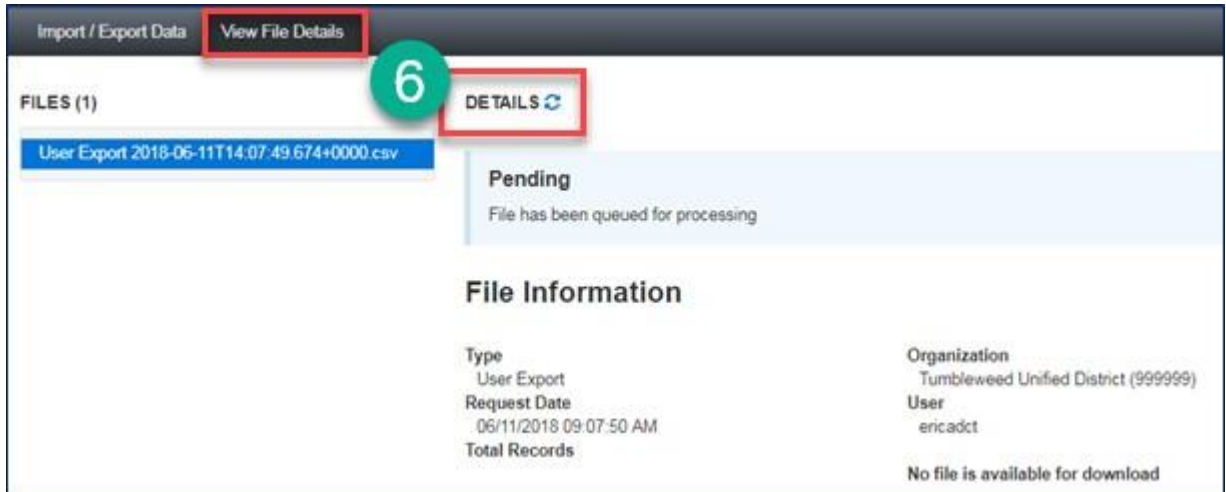

7. When the file has processed, the **Download File** link will appear. Select the link to download the file.

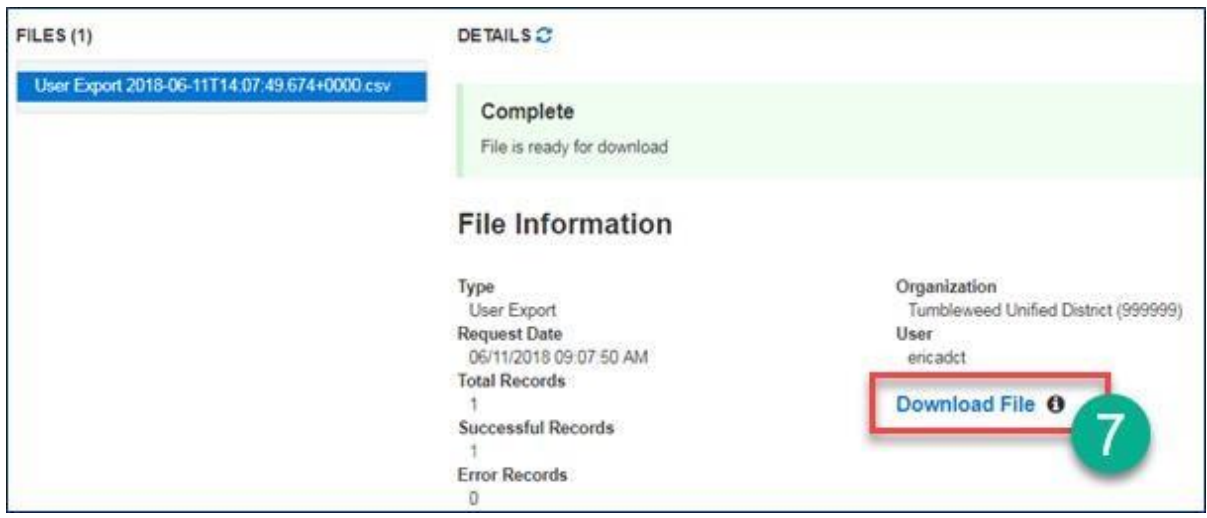

8. The User Export file is a .csv file that can be opened with Excel.

**Note:** If a previous administration export was used, review all users listed in the file. You may add and delete users as needed. If there were no applicable users, the file will only have column headers in Row 1.

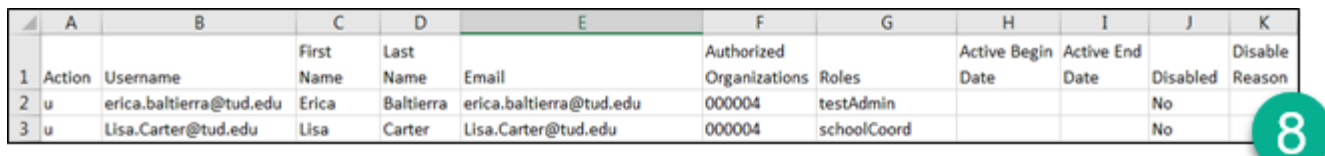

Using the downloaded file as a template, the District or School Test Coordinator can update or fill in rows to edit or create users using the **User File** layout below.

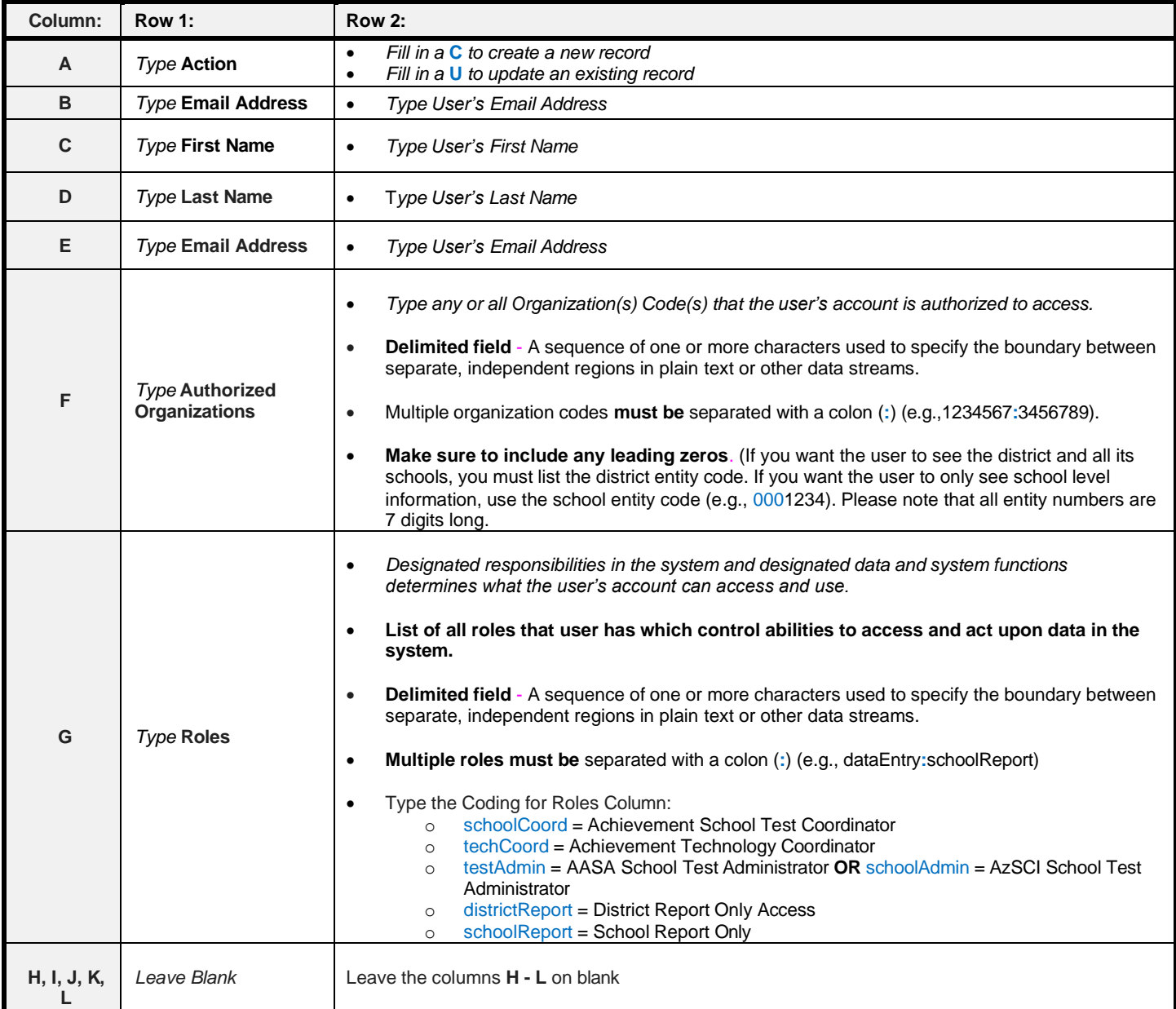

- 9. When all users are added or updated, save the file as a **.csv** using the **Save as type** menu so that the file can be uploaded back into PearsonAccess<sup>next</sup>.
- 10. Click the **Save** button.

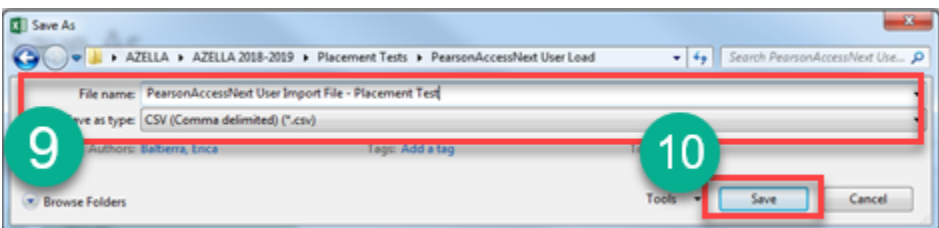

11. To begin the Import User process, first check the **Test Administration** in the upper right corner of the screen to be sure you are in the correct test administration for the users you wish to enable.

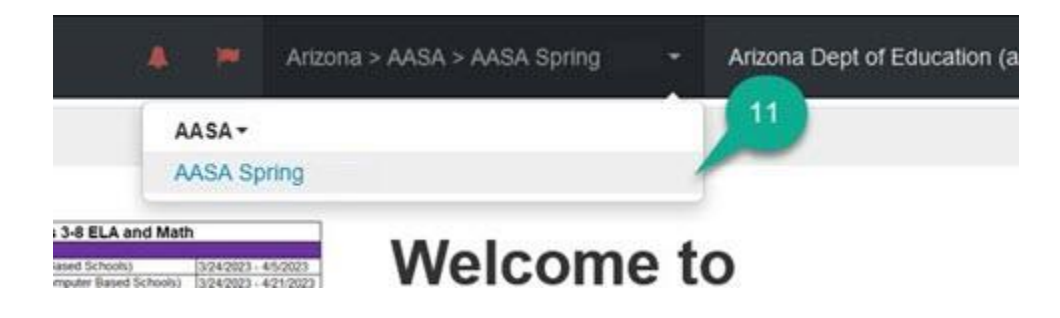

- 12. Go to the **Setup** section and select **Import/Export Data**.
- 13. On the **Import/Export Data** screen, use the **Start** drop-down menu to select **Import/Export Data**.

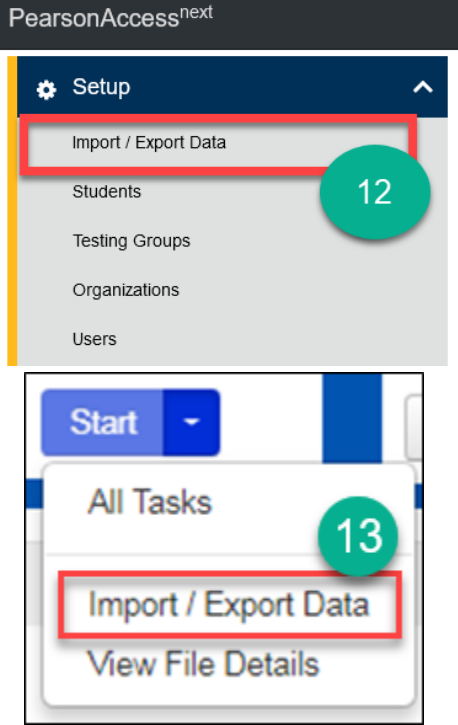

14. In the **Type**\* drop-down menu, select **User Import**.

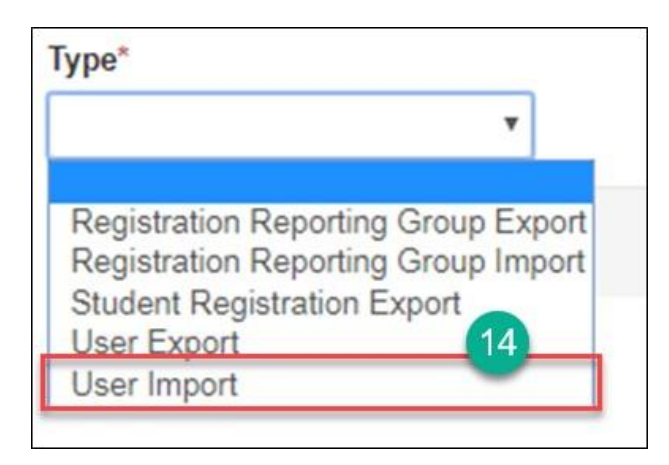

- 15. Under **Source File**, select **Choose File** to find and select the user import file you updated.
- 16. Click the **Process** button.

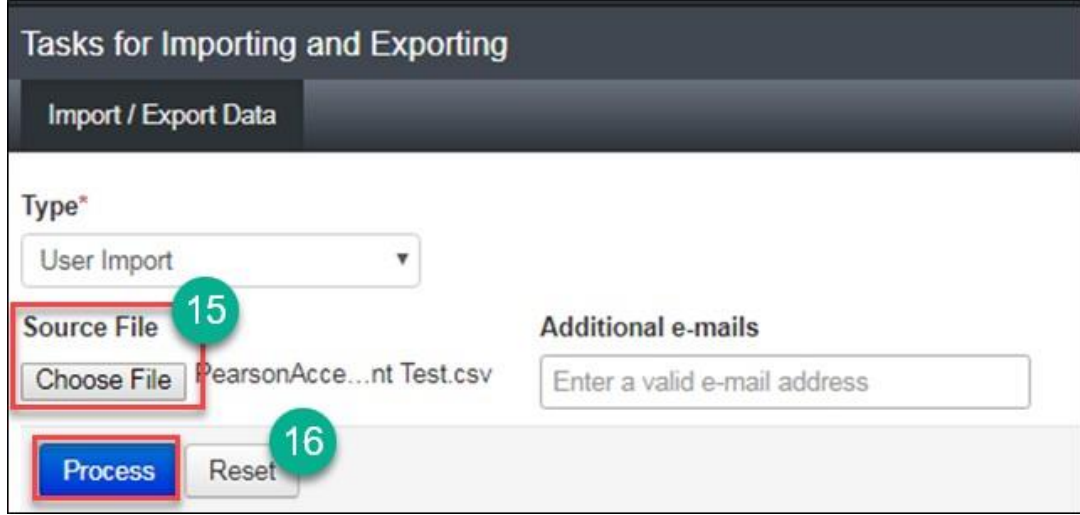

17. When the import is complete, you will see the **Complete** confirmation message below.

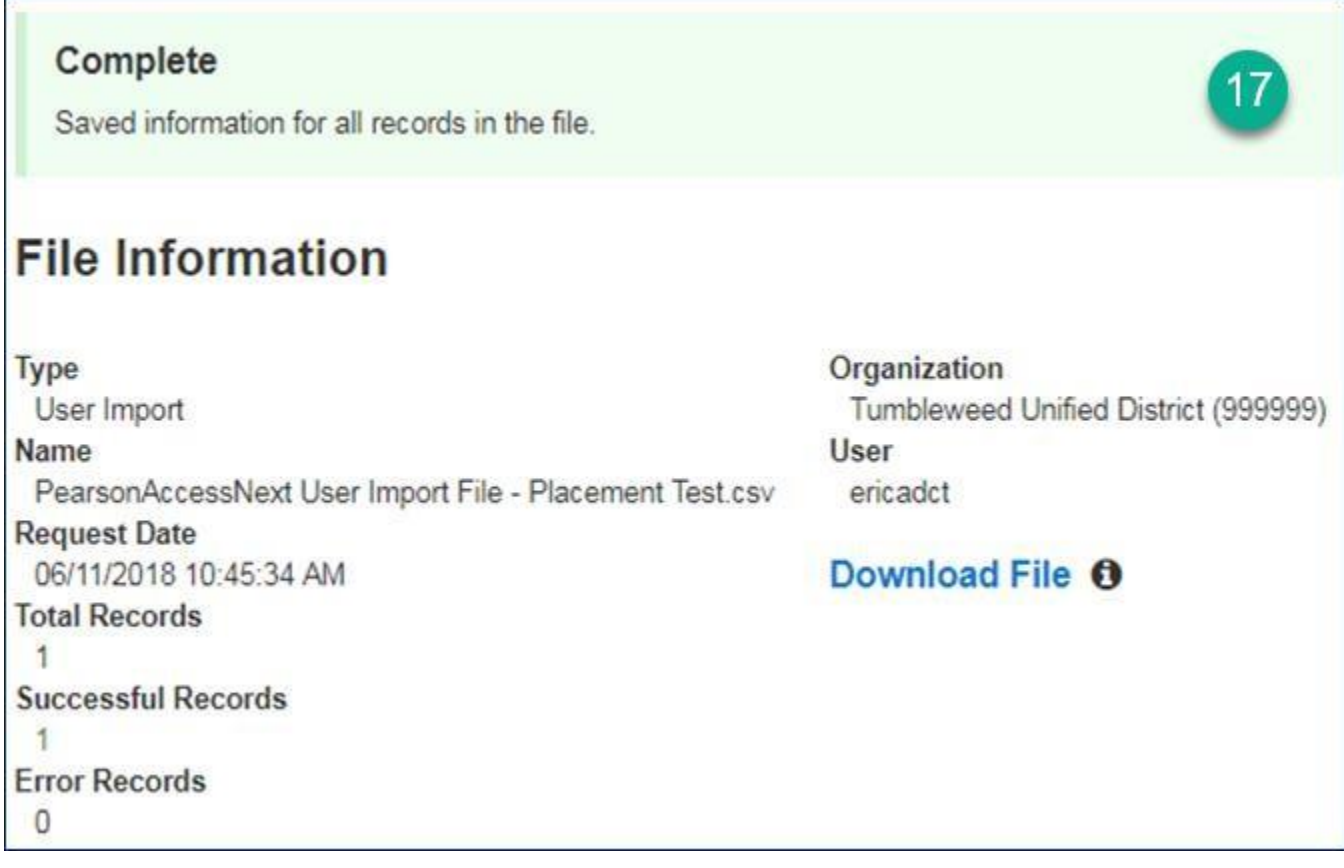

**Note**: If the records were unable to be imported or if only some records were imported, you will receive a **Complete with Issues** error message. You will also be given a list of errors and the option to download only the records in error so you may make corrections.

### <span id="page-28-0"></span>**Managing Students**

ADE will provide Pearson with an initial Student Registration Information (SRI) file to upload into PearsonAccess<sup>next</sup> for each test administration.

- For AASA, the ADE upload of students will be visible in PearsonAccessnext on **February 5, 2024**.
- For AzSCI, the ADE upload of students will be visible in PearsonAccess<sup>next</sup> on February 19, 2024.

The initial SRI file will include student demographic information extracted from AzEDS based on district and school enrollments. Initial uploads for AzSCI and for AASA Computer-Based Testing schools will automatically register students for online testing, including placing students in online test sessions by grade level. For AASA Paper-Based Testing schools, the initial student upload will automatically register and place Grade 3 students in an online test session for the Grade 3 Oral Reading Fluency test unit.

Districts may begin reviewing students in PearsonAccess<sup>next</sup> any time after the initial SRI file upload. The initial SRI file will not include information regarding student IEP requirements or accommodations.

After adding students, District and School Test Coordinators can run a report in PearsonAccess<sup>next</sup> to view the students that have been registered for testing for the AASA or AzSCI test using the Student Registration Export.

The following tasks are available for managing students in PearsonAccess<sup>next</sup>.

- ➢ Manage Student Registration District and School Test Coordinators can view students that are currently registered in PearsonAccess<sup>next</sup>.
- ➢ Add New Students Any student enrolled in the school after ADE's initial Student Registration must be added.
- ➢ Edit Student Demographic Information.
- $\triangleright$  Edit a Student Test Assignment.
- ➢ Create/Edit Students using the Student Registration Import file upload.

### <span id="page-28-1"></span>View Student Registration Report

- 1. To view the Student Registration Report, go to **Setup** and select **Import/Export Data**.
- 2. On the **Import/Export Data** screen, from the **Start** drop-down menu, select **All Tasks**.
- 3. On the **Tasksfor Importing and Exporting** screen and at the **Import/Export Data** tab, select the **Type\*** drop-down menu, select **Student Registration Export** and click **Process**.
- 4. The next screen is at the **View File Details** tab. The report will take a few minutes to process. Select the **DETAILS** refresh button to update the status. When the file has completed processing, the green **Complete** confirmation message and **Download File** link will appear. Select **Download File** to download the file.

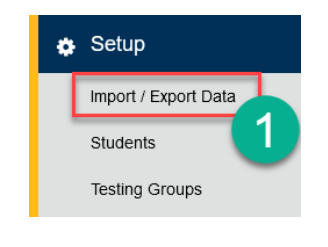

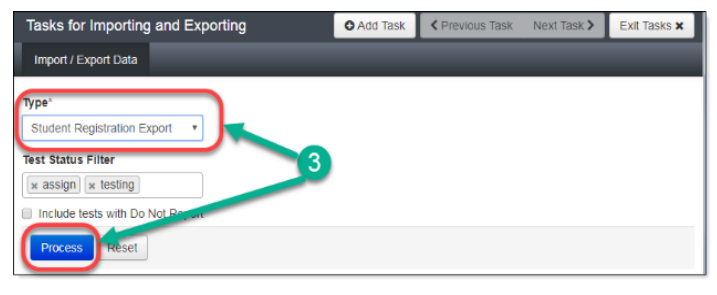

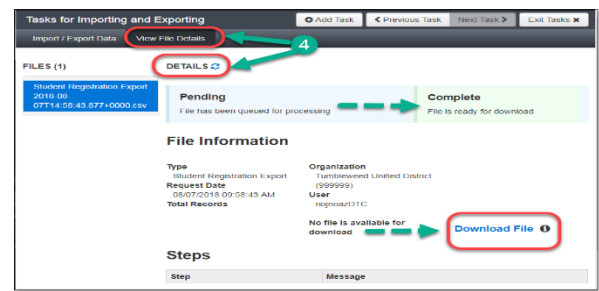

5. The **Student Registration Export** file is a .csv file. The file will contain all the students who are registered to take the AASA or AzSCI test.

**Note:** This file is secure. All student level information must be used confidentially in accordance with state and federal privacy laws.

6. Optional: You can log out of the **View File Details** screen while the file is being generated. PearsonAccess<sup>next</sup> will send you an email stating that the export file is complete.

When the export file is complete:

- a. Login to PearsonAccess<sup>next</sup>.
- b. Go to the **Setup** section, and from the drop-down menu, select **Import/Export Data**.
- c. On the **Import/Export Data** screen, place a **check mark** in the box next to the file name.
- d. From the **Start** drop-down menu, select **View File Details**.
- e. Select the **Download File** link.

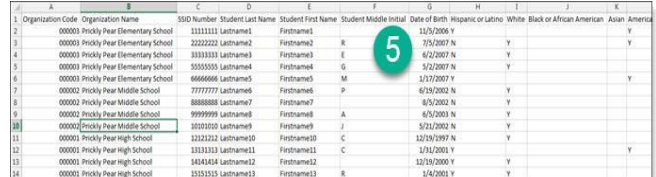

#### PearsonAccess next

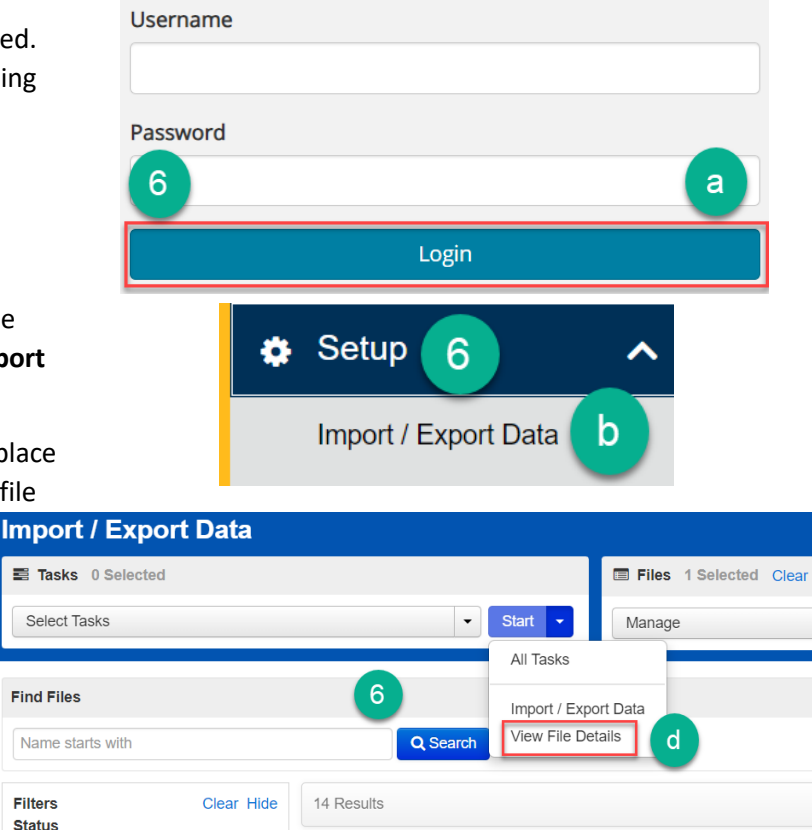

Request Date Name

Student

Export

Test Update

10/17/2023

12:17:15 PM

 $\mathbf{C}$ 

Ø

**Type** 

**Student** 

nport

Download File <sup>O</sup>

Fest Update

**Status** 

Complete 149

e

Total Records E

 $\circ$ 

**Filters** 

**Status** 

Type

Select one or more

Select one or more

### <span id="page-30-0"></span>Manually Creating New Students

When manually creating a new student, the following three tasks (tabs) must be completed for each student.

Task 1– Create Student Task 2– Register Student Task 3– Test Assignment

### **Task 1 – Create Student**

- 1. Go to the **Setup** section and select **Students**.
- 2. From the **Start** drop-down menu, select **All Tasks.**
- 3. On the **Tasks for Students** screen and at the **Create/Edit Students** tab, fill in the **New Student** details. Select **Create**. You will receive a green **Success Changes saved**  screen.

**Note**: **Check** the **Not Enrolled** box only if the student is not currently enrolled at the school where the test is administered. An example of this is when the test is administered to a homeschooled student. This box should **not** be checked for students who have withdrawn from the school. Check with your Achievement District Test Coordinator before selecting the **Not Enrolled** check box. Achievement District Test Coordinators should contact ADE for questions about selecting the **Not Enrolled** check box.

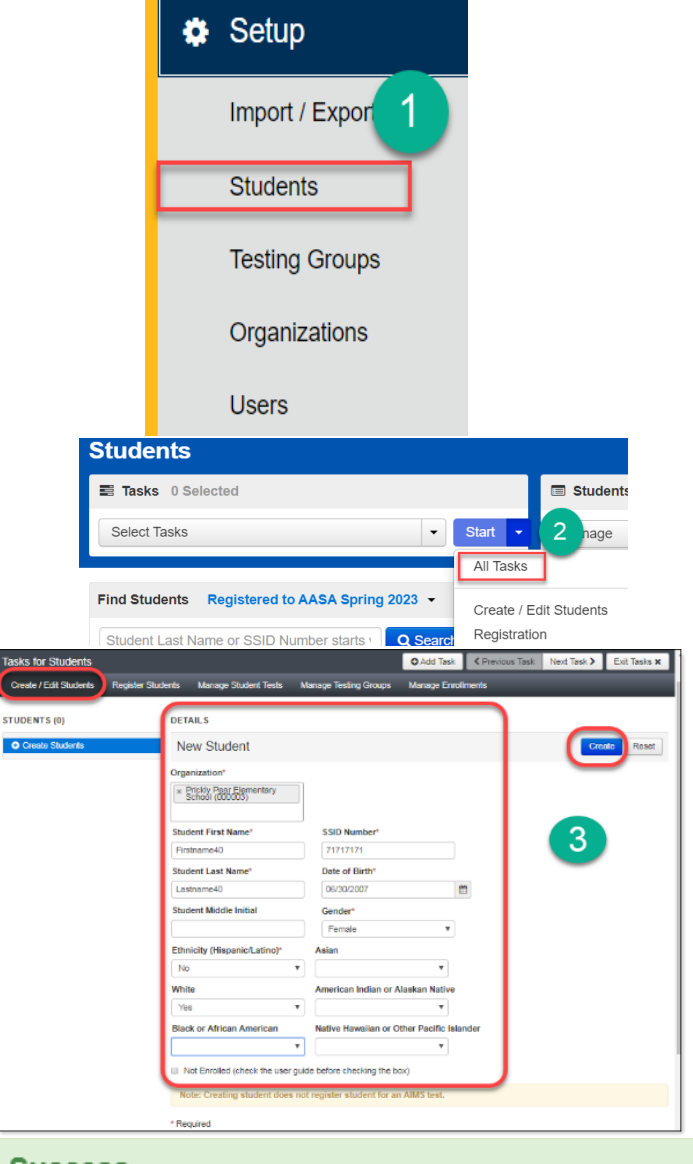

**Success** Changes saved

### **Task 2 – Register Student**

- 4. Select the **Register Students** tab on the task bar. Under **STUDENTS,** select the student's name.
- 5. Under the details, place a **check mark** in the box next to **Registered** to activate the form.
- 6. Complete the form with the student's **Grade**  or **Cohort**. Select **Save**. You will receive a green **Success Changes saved** screen.

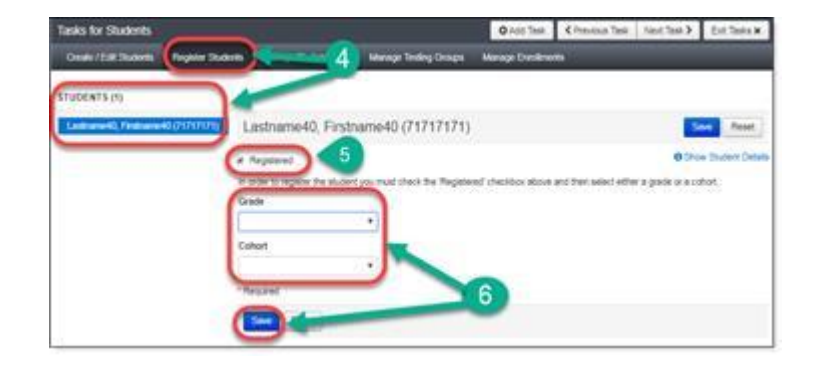

### **Task 3 – Test Assignment**

- 7. Select the **Manage Student Tests** tab on the task bar.
- 8. In the **TEST DETAILS** section, under **Student**<sup>\*</sup>, select the student's name from the drop-down menu.
- 9. Under **Test**\*,select the appropriate test from the drop-down menu.
- 10. Under Organization<sup>\*</sup>, select the appropriate school for the student.
- 11. Optional: **Testing Group** field. This field may be left blank. If you have not created testing groups, this will not be an option available in the drop-down menu.
- 12. Under **Format**\*, select **Online** for either the regular tests or the SPV tests. For AASA paper-based testing only, select **Paper**.
- 13. For an online test or a Special Paper Version test, under **Non-Embedded Accommodations**, place a **check mark** in the box for any accommodations required by the student's IEP/504 Plan. Click **Create**.
- 14. When finished selecting accommodations, go to the **Student Tests** to select the student's test.
- 15. For **Visual Assistance Tools**, place a **check mark** in the box for any accommodations required by the student's IEP/504 Plan. Click **Save**.

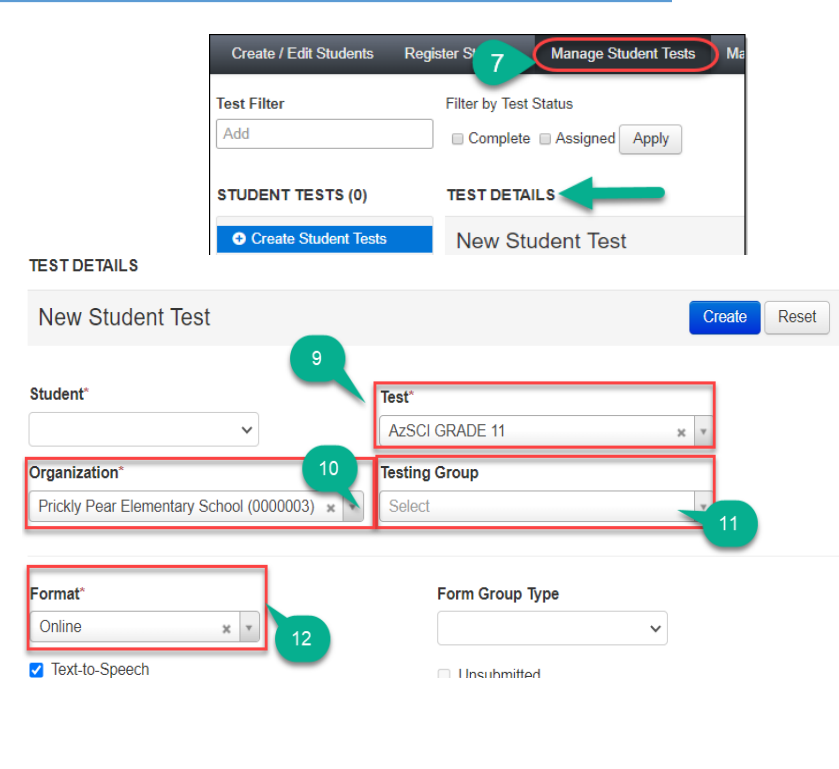

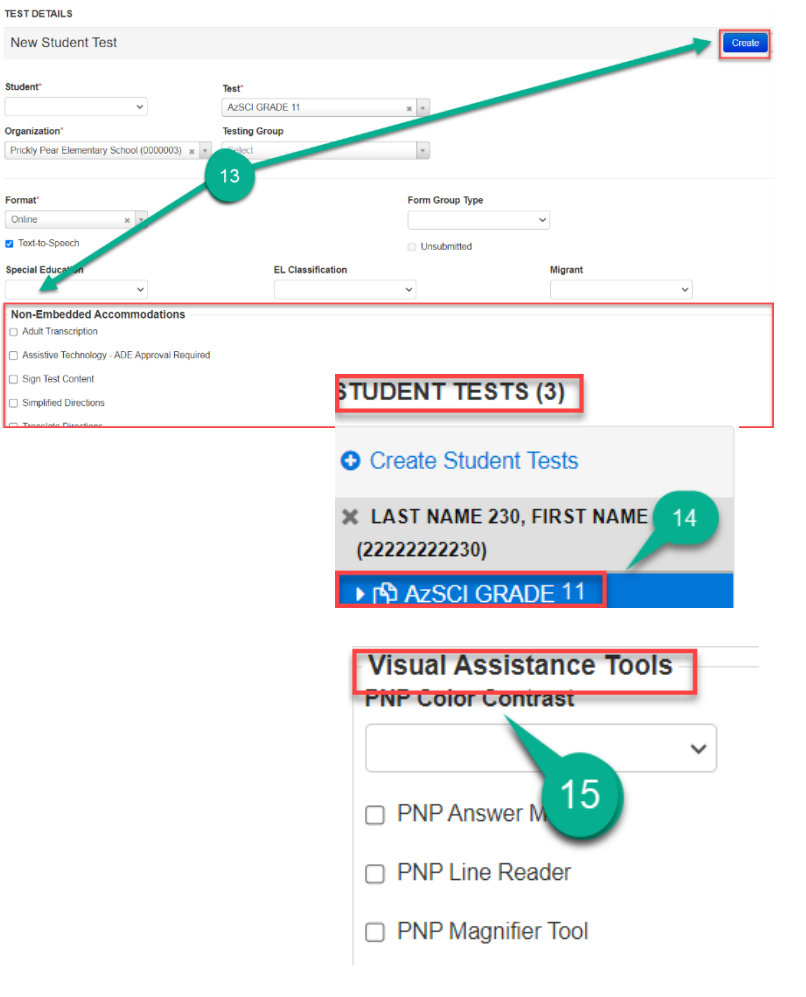

### <span id="page-33-0"></span>Adding Students to a Test Session

This section is for students who are newly enrolled in a school and are not currently in a test session. This task may be completed by Achievement District Test Coordinators, School Test Coordinators, and School Test Administrators. Achievement District Test Coordinators, School Test Coordinators, and Test Administrators will **not**  create their own test sessions and will only use the sessions that have been created by Pearson.

To add students to an existing test session in PearsonAccess<sup>next</sup>:

- 1. Go to the **Testing** section and select **Sessions** from the drop-down menu.
- 2. If you click the down arrow next to the search button and Select **Show All Results**, it will bring up all sessions for this organization. Place a **check mark**  next to the test session for the correct school.
- 3. On the **Sessions** screen, select **All Tasks** from the **Start** drop-down menu.
- 4. On the **Tasks for Sessions** screen, select the **Add/Remove Students in Sessions** Tab.
- 5. At the **Add/Remove Students in Sessions** tab, on the left side of the screen, select the Session name from the **SESSIONS** list.
- 6. Under the **DETAILS** section, select the **Find By Name** field to select students to add to the session.
- 7. Place a **Check** in the box next to each selected student.
- 8. Select **Save.**

**Note: If a student has not been assigned a test, they will not be able to be placed into a session. If a student still needs a test assignment, refer to page 32 and complete Task 2, Register Student.**

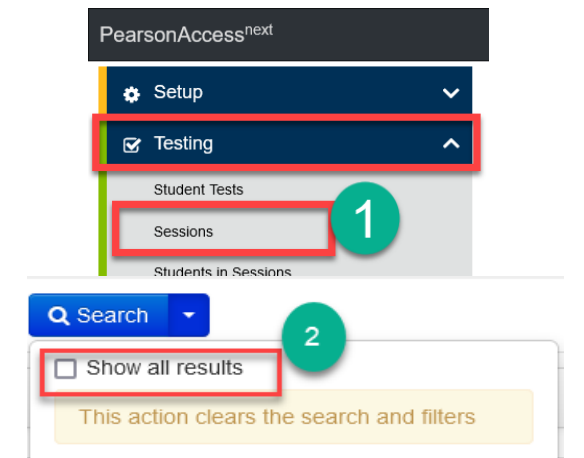

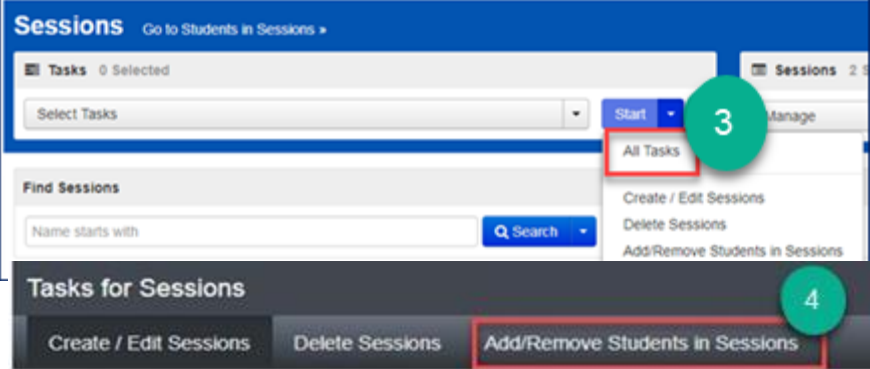

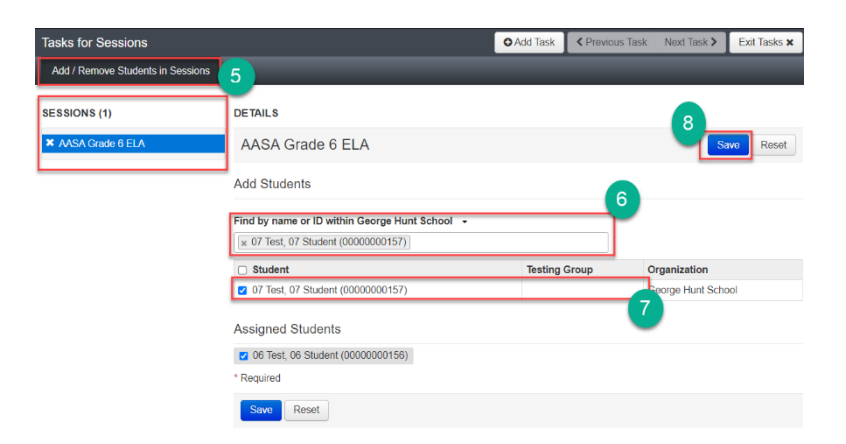

### <span id="page-34-0"></span>Removing Students from a Test Session

- 1. Go to the **Testing** section and select **Sessions**.
- 2. On the **Sessions** screen, click the arrow on the **Search** button, then check the **Show all results** check box.
- 3. On the **Sessions** screen, select the  $sension(s)$  that contain(s) students to be removed by placing a **check** in the checkbox for each session.
- 4. Select **Add/Remove Students in Sessions**from the **Start** drop-down menu.
- 5. On the **Add/Remove Students in Sessions** Screen, you can move between selected sessions by clicking on the session names on the **SESSIONS**  menu.
- 6. For each session, Assigned Students will be listed with a checkmark by each name. Names with a blue check box are eligible to be removed from the test session. Uncheck the box for each student to be moved out of the session.
- 7. Click the **Save** button. Then repeat for each session with students to be removed.

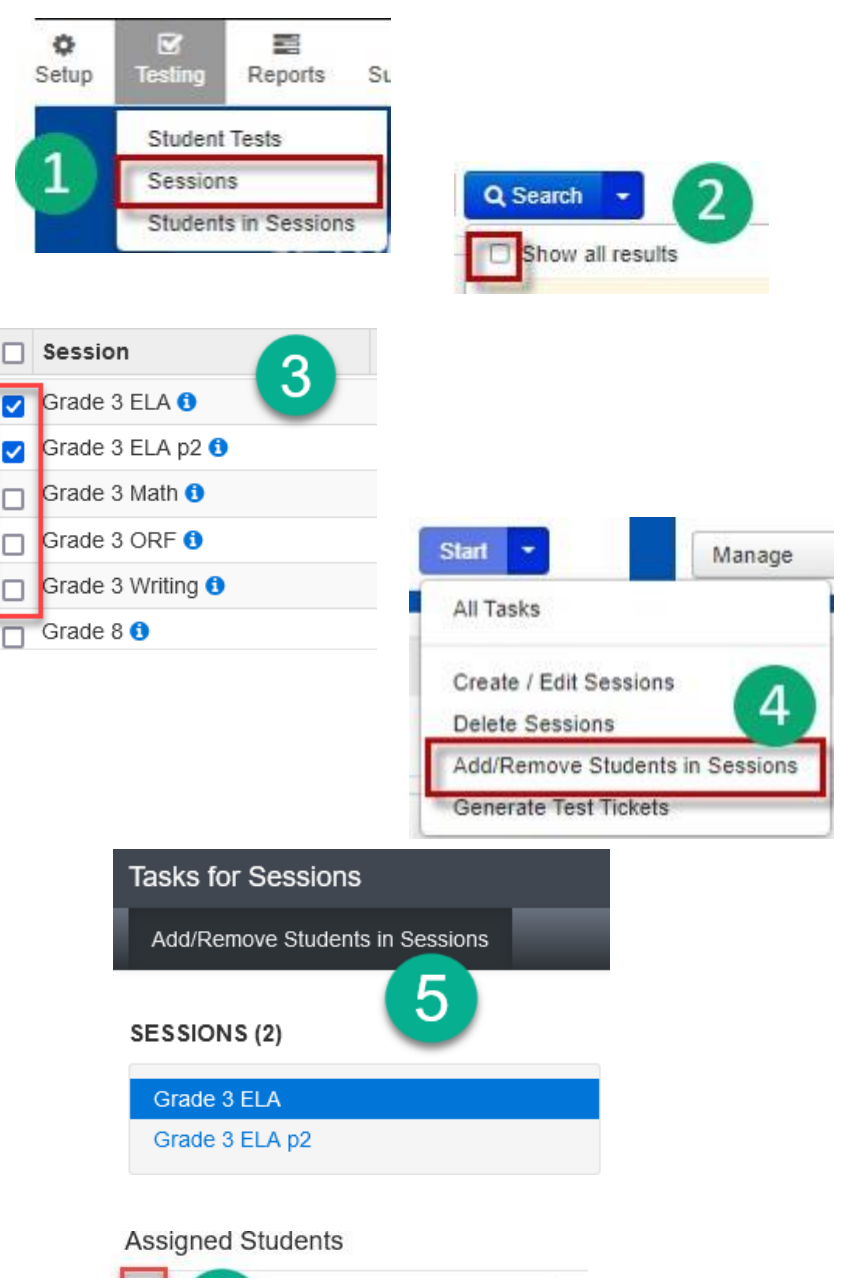

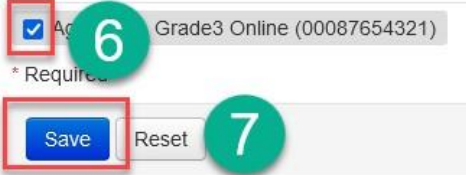

Ø

 $\blacktriangledown$ 

 $\Box$ 

 $\Box$ 

п

### <span id="page-35-0"></span>Editing a Student Test Assignment

Adding students through a file import (see page 40) will register the students to an online test. If you identify a student that is in the wrong grade or cohort, you must change their Test Assignment.

If a student is currently in a session, they must be removed from the session before their test assignment can be removed or changed. If your student is not a session, skip to the next section.

### **To remove a student from a session in PearsonAccessnext:**

- 1. Go to **Testing,** select **Sessions.**
- 2. On the **Sessions** screen, select the search drop-down menu and check the **Show All Results** check box.
- 3. On the **Sessions** screen, place a **check** in the box next to the session to which the student is assigned.
- 4. On the top left side of the screen, select the Go to Students in Sessions link.
- 5. On the **Student in Sessions** screen, on the left side of the screen select a session name from the **Session List.**
- 6. Select the student that should be removed the session.
- 7. Select **All Tasks** from the start drop-down menu.
- 8. At the top of the **Tasks for Students in Sessions** page, select **Remove Students From Sessions**.
- 9. Place a **check** in the box next to the student who should be removed and click **Remove**.

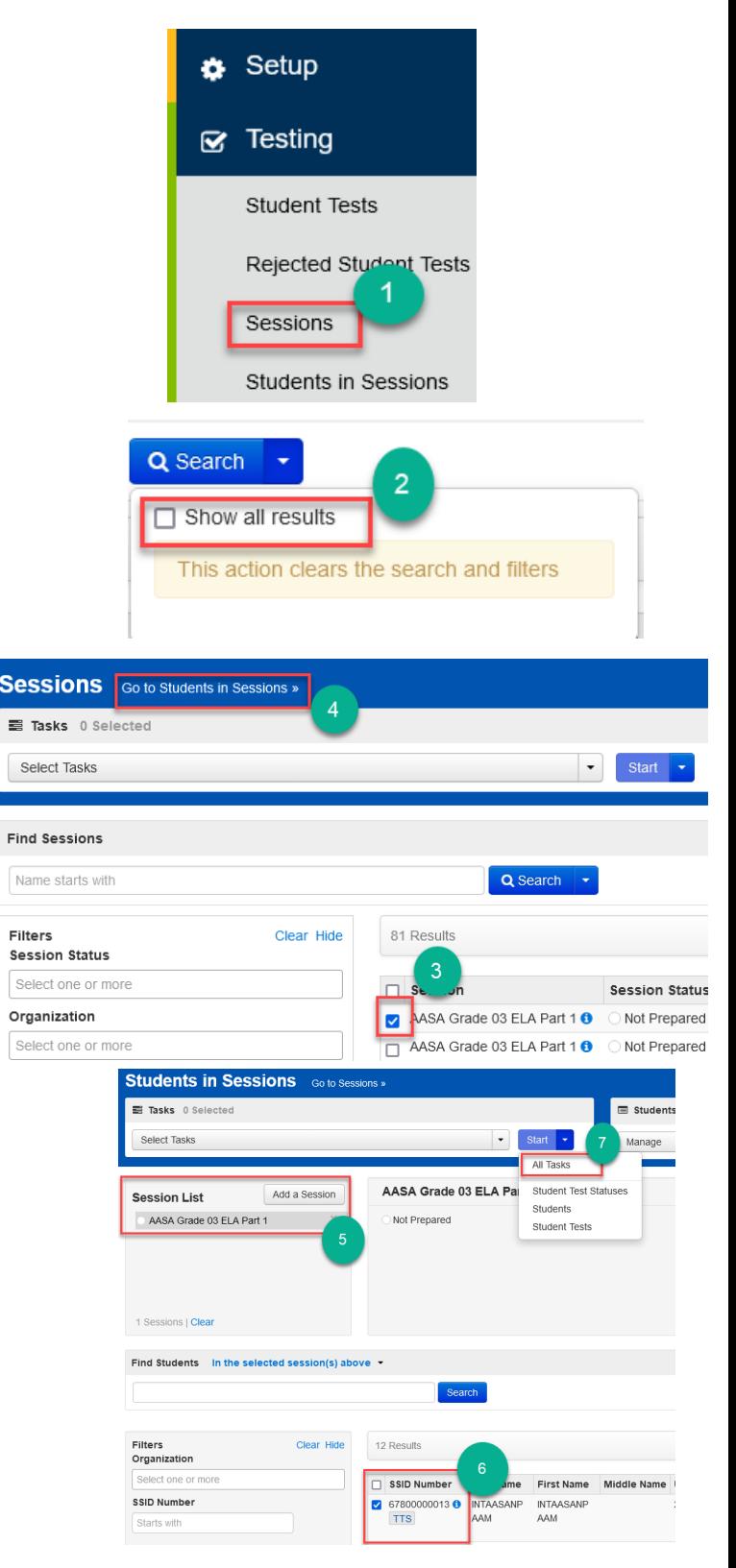
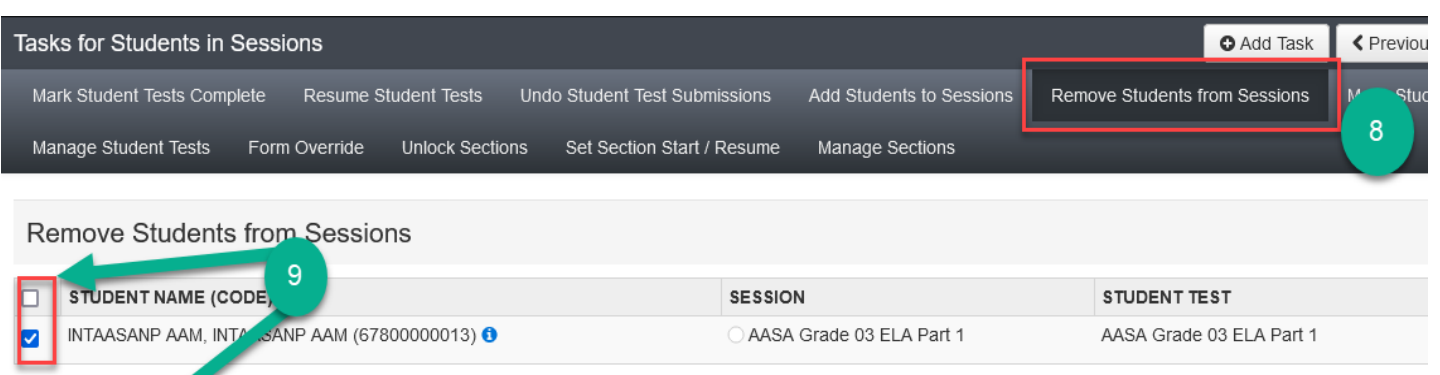

Remove Reset

\* Required

#### **To update a student's test assignment in PearsonAccessnext:**

- 1. Go to **Setup,** select **Students**.
- 2. Search for an individual student by entering either their name or SSID and select **Search** or select **Show All Results**.

**Note**: All SSIDs must be 11 digits in length. Leading zeros should be added if necessary.

- 3. Place a **check** in the box next to the student's name(s) that need(s) to be updated.
- 4. From the **Start** drop-down menu, select **All Tasks.**
- 5. Select the **Manage Student Tests** tab on the black task bar across the top.
- 6. On the left side under **STUDENT TESTS**, select the assigned test that is identified under the student's name.
- 7. Test Details will auto-populate for the student. Uncheck the **Assigned** box. Select **Save**.
- 8. The student's test assignment has been removed.

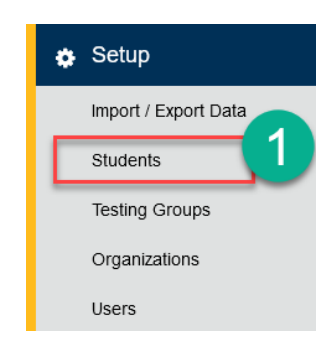

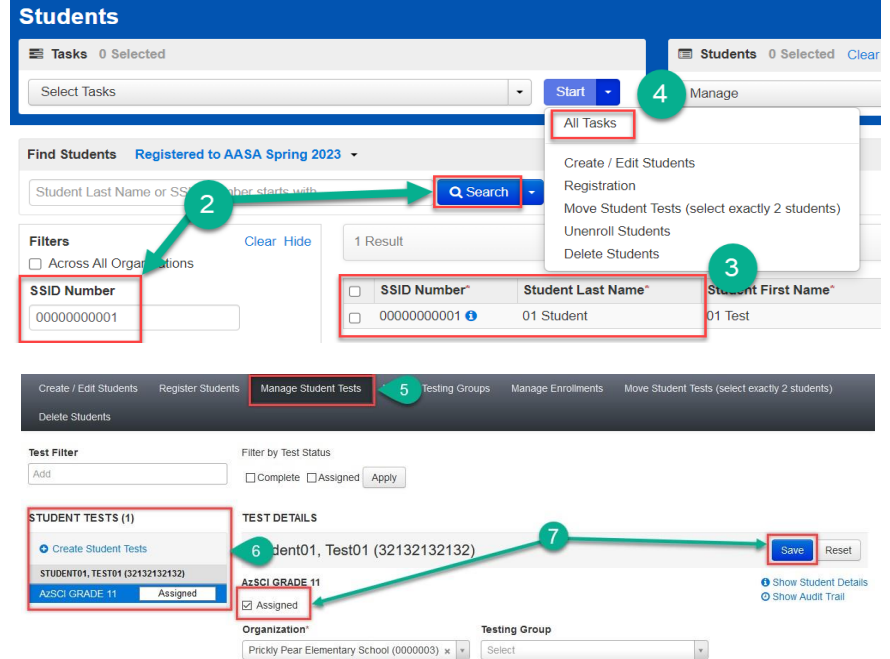

- 9. To add a new test assignment, remain on the **Manage Student Tests** tab. Under **Student\*,** select the student's name.
- 10. Select **Organization**\*. Select the correct school.
- 11. Select **Test\*.** Select the appropriate test.
- 12. **Testing Group** is an optional field and can be left blank.
- 13. Select **Format\*.** Select **Online.**
- 14. Click **Text-To-Speech.** This box will NOT be checked by default.
- 15. Select **Create.**

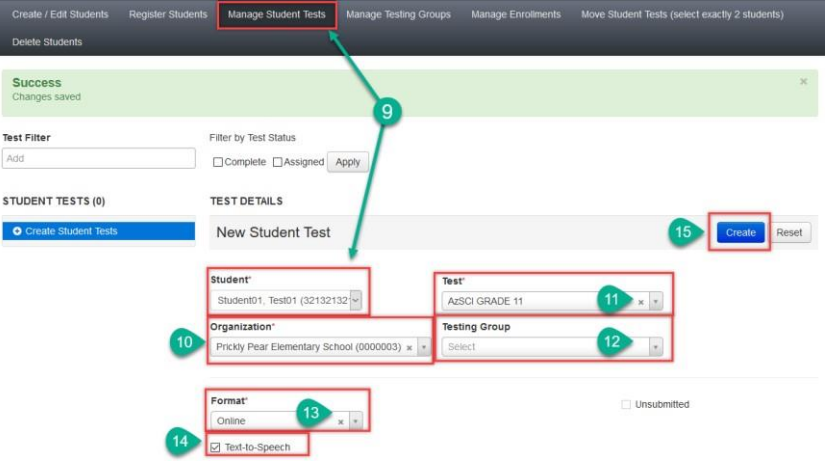

#### Editing Student Demographic Information

Demographic information in PearsonAccess<sup>next</sup> includes the student's name, SSID number, date of birth, gender, and ethnicity.

- 1. To edit student demographic information, go to **Setup** and select **Students**.
- 2. On the **Students** screen, search by either **Last Name** or **SSID Number**, and click **Search**. An additional option would be to click **Search** and place a **check** next to **Show all Results**. **Note:** SSID Numbers are 11 digits. Leading zeros are to be added when necessary.

**Note:** The "by ignoring" filter is necessary to find students who have not been assigned a test.

- 3. Place a **check** in the box(es) next to the student's name(s) that need to be updated.
- 4. On the **Students** screen, from the **Start**  drop-down menu, select **Create/Edit Students**.
- 5. On the **Tasksfor Students** screen and under the **STUDENTS** list, select the student to be edited.
- 6. Edit all demographic information for the student and select **Save**.
- 7. Continue editing any additional students, if necessary. Click **Exit Tasks** when all students have been edited.

**Note**: **Check** the **Not Enrolled** box only if the student is not currently enrolled at the school where the test is administered. An example of this is when the test is administered to a homeschooled student. Check with your Achievement District Test Coordinator before selecting the **Not Enrolled** check box.

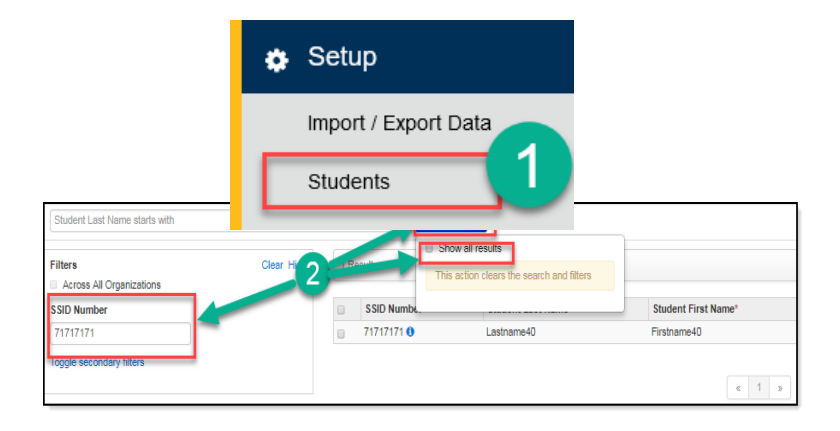

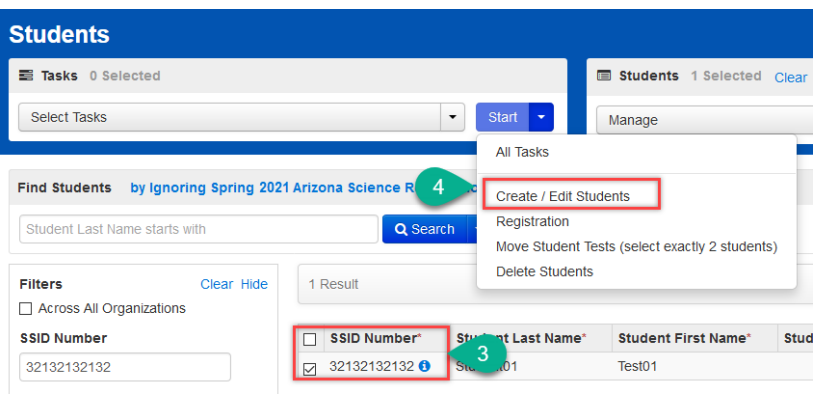

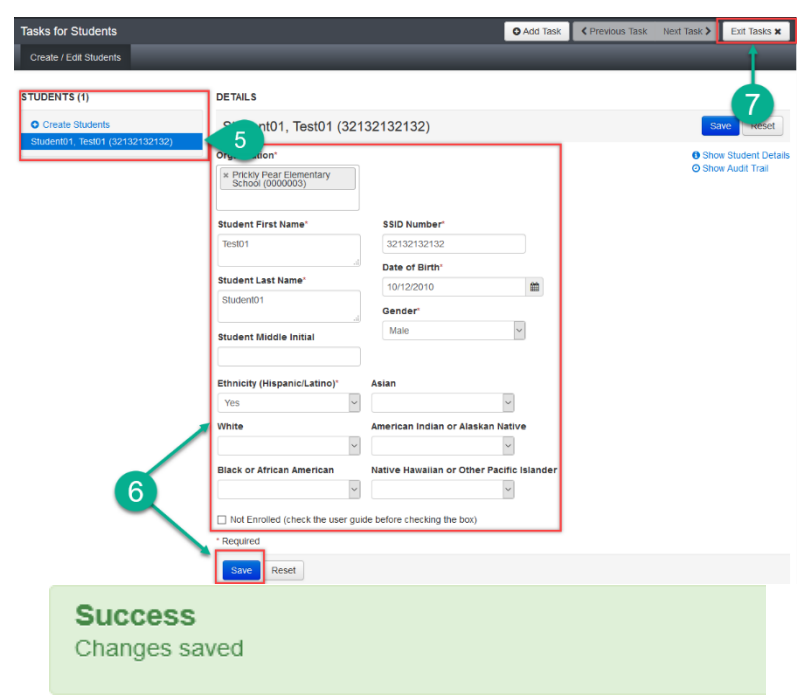

#### Creating/Editing Students from a File Import

The Student Registration Import (SRI) is an option that can be used to create or edit students, create or edit student registrations, or change a test assignment at the same time.

**@** Support

**Support Requests** 

To create or edit students via an SRI file upload in PearsonAccess<sup>next</sup>:

- 1. Go to **Support** and select **Documentation**. Download the blank **AASA/AzSCI Student Registration Import File Layout/Template** from the **Support** section.
- 2. Fill in the Student Registration Import file according to the Data File Layout tab. See next page for file layout.
- $\Box$  PDF 3. **Save** the Student Registration Import File **as a .csv file** to your desktop.
- 4. To import the Student Registration Import file, go to the **Setup** section and select **Import/Export Data**.
- 5. On the **Import/Export Data** screen, from the **Start** drop-down menu, select **All Tasks**.
- 6. On the **Tasksfor Importing and Exporting**  screen, from the **Type\*** drop-down menu, select **Student Registration Import**.
- 7. Select **Choose File** to find and select the AASA/AzSCI Student Registration Import file you created earlier. Select **Process**.

**Note**: Do not select the **Don't modify student tests** box.

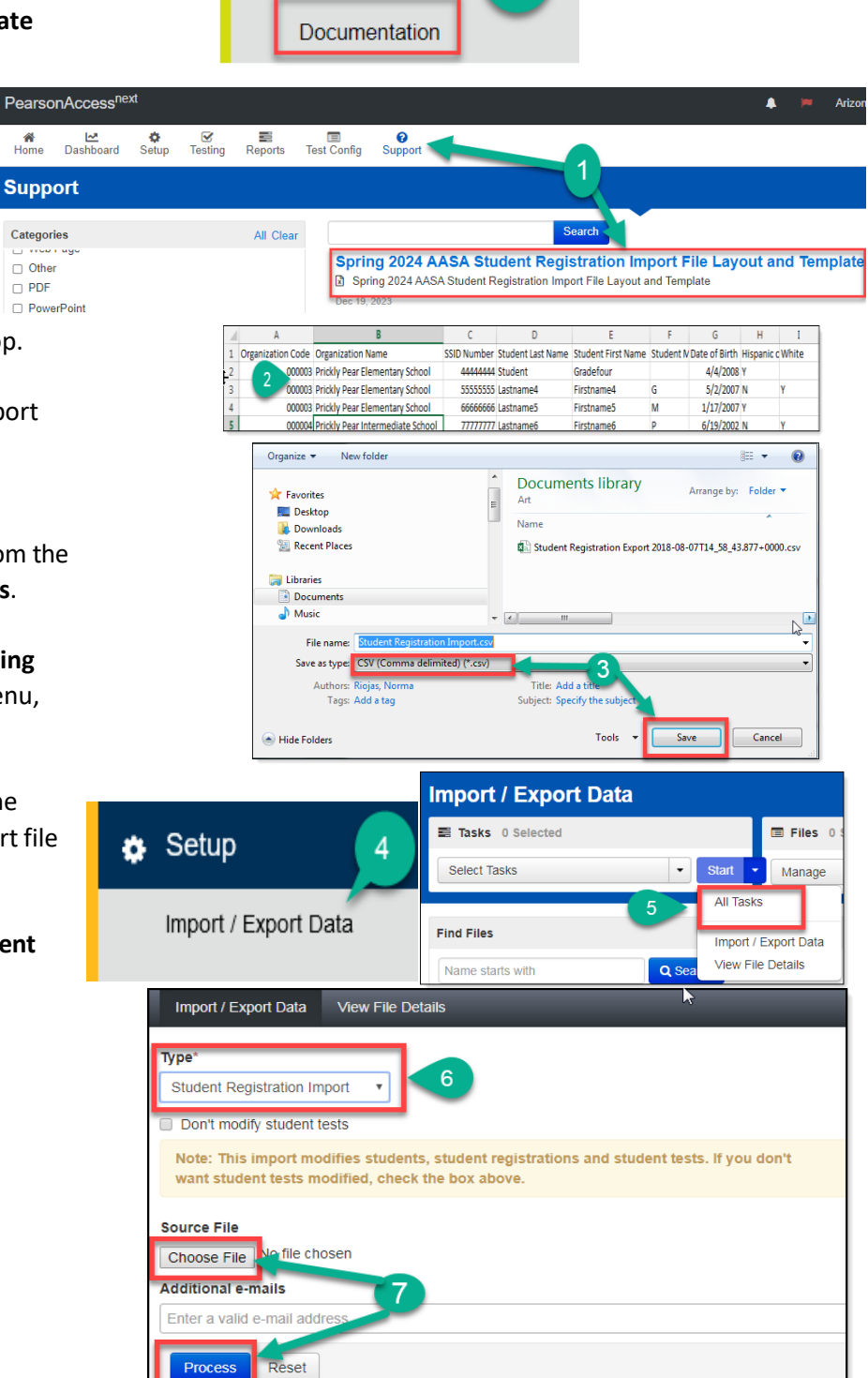

#### **Student Registration File Layout: AASA Spring 2024**

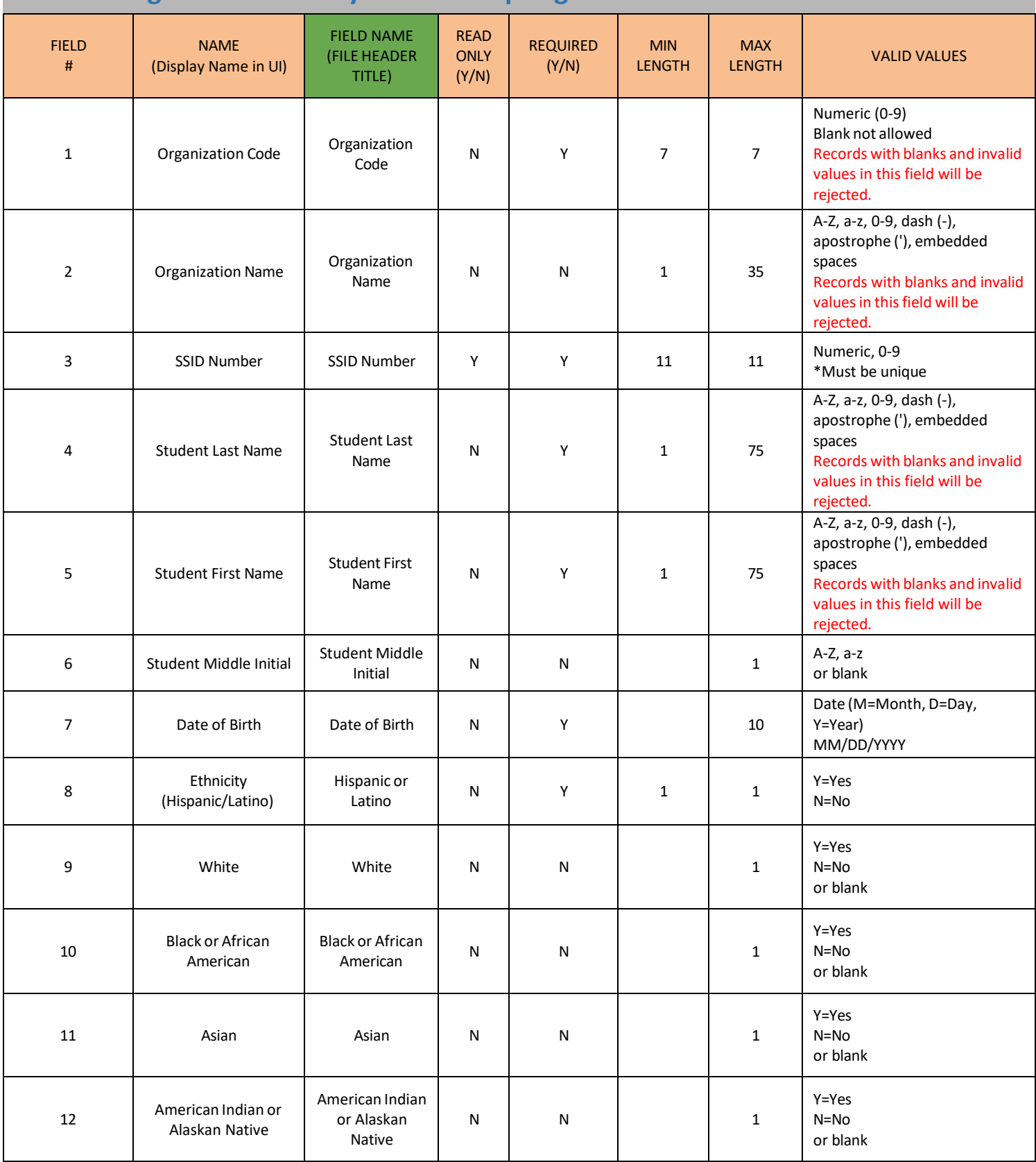

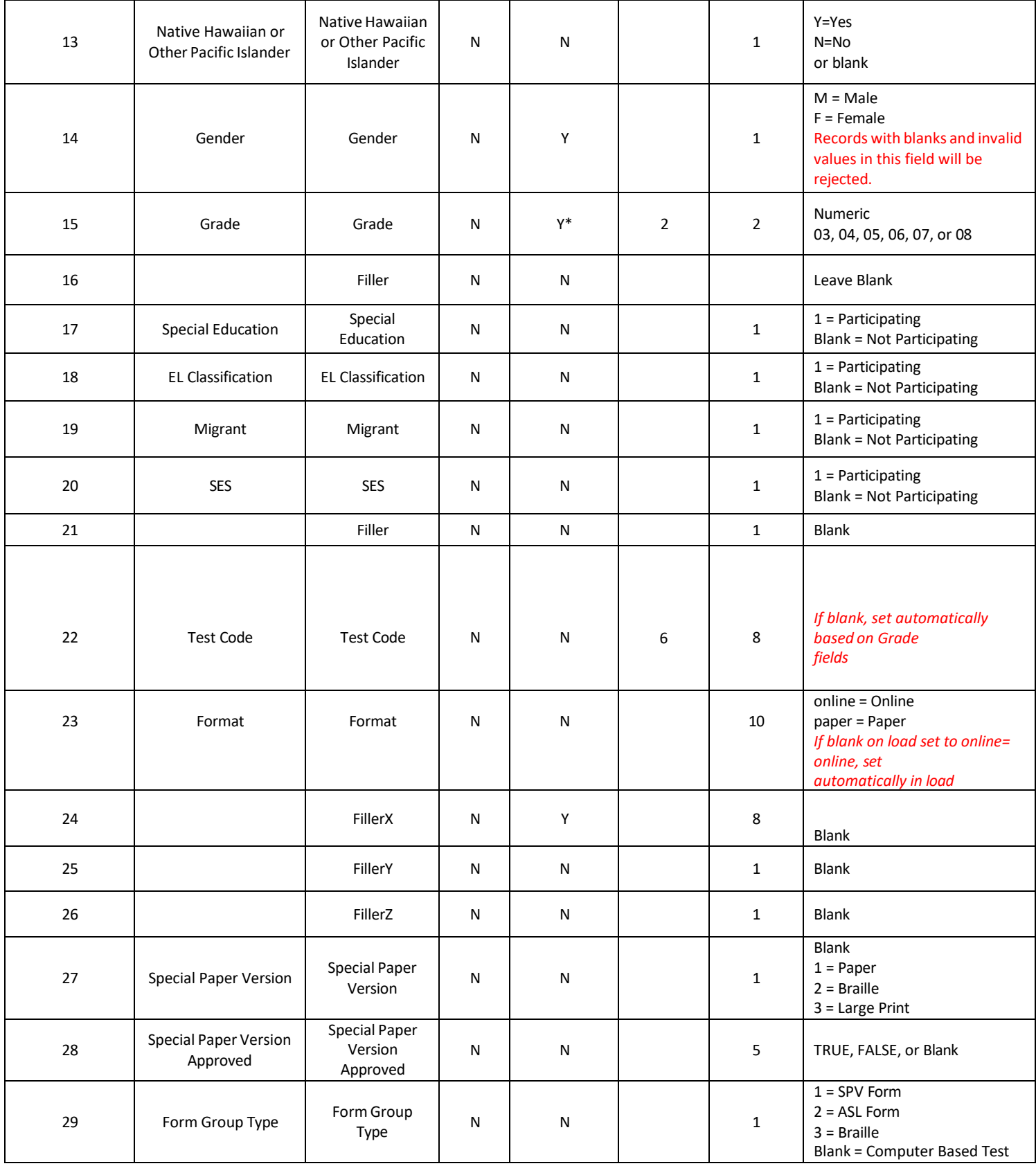

#### **Student Registration File Layout: AzSCI Spring 2024**

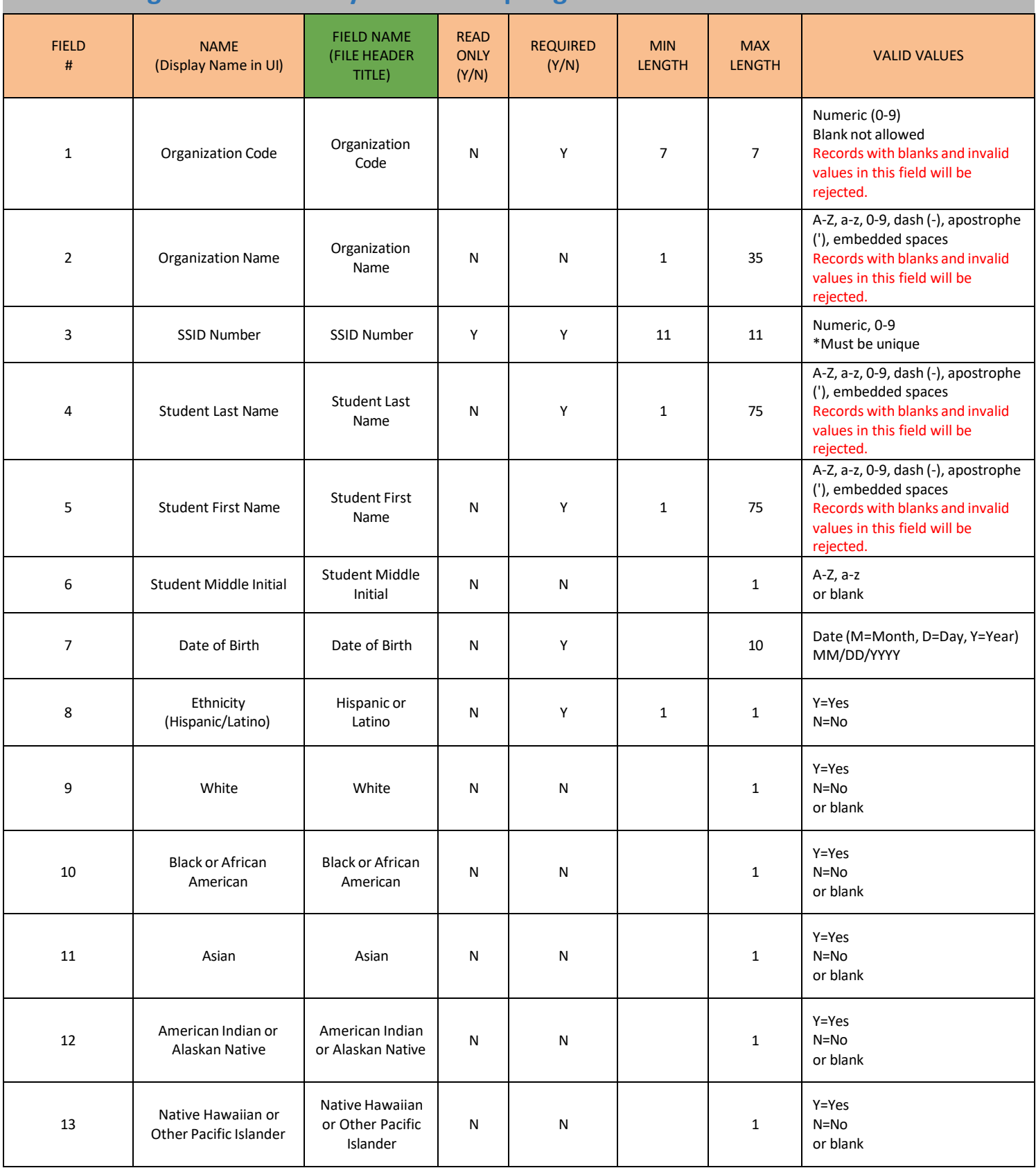

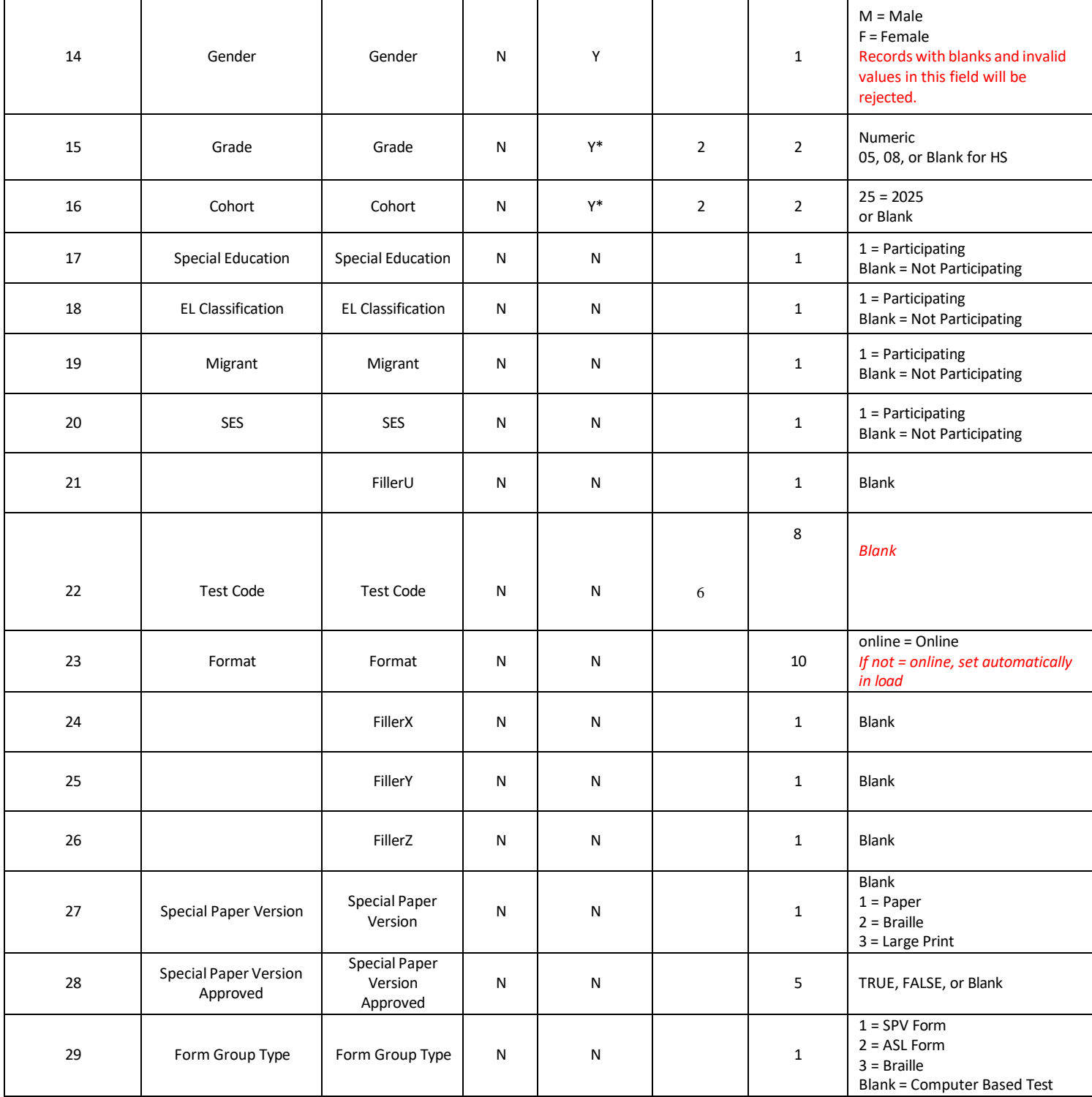

At times, when the SRI file has completed processing in PearsonAccess<sup>next</sup> and issues/errors are encountered, the message **Complete with Issues** will display on the screen. This issue may be due to a student who was in the SRI file but already exists in PearsonAccess<sup>next</sup> with another school or district. Refer to the image for a sample of this error message.

When this occurs, the Achievement District Test Coordinator needs to submit a **Work Request** in PearsonAccess<sup>next</sup>. This will request for the student to be transferred from one school/district to another school/district. If the **Work Request** has not been processed within 3-4 days, contact ADE at [AASA@azed.gov](mailto:AASA@azed.gov) or [AzSCI@azed.gov.](mailto:AzSCI@azed.gov)

Refer to directions for Work Requests beginning on page 55.

Note: Students cannot be deleted from PearsonAccess<sup>next</sup>. A student will be removed when another district/charter adds the student to their registration.

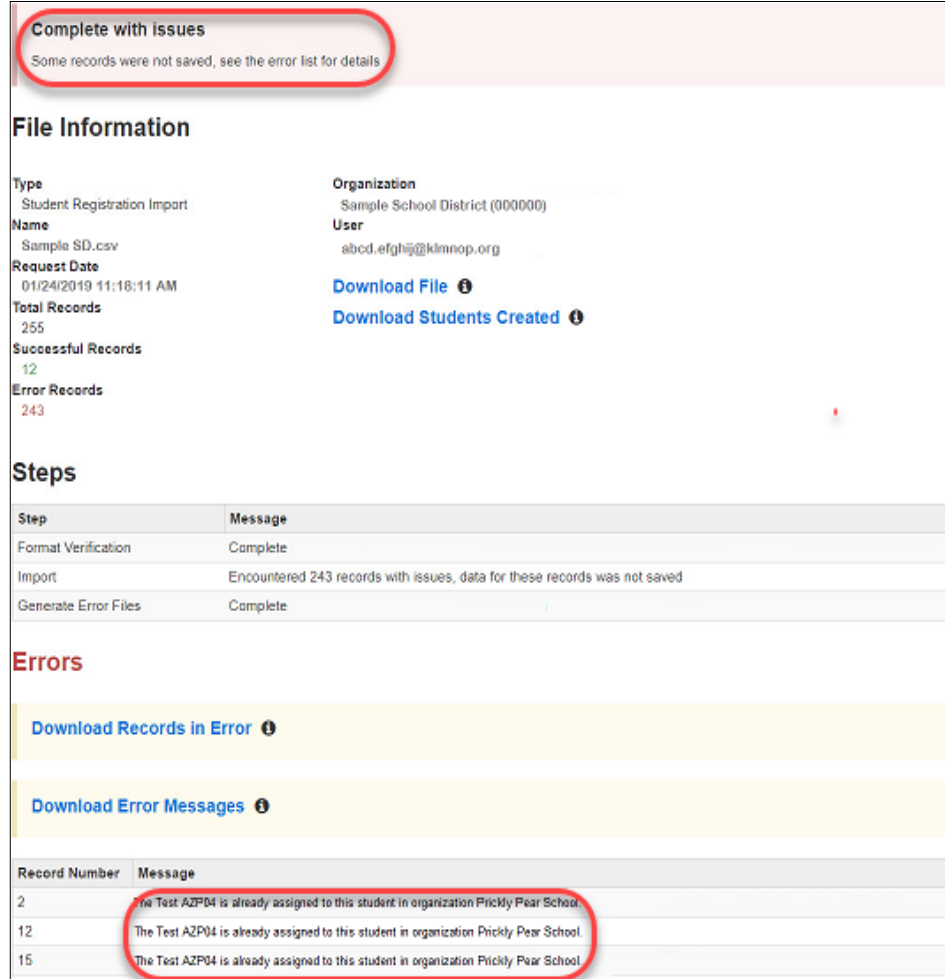

#### **Creating Testing Groups Using the Student Test Update File**

Testing Groups are optional for AASA and AzSCI. For those wanting to group students by classroom or testing days, this may be completed using the Testing Group function or by uploading the Student Test Update (STU) file.

To create and populate testing groups with students in PearsonAccess<sup>next</sup>:

- 1. Go to the **Setup** section and select **Testing Groups**.
- 2. Select **All Tasks**from the **Start** dropdown menu.
- 3. Select the **Create/Edit Testing Groups**  tab. Select the **Organization**, fill in the **Name** field and, if desired, a **Description**.
- 4. Select **Create**. The form will reset after creating each group. Repeat this process until all groups are created.
- 5. You **MUST** manually add one student to each of your testing groups in PearsonAccess<sup>next</sup>. Click on **Add/Remove Student Testsin Testing Groups**.
- 6. Search for a student in the **Find by Name or ID** search bar.
- 7. Select each of the student's tests by selecting the box next to **Test**.

**Note:** If you prefer to add students to a testing group without using the Student Test Update file, follow steps 6 and 7 until all students have been added to the testing group.

- 8. Click **Save**.
- 9. Select the **Exit Tasks** button.

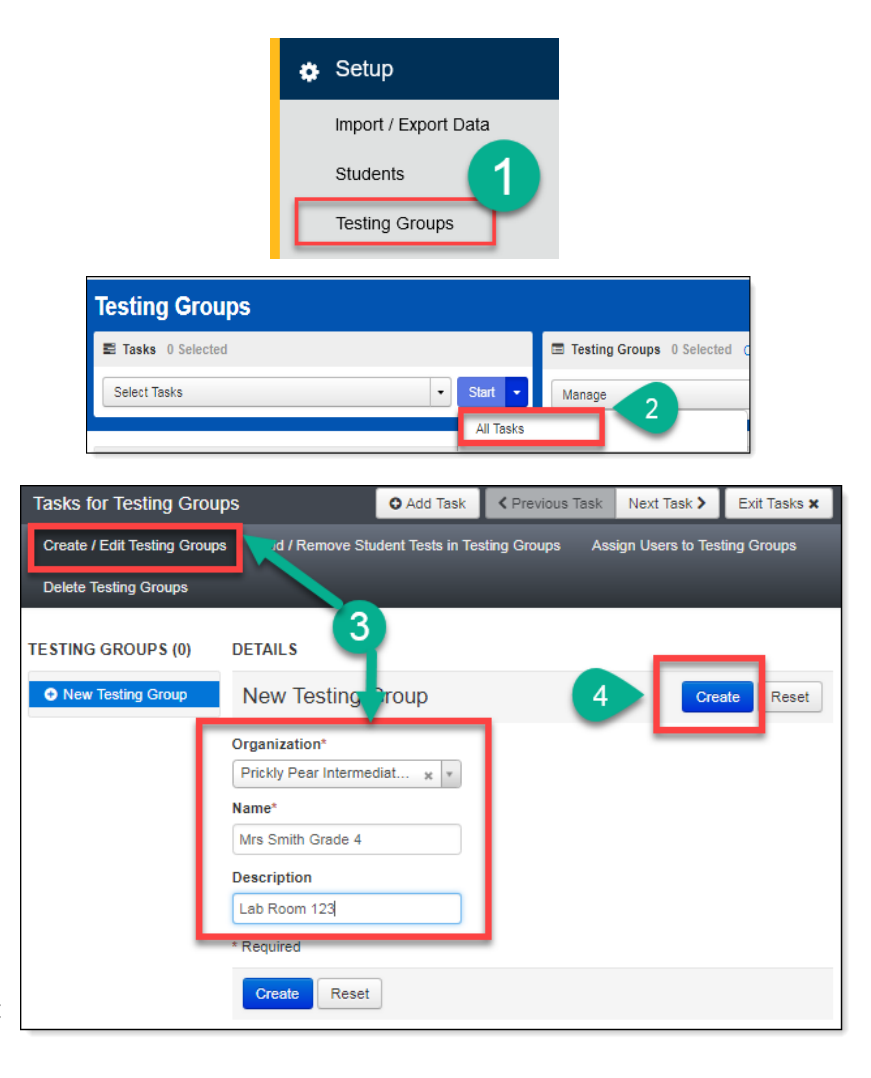

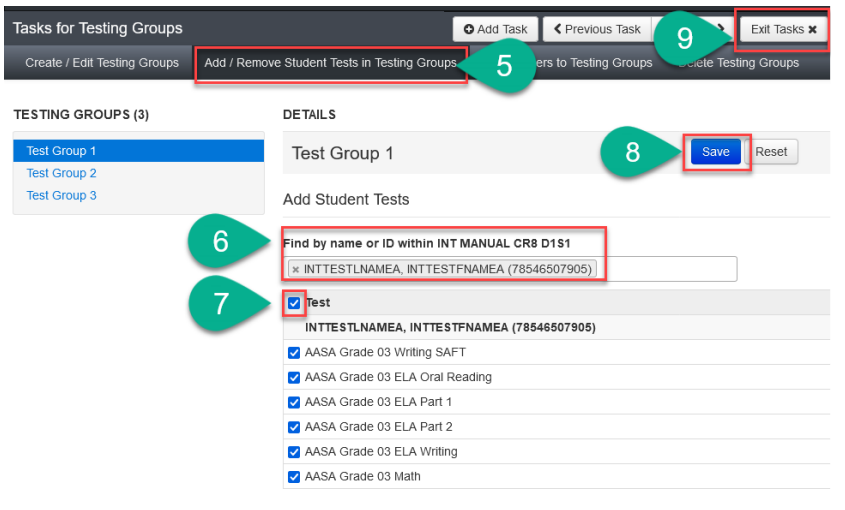

- 10. Go to the **Setup** section and select **Import/Export Data**.
- 11. Select **All Tasks**from the **Start** dropdown menu.
- 12. Select **Student Test Update Export** from the **Type**\* drop-down menu.
- 13. Check each box to include Attempts, Test Assignments, and Tests in Progress to be sure all students are included in the export.
- 14. Click **Process.**
- 15. The file may take a few moments to process. You may refresh the page by clicking the arrows in a circle icon.
- 16. Once the export is completed, download the file by clicking **Download File**.

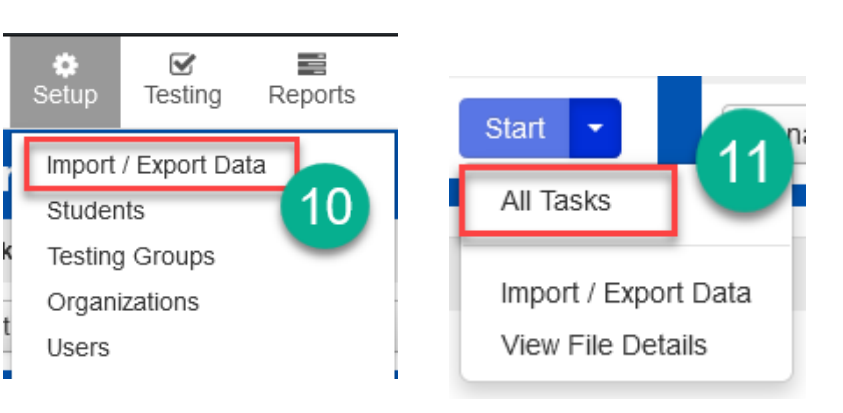

Type\*

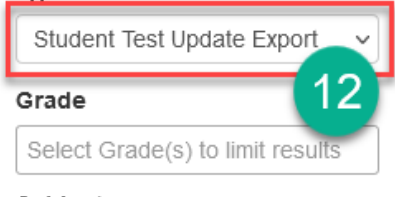

#### Subject

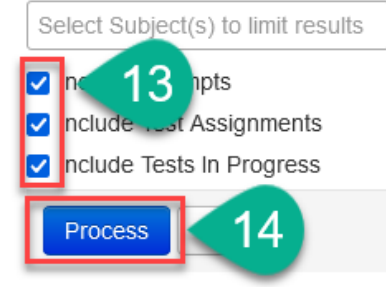

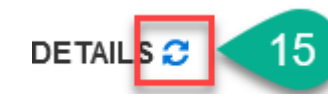

#### Complete

File is ready for download

#### **File Information**

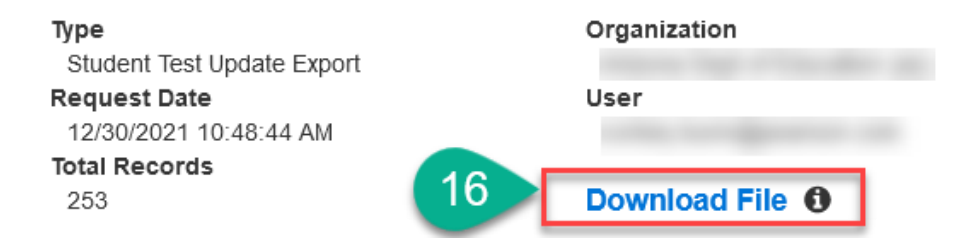

17. Once the file is open, you will see that columns AF (Testing Group) and AG (Testing Group ID) are populated for the students that were placed into Testing Groups in step 5. For each of the other students, you must enter the Testing Group name in Column AF and copy and paste the Testing Group ID in column AG.

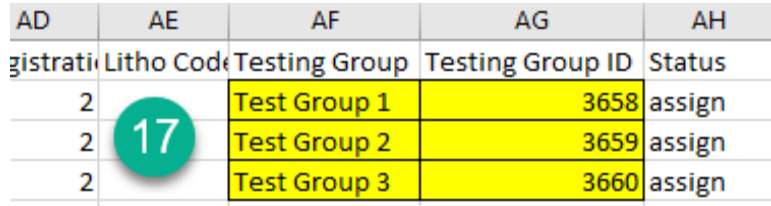

**Note:** The Testing Group ID will only be available on the Student Test Update Export file if a student has already been added to the Testing Group in PearsonAccess<sup>next</sup>.

- 18. Be sure column A, Organization Code, has seven digits, and column C, SSID Number, has eleven digits.
- 19. Save the file as a **.csv**.
- 20. In PearsonAccess<sup>next</sup>, go to the **Setup**, then select **Import/Export Data**.
- 21. Select **All Tasks**from the **Start** dropdown menu.
- 22. Select **Student Test Update Import** from the **Type**\* drop-down menu.
- 23. Click the **Browse** button under **Source File** and select your Student Test Update file.
- 24. Click **Process**.

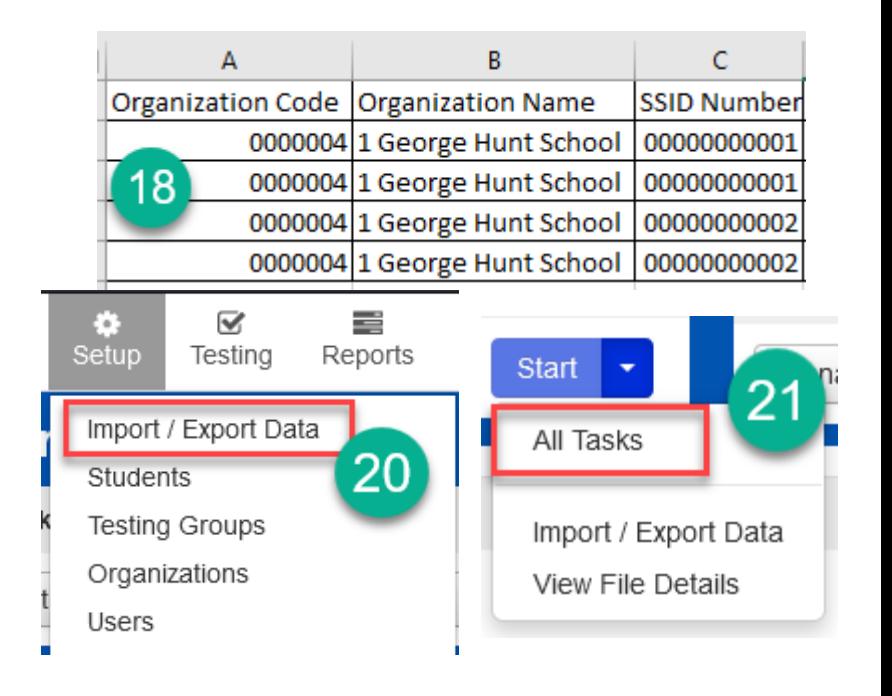

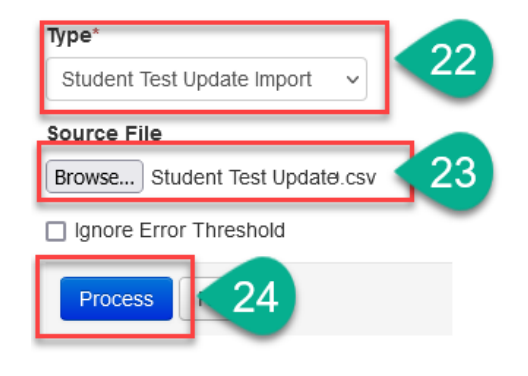

#### **Indicating Accommodations and Tools**

Students who require specific embedded online testing accommodations must have those set before the student signs into TestNav to begin testing. The selections made in PearsonAccess<sup>next</sup> will turn on the tools, such as Color Contrast, Answer Masking, Line Reader, and Magnification as soon as the student signs into TestNav. If a student's accommodations are not set prior to sign in, the student needs to sign out of the test. Follow the directions below to set the accommodations.

- 1. Go to **Testing**, select **Sessions.**
- 2. On the **Sessions** screen, select **Search** and **check** the **Show All Results** box.
- 3. On the **Sessions** screen, there are two ways to look at the sessions:
	- a. Place a **check** in the box next to each session name you want to work with, or
	- b. Place a **check** in the box in the header row to select all sessions.
- 4. Select **Go to Students in Sessions** link.
- 5. On the **Studentsin Sessions** screen, select a session name from the **Session List**.
- 6. Place a **check mark** in the box by the desired student test. Select **Student Tests** from the **Start** drop-down menu.
- 7. On the **Tasks for Students in Session** screen, select the **Manage Student Test** tab.

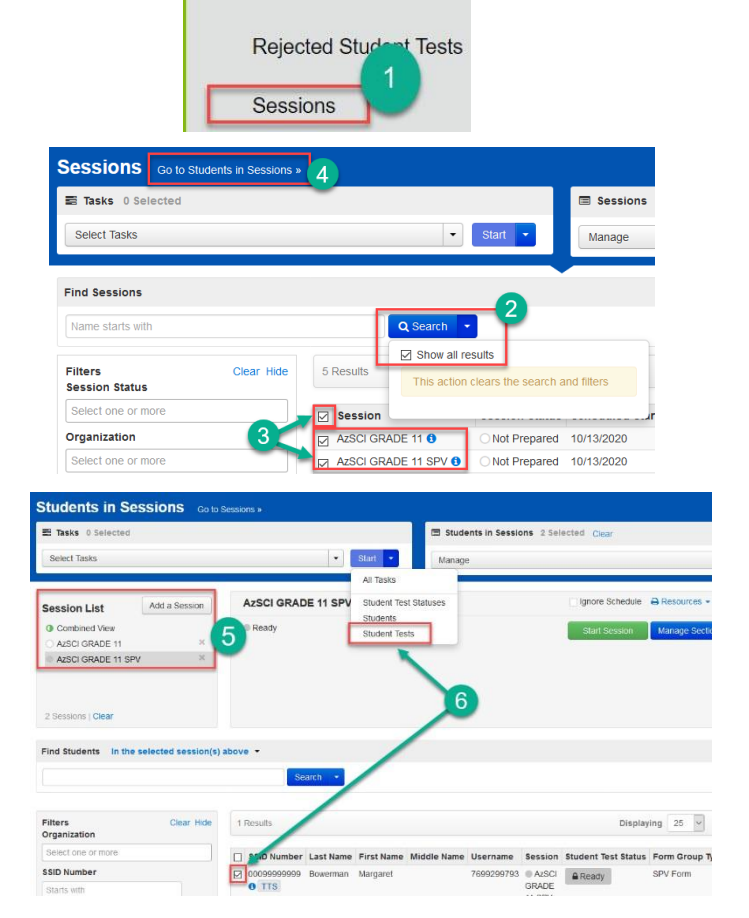

**Ø** Testing

**Student Tests** 

8. Find the **Visual Assistance Tools** section. Use the **PNP Color Contrast** drop-down menu to select specific color contrast settings, use the **PNP Alternate Mouse Pointer** drop-down to select a specific mouse pointer size or color, use the **PNP Magnification Percentage** dropdown to select a specific magnification percentage, or place a **check mark** in the boxes for each of the desired tools.

**Note:** Students who use non-embedded accommodations during testing must have those indicated in PearsonAccess<sup>next</sup> after testing.

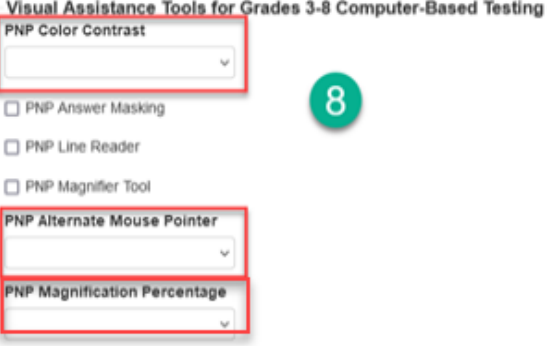

#### **Assigning Student Accommodations Using the Personal Needs Profile Import File**

Using the Personal Needs Profile (PNP) Import file to assign accommodations to students will allow the user to assign accommodations to multiple students at the same time. Additionally, when uploaded to PAN via the PNP Import file, accommodations will automatically be active in TestNav when the student logs in to test.

To update student accommodations using the PNP Import file, first extract the existing basic PNP information from PearsonAccess<sup>next</sup>:

- 1. Go to the **Setup** section and select **Import/Export Data**.
- 2. Select **All Tasks** from the **Start** drop-down menu.
- 3. Select **Personal Needs Profile Export** from the **Type**\* drop-down menu.

**Note**: You do not need to change anything in the **Test Status Filter**  box.

- 4. Click **Process.**
- 5. The file may take a few moments to process. You may refresh the page by clicking the arrows in a circle icon.
- 6. Once the export is completed, download the file by clicking **Download File**.

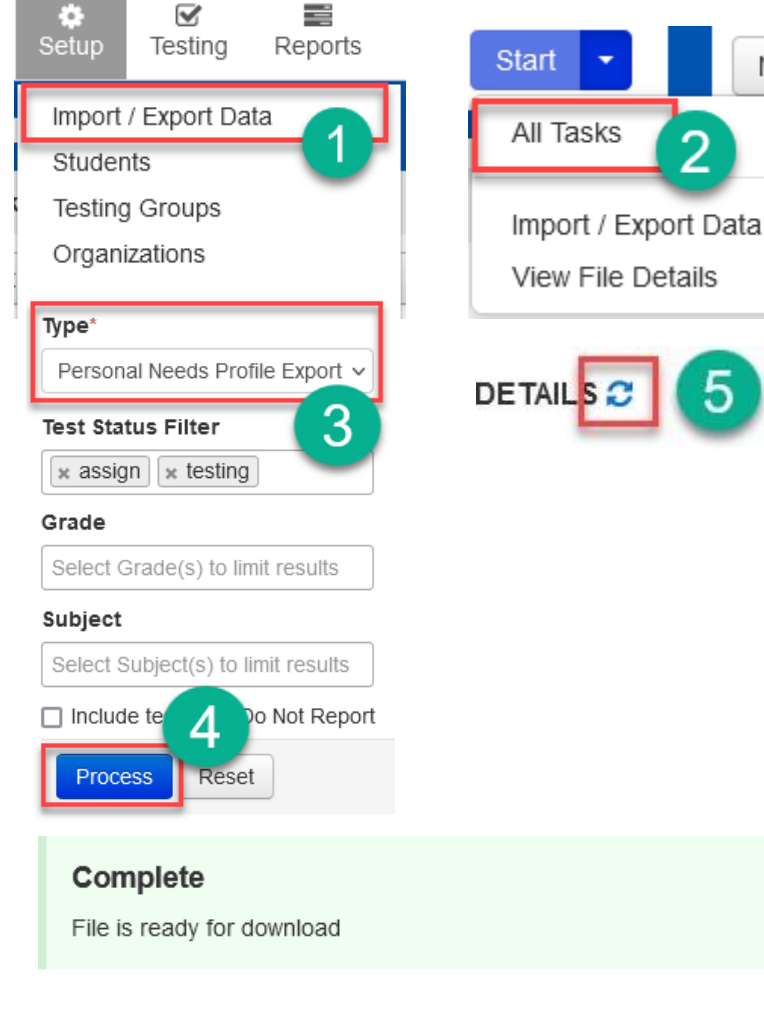

Mar

#### **File Information**

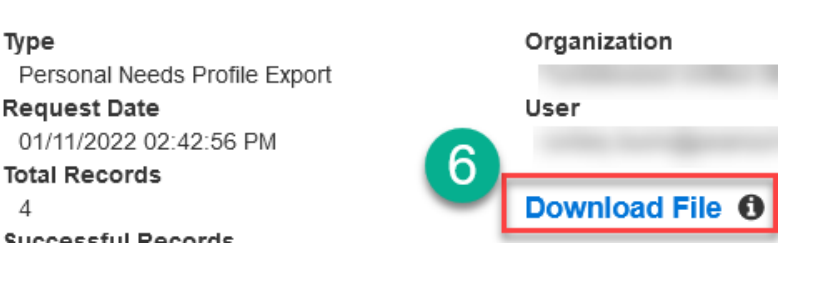

 $\Delta$ 

7. Once the file is open, you will see that columns J through O may already have data populated. These are the columns that you will update for the students' accommodations.

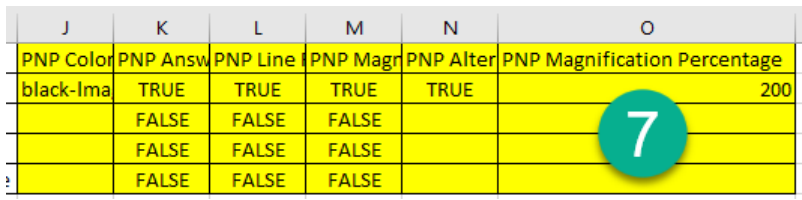

**Note:** Please see page 53 for the PNP Import file layout which contains information on what data will be accepted in each of these columns.

- 8. Be sure column A, Organization Code, has seven digits, and column C, SSID Number, has eleven digits. Use leading zeros if needed in these columns.
- 9. Save the file as a **.csv**.
- 10. In PAN, go to **Setup**, then select **Import/Export Data**.
- 11. Select **All Tasks**from the **Start** dropdown menu.
- 12. Select **Personal Needs Profile Import** from the **Type**\* drop-down menu.
- 13. Click the **Browse** button under **Source File** and select your PNP Import file.
- 14. Click **Process**.

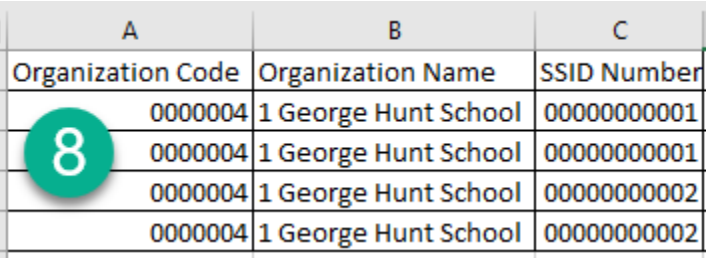

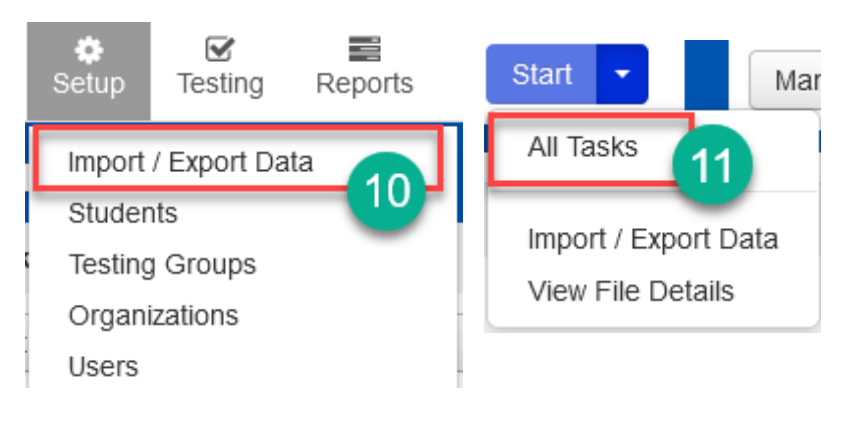

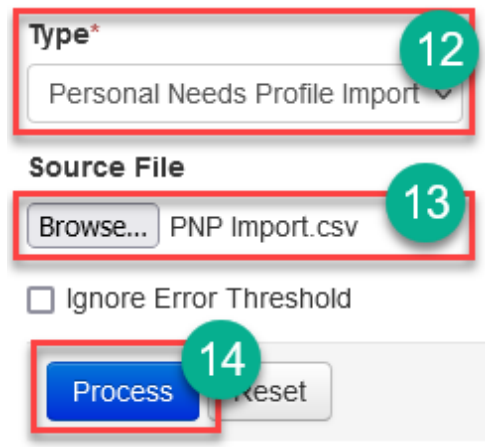

#### Personal Needs Profile Import File Layout

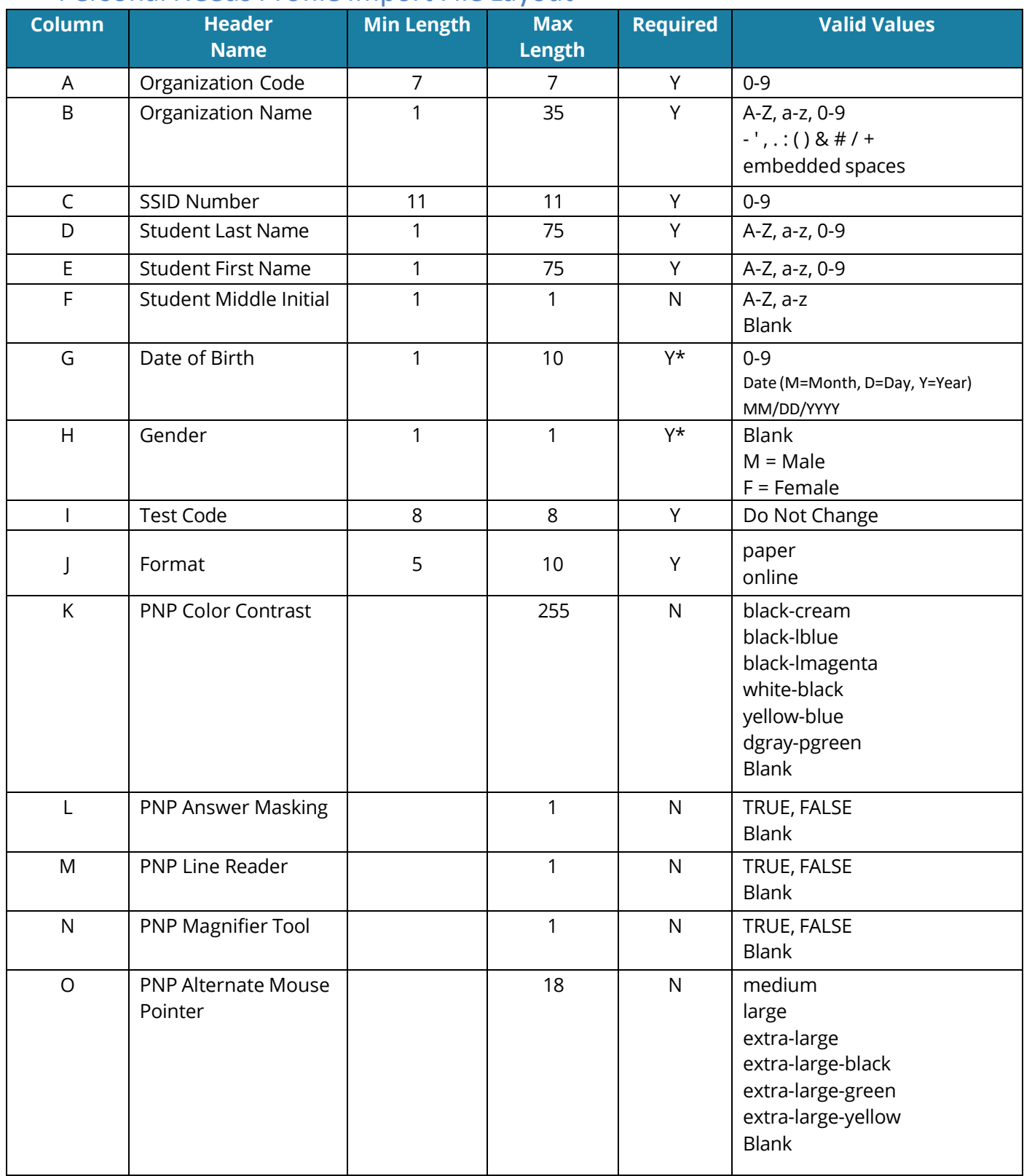

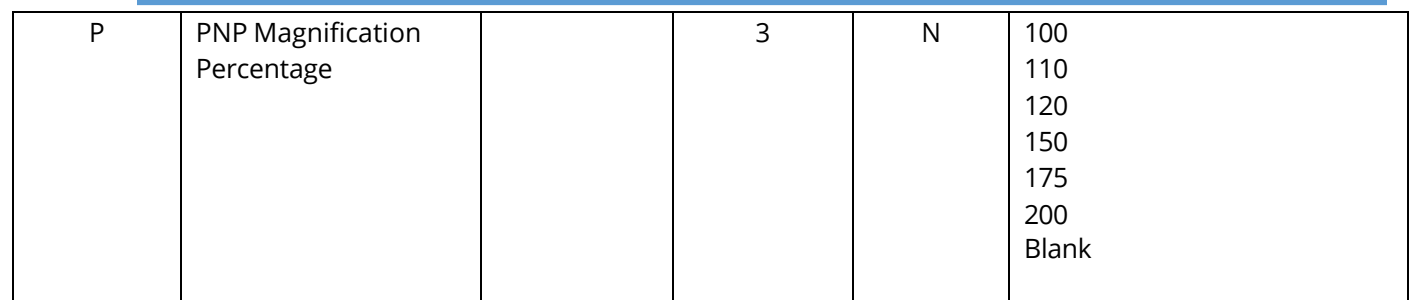

#### **Managing Work Requests**

When a student transfers into your district or within schools in your district and the student requires an AASA and/or AzSCI test, the Achievement District Test Coordinator will need to submit a **Work Request** in PearsonAccess<sup>next</sup> to have the student transferred from the releasing school to the new school. This work request will be sent to the releasing school for approval. If the work request is for transfers within your own district, the Achievement District Test Coordinator will create the work request and then approve the work request.

The following is the information you will need to submit a student transfer **Work Request:**

- SSID
- Last name
- First name
- Middle initial optional
- Date of birth

To submit a work request for a new student who transferred into the district:

- 1. Go to **Setup**, select **Work Requests**.
- 2. Go to **Start**, select **All Tasks**.
- 3. From the **Tasksfor Work Requests** screen, select the **Request/Delete Enrollment Transfer** tab.
- 4. Complete the information on the **New Enrollment Transfer**.
- 5. Select **Search**.
- 6. You should receive a green message bar showing Student Found. Enter the new organization below.
- 7. **Change Enrollment From** will indicate the school that the student is currently enrolled to in PearsonAccess<sup>next</sup>.
- 8. Complete **Change Enrollment To** select the school name (not district) where the student needs to be transferred to.
- 9. Click **Send Request**.

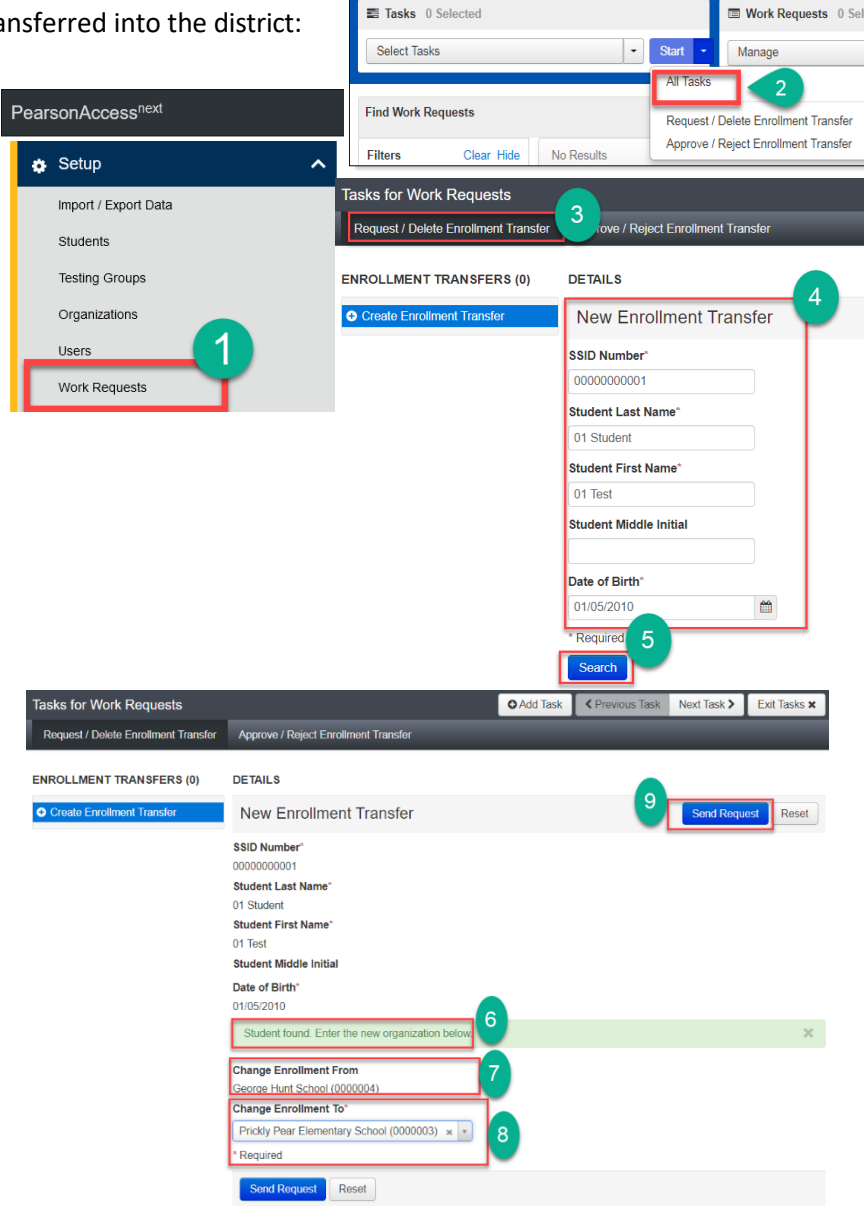

**Work Requests** 

- 10. A green **Success Changes saved** confirmation message will appear. An email will be sent to the releasing district.
- 11. Select the **Exit Tasks** button.
- 12. To confirm or view requests that are pending approval, use the filter status **Waiting for Approval.**
- 13. If the student is transferring schools within the same district, the Achievement District Test Coordinator must create a New Enrollment Transfer and must also approve the transfer from the releasing school.

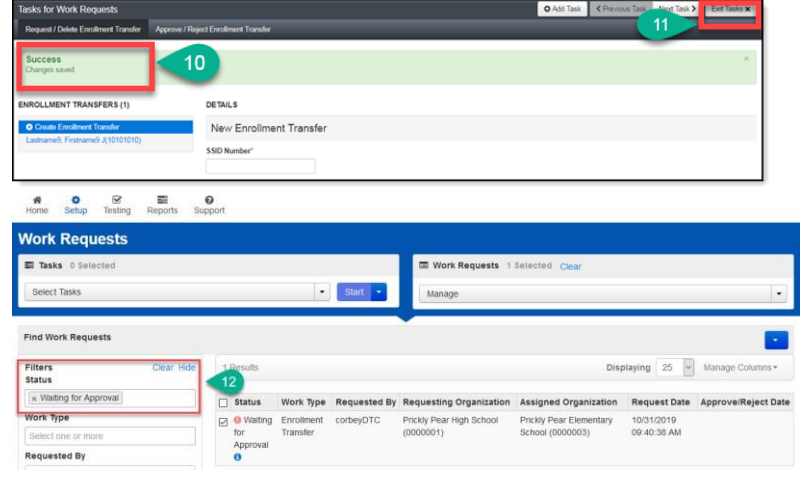

#### Approving or Rejecting Work Requests

After students have been uploaded to PearsonAccess<sup>next</sup> by ADE, Achievement District Test Coordinators should check regularly for work requests that are pending their review. The Achievement District Test Coordinator will receive an email notifying them of a pending work request and will also have a red bell on the black task bar indicating that a transfer request requires action.

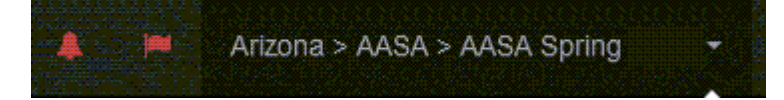

Once testing has begun, check if a student has already completed testing prior to approving a transfer request. Please use the following guidelines for approving or rejecting transfer requests.

- If a student has not started testing, APPROVE the transfer request.
- If a student has completed one or more test units, but has not completed the entire test, APPROVE the transfer request.
- If a student has completed all test units of the assessment, REJECT the transfer request and indicate in the comments field, "Student has already completed testing."

#### Requesting Student Transfers with an Enrollment Transfer Import File

When several students transfer into your district and the students require an AASA and/or AzSCI test, the Achievement District Test Coordinator may use an Enrollment Transfer Import file to request to have the students transferred from the releasing school(s) to the new school(s). These work requests will be sent to the releasing school for approval.

> Support Categories

> > **V** Training

File Type

All Clea

AASA Spring 2023 Test Coordinator Manual (TCM)

AASA and AzSCI PAN User's Guide

ator Manual (TCM)

**D** AASA Spring 2023 Test Co

To submit an Enrollment Transfer Import File for new students who transferred into the district:

1. Download the **Enrollment Transfer Import File Layout** from the **Support > Documentation** page in PearsonAccess<sup>next</sup> and enter your students' information into the file.

**Note**: The import file must be saved as a **.csv.** Please see page 22 for tips on how to format your .csv file in Excel.

- 2. Go to **Setup**, select **Import/Export Data**.
- 3. Go to **Start**, select **All Tasks**.
- 4. On the **Tasksfor Importing and Exporting** screen, select **Enrollment Transfer Import**  on the **Type**\* drop-down menu.
- 5. Click **Choose File** under **Source File** and select your saved .csv file that you completed in step 1.
- 6. Click **Process**.
- 7. You should receive a bluemessage bar indicating that the file is processing. You can click the refresh button next to **DETAILS** to refresh this page.
- 8. When complete, you will receive a green message bar indicating that the import is complete.

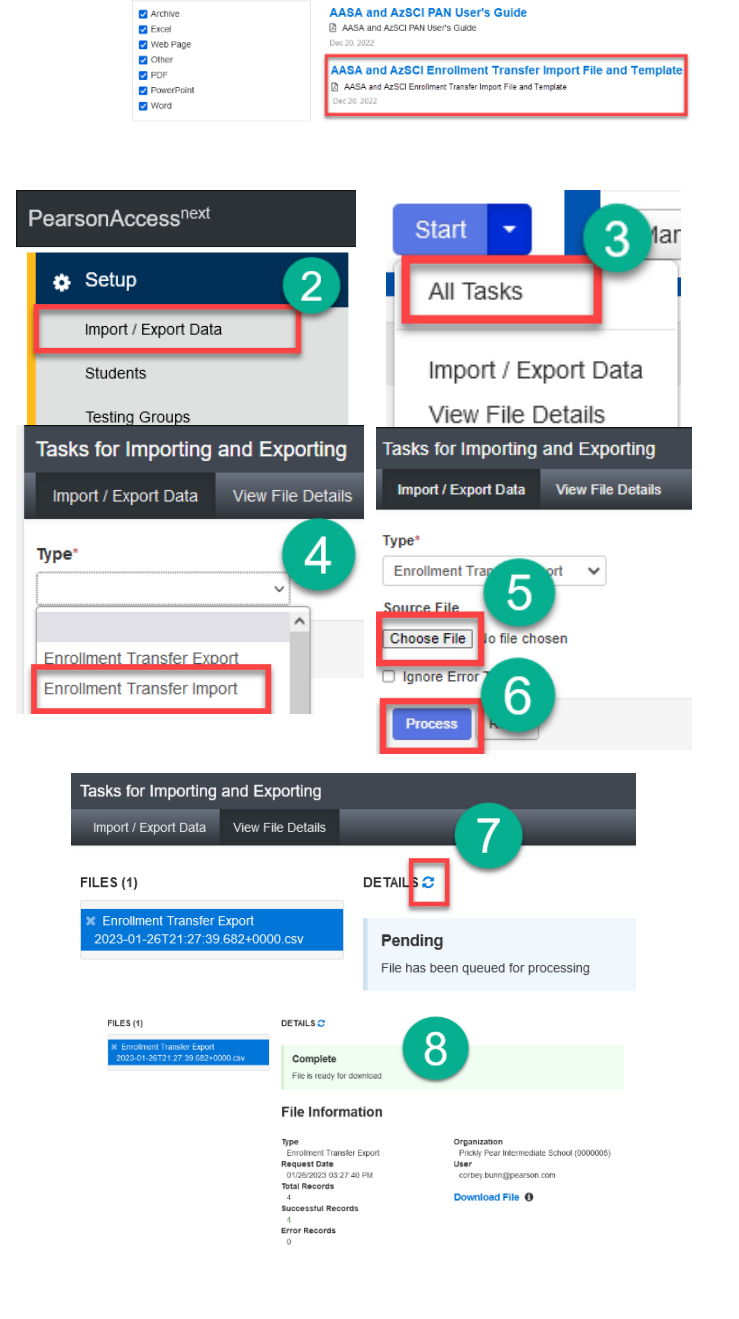

#### Moving a Student into an Active Session from a Transfer Session

If an examinee was in a test session prior to the examinee's transfer, the examinee's test assignments are moved to the **Sessions** screen and placed in a session with "TRANSFER" listed in the title. This is a temporary session, and the examinee needs to be moved to actual sessions at your school prior to testing. A TRANSFER session cannot be prepared, started, or stopped. Examinees cannot test in a TRANSFER session. The student from the TRANSFER session must be moved into an active session.

- 1. Go to the **Testing** section and select **Sessions**.
- 2. Click on the **Find Sessions Search** button and check the **Show all results** box.
- 3. Check the box next to the **TRANSFER** session **and** the session the student is moving into.
- 4. Click on the **Go to Students in Session** link near the top of the page.

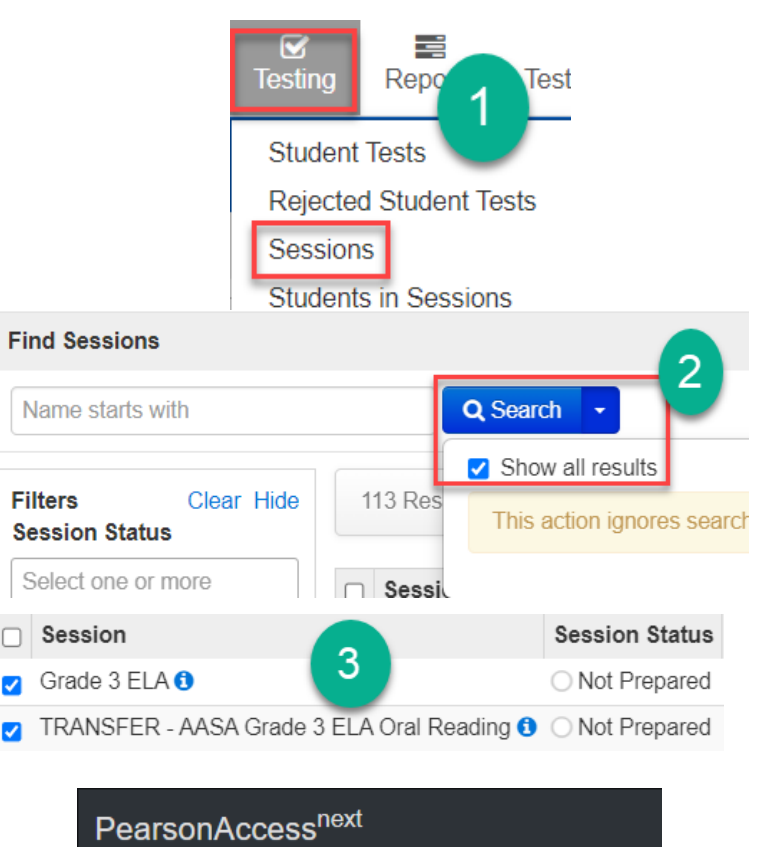

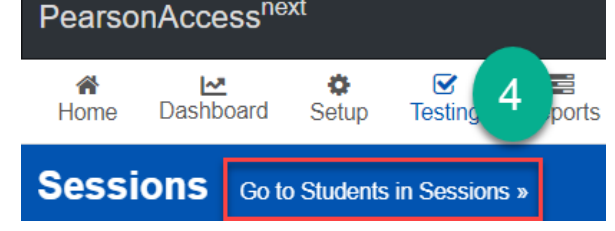

- 5. Click on the **TRANSFER** session in the **Session List**.
- 6. Check the box next to the student's name in the lower center of the screen.
- 7. Select **Students**from the **Start** drop-down menu.
- 8. Select the **Move Students Between Sessions** tab on the black bar.
- 9. Place a **check** in the box for the Session that you are moving the student into.
- 10. Click on the **Move** button.
- 11. When all steps are complete, the transfer student is ready for testing.

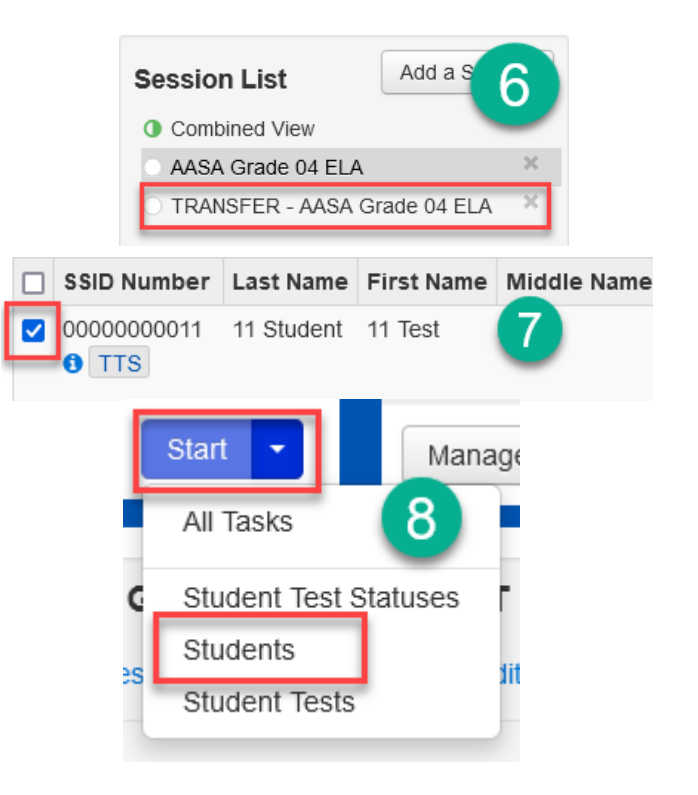

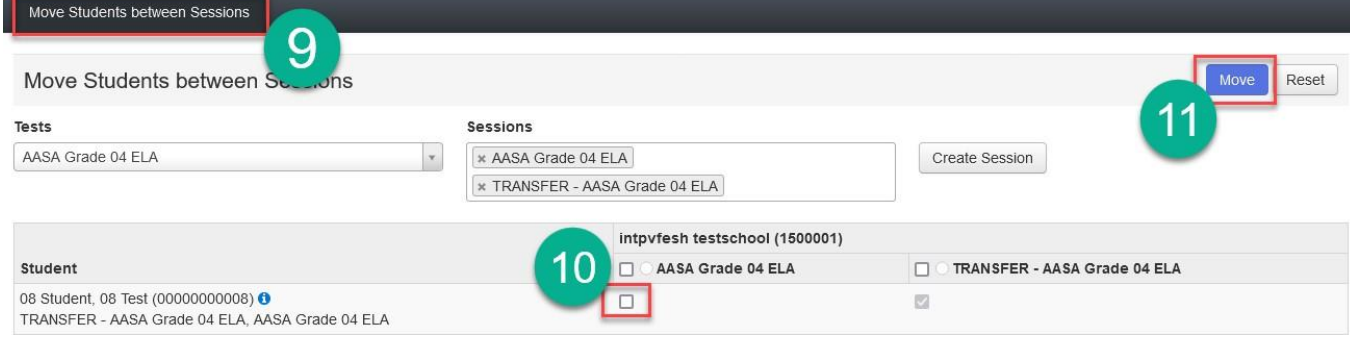

#### AASA Work Requests- Transferring a Student from a Computer-Based School to a Paper-Based School

Once the Work Request has been approved to transfer a student to your paper-based school from a computerbased school, you will need to assign a new, paper-based test to the student.

- 1. Go to **Setup**, select **Students**.
- 2. Search for an individual student by entering either their name or SSID and select **Search** or select **Show All Results**.
- 3. Place a **check** in the box next to the student's name(s) whose test(s) need(s) to be reassigned.
- 4. From the **Start** drop-down menu, select **All Tasks**.
- 5. Select the **Manage Student Tests** tab on the black task bar across the top.
- 6. On the left side under **STUDENT TESTS**, select the assigned test that is identified under the student's name.
- 7. Test Details will auto-populate for the student, uncheck the **Assigned** box. Select **Save**.
- 8. The student's test assignment has been removed.
- 9. To add a new test assignment, remain on the **Manage Student Tests** tab, and under **Student\*,** select the student's name.
- 10. Select **Organization**\*. Select the correct school.
- 11. Select **Test\*.** Select the appropriate test.
- 12. **Testing Group** is an optional field and can be left blank.
- 13. Select **Format\*.** Select **Paper.**
- 14. Check **Text-To-Speech.** This box will NOT be checked by default.
- 15. Select **Create.**

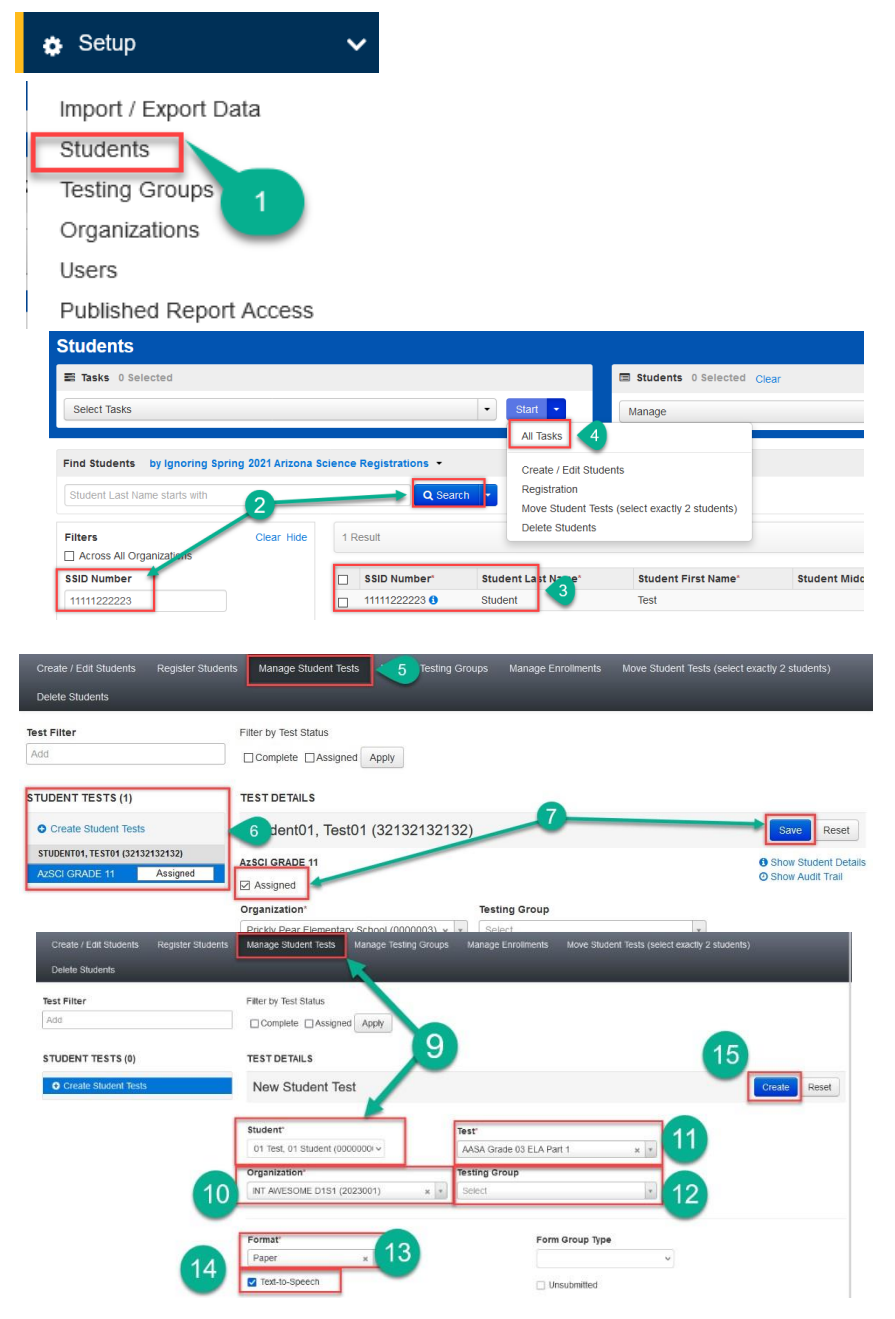

#### AASA Work Requests - Transferring a Student from a Paper-Based School to a Computer-Based School

Once the Work Request has been approved to transfer a student to your computer-based school from a paperbased school, you will need to assign a new, online, test to the student.

- 1. Go to **Setup**, select **Students**.
- 2. Search for an individual student by entering either their name or SSID and select **Search** or select **Show All Results**.
- 3. Place a **check** in the box next to the student's name(s) whose test(s) need(s) to be reassigned.
- 4. From the **Start** drop-down menu, select **All Tasks**.
- 5. Select the **Manage Student Tests** tab on the black task bar across the top.
- 6. On the left side under **STUDENT TESTS**, select the assigned test that is identified under the student's name.
- 7. Test Details will auto-populate for the student, uncheck the **Assigned** box. Select **Save**.
- 8. The student's test assignment has been removed.
- 9. To add a new test assignment, remain on the **Manage Student Tests** tab, under **Student\*,** select the student's name.
- 10. Select **Organization**\*. Select the correct school.
- 11. Select **Test\*.** Select the appropriate test.
- 12. **Testing Group** is an optional field and can be left blank.
- 13. Select **Format\*.** Select **Online.**
- 14. Check **Text-To-Speech.** This box will NOT be checked by default.
- 15. Select **Create.**

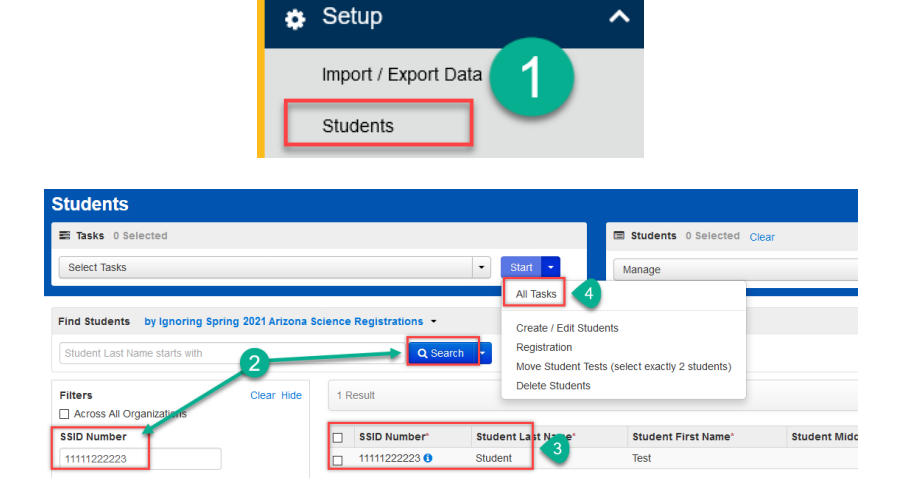

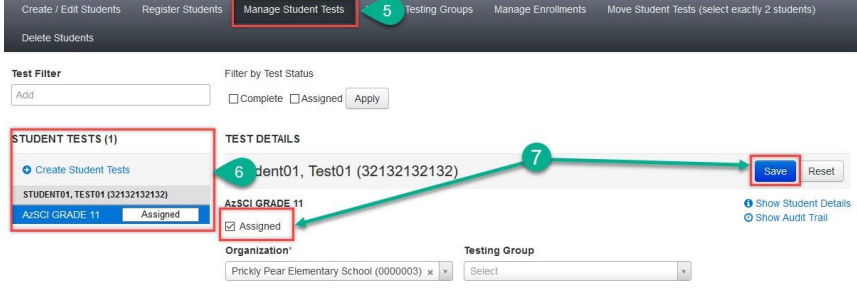

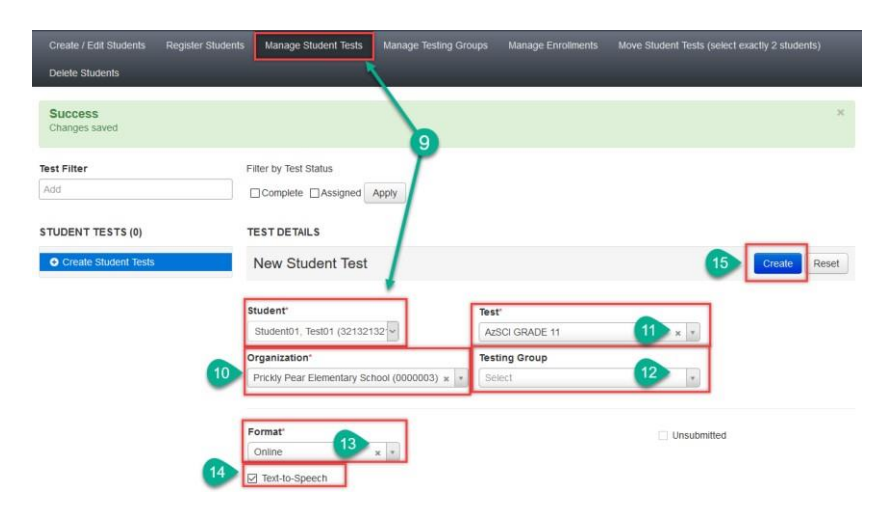

Next, you will need to add the student's test to the proper test session.

- 1. Go to **Testing,** select **Sessions.**
- 2. Search for the test session that was created under **Find Sessions**. Click **Search**.
- 3. Place a **check mark** next to the test session for the correct school.
- 4. Go to **Start**, select **All Tasks**.
- 5. On the **Tasksfor Sessions** screen, select the **Add/Remove Students in Sessions**  tab.
- 6. On the left side of the screen, select the session name from the **SESSIONS** list.
- 7. Under the **DETAILS** section, select the **Find by name** field to select students to add to the session.
- 8. Place a **check** in the box next to each selected student.
- 9. Select **Save**.

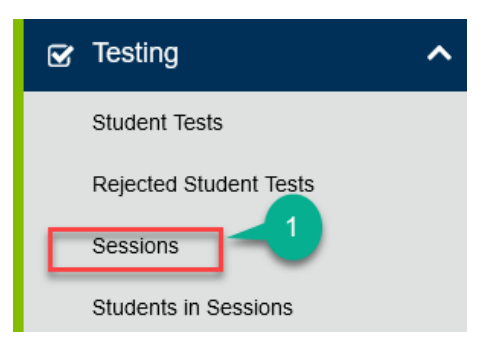

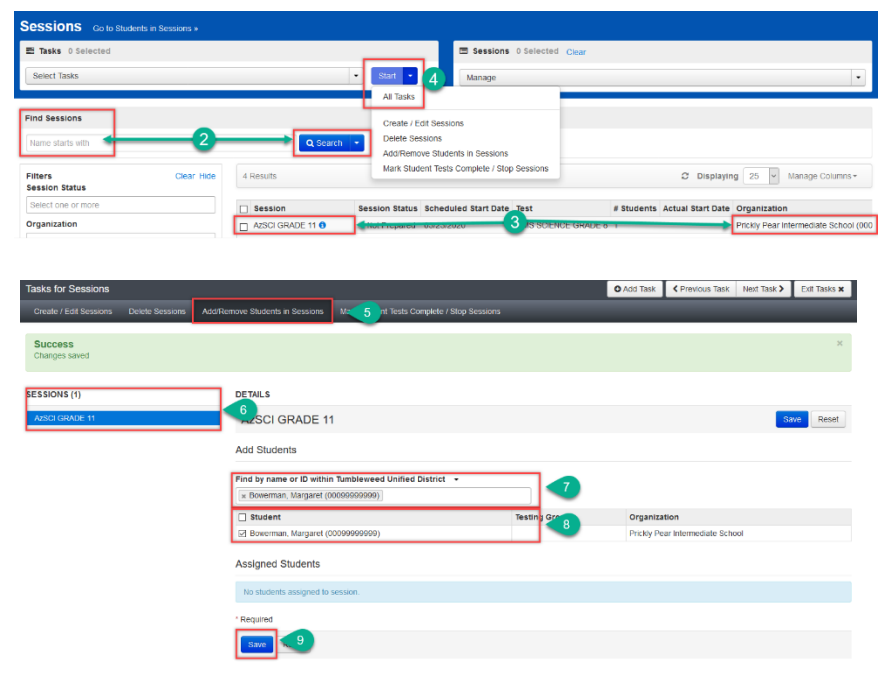

#### **Managing Additional Orders**

There will be a separate Additional Order window for each test administration: AASA and AzSCI. If an additional order is needed, the Achievement District Test Coordinator is to place **one** consolidated additional order per test administration for the entire district. All additional orders are reviewed for approval by ADE prior to being shipped.

ADE will place an order for any approved Special Paper Version (SPV) tests (Braille, large print, or regular print SPV). Achievement District Test Coordinators will not need to place these orders but may check in PearsonAccess<sup>next</sup> to track the shipment of these tests.

#### **Schools approved for AzSCI paper-based testing will need to place an additional order for test booklets asthere are no initial orders shipped for AzSCI.**

- 1. Go to the **Setup** section, select **Orders & Shipment Tracking**.
- 2. On the **Orders & Shipment Tracking** screen, click the **Start** drop-down menu, and select **All Tasks**.
- 3. The **Organization (Code)** auto-fills with the organization name. Verify that the Organization (Code) is for the correct district.
- 4. In the **Date Needed**\* field, enter today's date. **Note:** The **Reason** and **Special Instruction** fields are not required and may be left blank.
- 5. Verify the **Ship To** information is correct. If there is an error in the address, do not continue with this order. Immediately contact [AASA@azed.gov](mailto:AASA@azed.gov) or [AzSCI@azed.gov](mailto:azsci@azed.gov) to update the contact information.
- 6. Select **Add Items**to open the **Edit Materials Order** screen.
- 7. On the **Edit Materials Order**  screen, enter the quantity of each item needed.
- 8. Select **Save.**

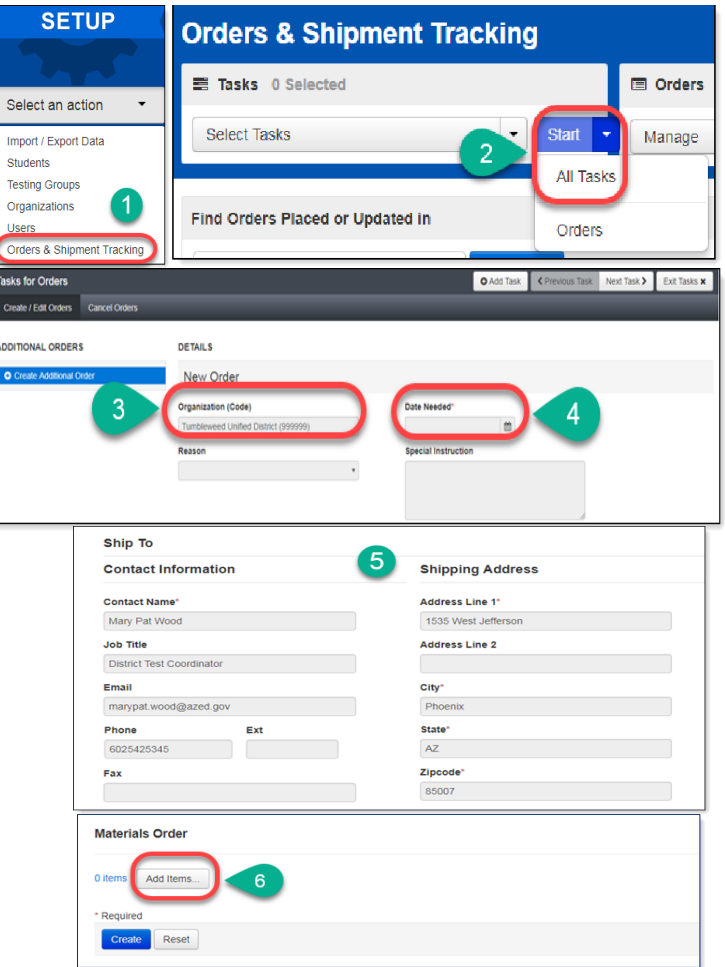

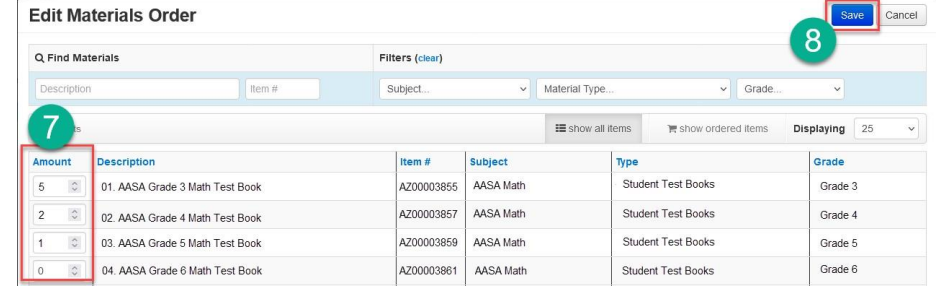

- 9. The **Edit Materials Order** screen will close and take you back to the **Materials Order**  screen. The **Materials Order** section will update and show your selections and quantities. Verify that the information entered is correct.
- 10. If the order is complete for the entire district, select **Create**.
- 11. A green **Success Changes saved**  confirmation message will show once the order has been created.
- 12. On the left of the screen, select the **Additional Order** hyperlink to review the order.
- 3 items \* Add/Edit Items... **Description**  $\overline{9}$ 01. TEST COORDINATOR MANUAL AZ00002868 02. TEST ADMINISTRATION DIRECTIONS AZ00002867 03. SPV TEST BOOK KIT GRADE 4 AIMS SCIEN AZ00002881  $10$ asks for Orders O Add Task <Pr  $13$ sate / Edit Orde **ADDITIONAL ORDERS DETAILS** New Order Reset 12 anization (Code) Date Needed Tumbleweed Unified District (999999)  $\blacksquare$

13. Select **Exit Tasks**.

Note: After 24-48 hours, log back into PearsonAccess<sup>next</sup> to confirm that the Additional Order has been approved by ADE.

Materials Order

#### Tracking Additional Orders in PearsonAccess<sup>next</sup>

To track an order in PearsonAccess<sup>next</sup>:

1. Verify you are on the **District Entity** organization or change to the District Entity for the order to be tracked.

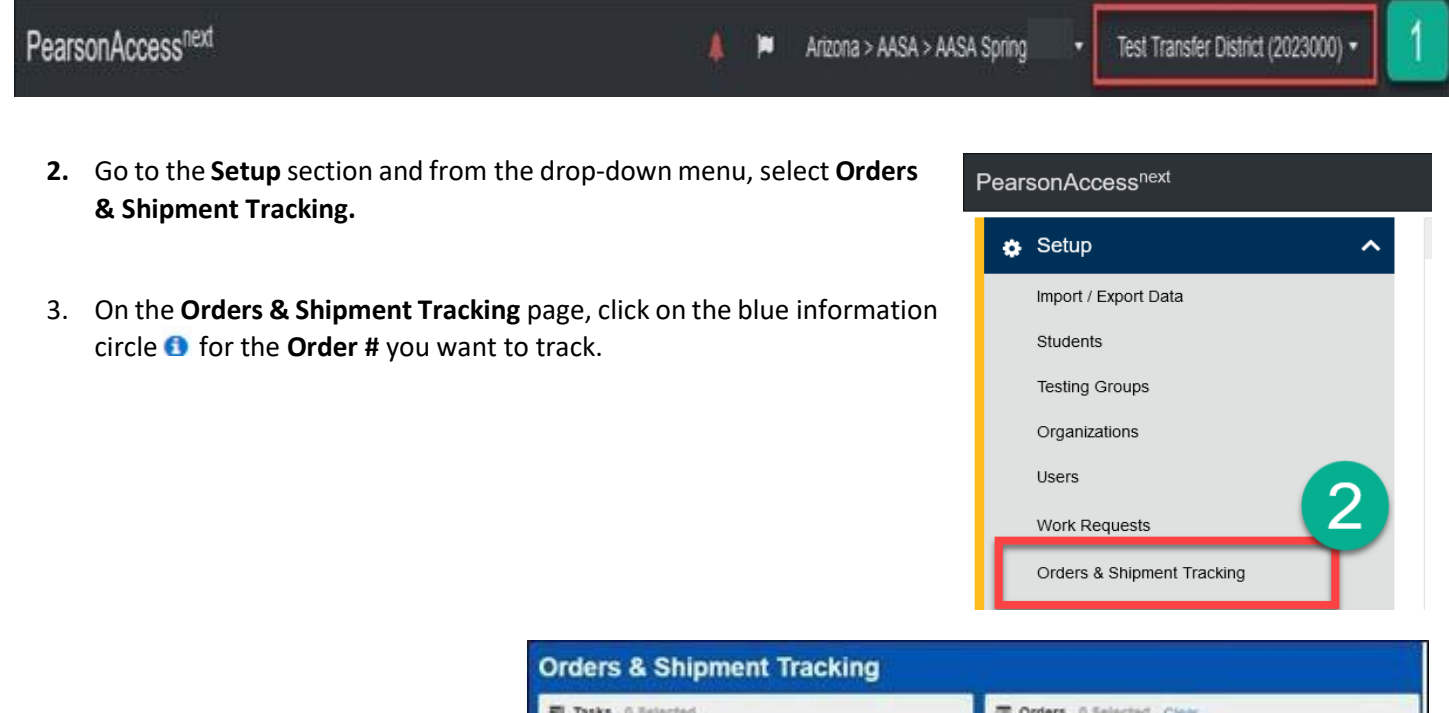

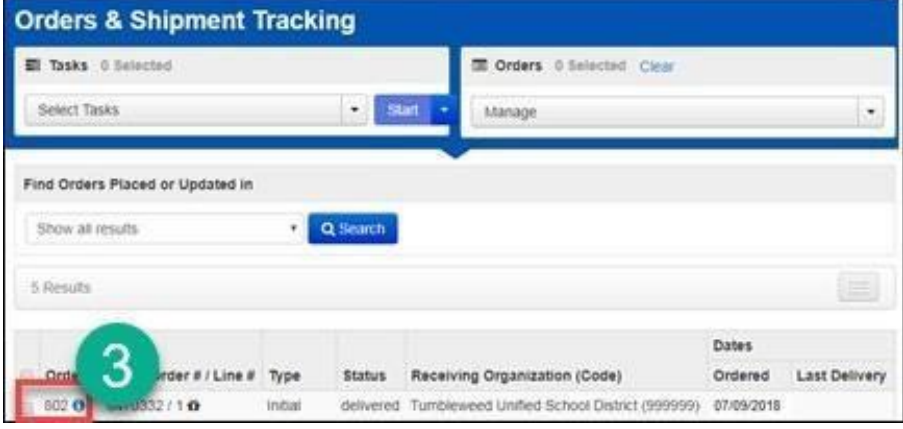

4. The **Order Details** screen will pop up in a separate window. Click on the **Shipments** tab to track the order.

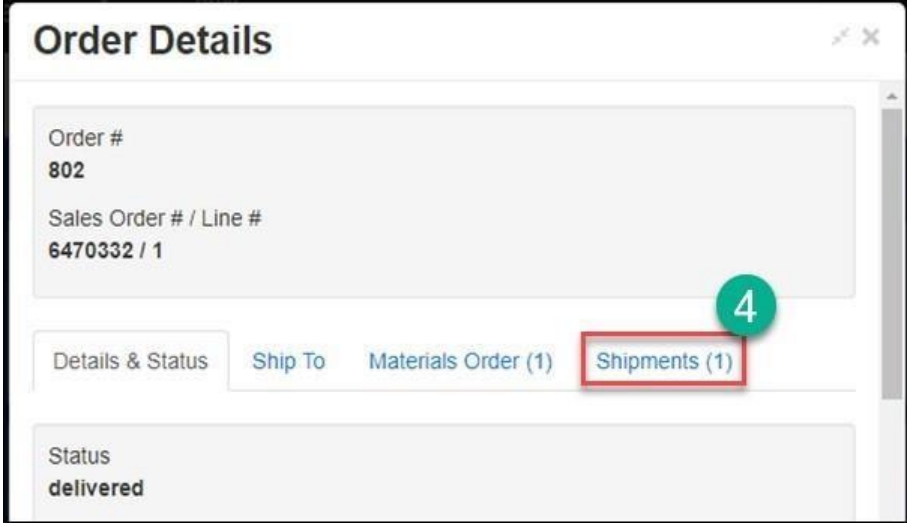

5. On the **Shipments** tab, available details about the order will be displayed. The Tracking Number is a live link for tracking the package(s) with UPS.

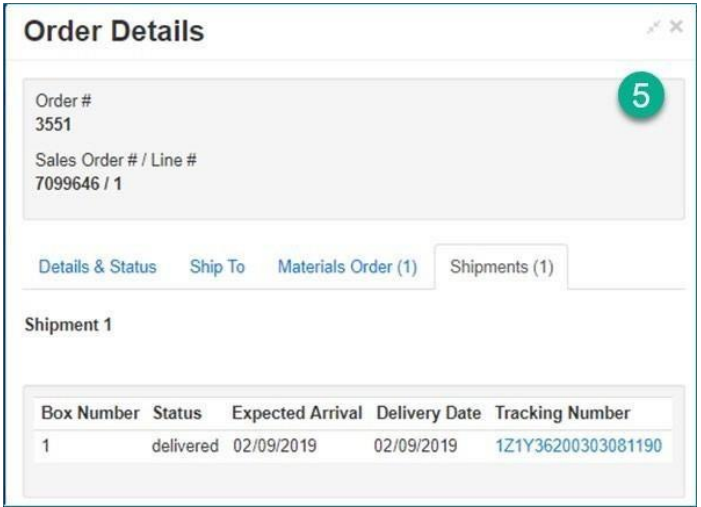

#### **Preparing for Testing**

Several days prior to testing, the Achievement District Test Coordinator, School Test Coordinator, or Test Administrator may begin the preparations for testing day.

#### Session Resources

**Session resources can be accessed on March 11, 2024 for AzSCI and March 25, 2024 for AASA.**

Below are descriptions of the session resources that will be used:

- **Scheduled Sessions** provides a list of all the sessions created and session status for an organization.
- **Session Student Roster** is a list of all students assigned to a session.
- **Secure Testing Tickets** are printed for each student and provide the student's username and password for logging into TestNav, Pearson's online testing platform.

**Note:** Seal codes **are not** used for AASA or AzSCI.

To access the various session resources in PearsonAccess<sup>next</sup>:

- 1. Go to **Testing,** and select **Sessions** from the drop-down menu.
- 2. On the **Sessions** screen, select **Search** and **check** the **Show All Results** box.
- 3. On the **Sessions** screen, place a **check** in the box from the header row to select all sessions.
- 4. On the top left side of the screen, select the **Go to Students in Sessions** link.
- 5. On the **Studentsin Sessions** screen, select a session name from the **Session List**.
- 6. Select the **Resources** drop-down menu to see the list of session resources.
- 7. Select the **Resources** needed. Each of the session resources will open in a new tab.

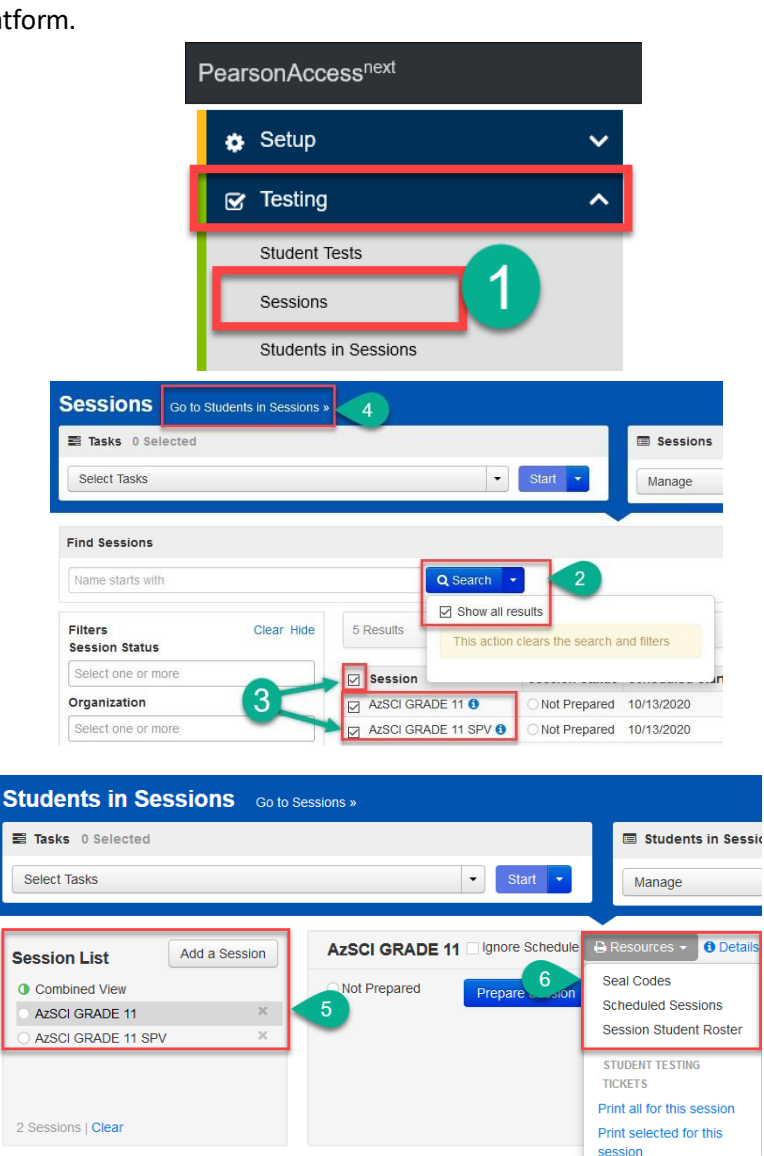

#### Scheduled Sessions

Scheduled Sessions provides a list of all sessions created and session status for an organization.

AASA Grade 03 ELA Part 1 1. On the **Resources** drop-down menu, select **Scheduled Sessions**.  $\rightarrow$  Resources  $\rightarrow$ **O** Details **/** Edit □ Ignore Schedule Seal Codes 2. The **Scheduled Sessions** report will Not Prepared **Scheduled Sessions** open in a new tab in your internet Session Student Roste browser. STUDENT TESTING 3. Close the tab on your internet **TICKETS** browser that displaysthe **Scheduled**  Print all for this session **Sessions** report when finished.Print selected for this session

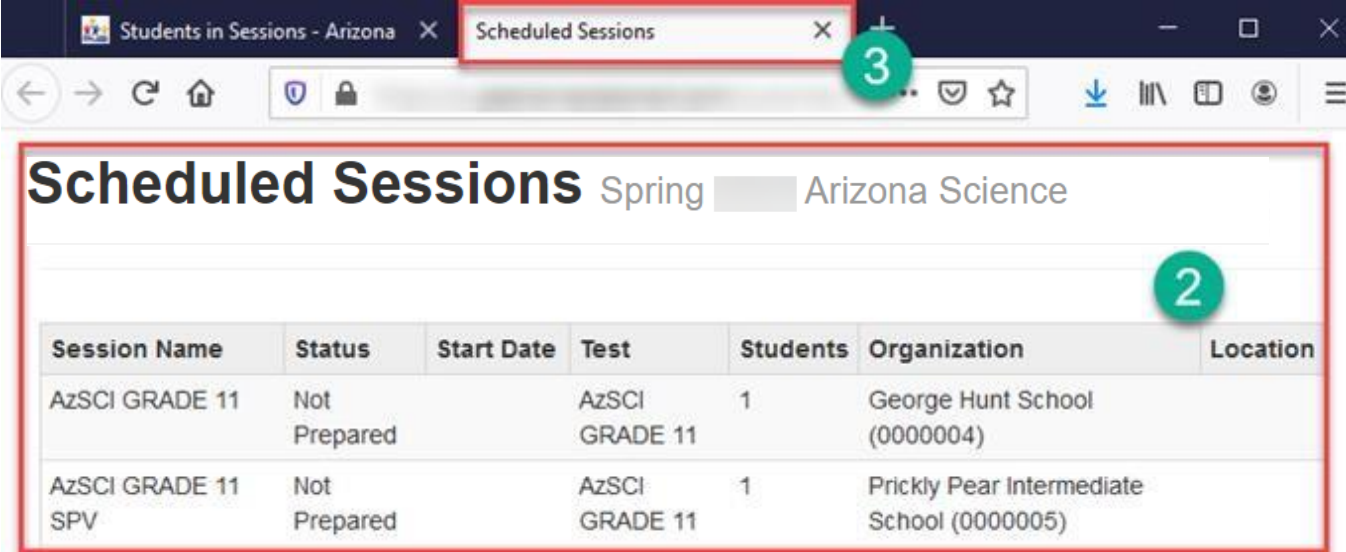

#### Session Student Roster

The Session Student Roster is a list of all students assigned to a session.

- 1. On the **Resources** drop-down menu, select **Session Student Roster**.
- 2. The **Session Student Roster** report will open in a new tab in your internet browser for the selected session.
- 3. Close the tab on your internet browser that displays the **Session Student Roster** when finished.

P

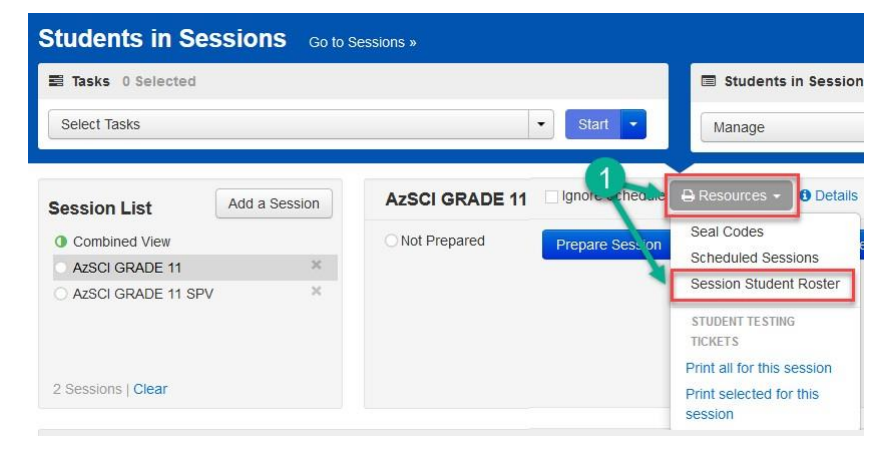

#### **Session Student Roster**

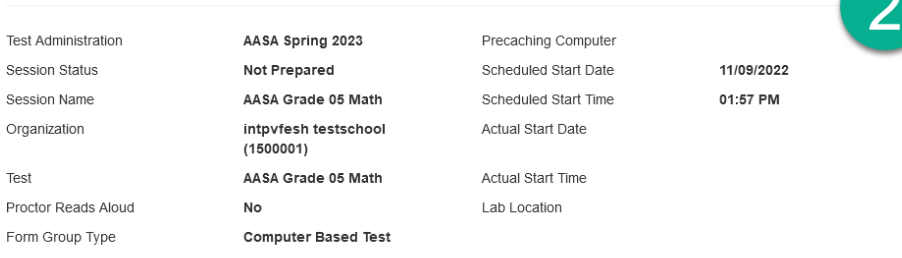

#### 4 Results **Preferred First** Student Date of Form/Form **Student Name** Birth Status Group Username Signature Name Code intpvfedsh testel, intpvfedsh testef 90000000004 2013-01-01 Battery 1708765901  $n/a$  $(TTS)$ intpvfesh dl, intpvfesh df (TTS) 5856769026 10000000003 2014-01-03 Battery  $n/a$ intpvfesh testbal, intpvfesh testbaf  $n/a$ 90000000038 2013-01-01 Battery 0368848608  $(TTS)$ intpvfesh testbml, intpvfesh testbmf n/a 90000000050 2013-01-01 Battery 2442632669  $(TTS)$

#### Secure Testing Tickets

Secure testing tickets are printed for each student. A secure testing ticket provides the student's username and password for logging into TestNav, Pearson's online testing platform.

There are two methods you can use to print secure testing tickets.

#### **Method 1**

- 1. While on the **Students in Sessions** page, on the **Resources** drop-down menu, you can select whether to print secure testing tickets for all students in a session (**Print all for this session**) or just for selected students (**Print selected for this session**).
- 2. To print secure testing tickets for select students:
	- a. You can search for students by entering information into Filters.
	- b. Place a **check** in the box by each student you want to print a testing ticket for.
	- c. From the **Resources** drop-down menu, select **Printselected for this session**.
- 3. The **Testing Tickets** will open in a new tab on your browser.
- 4. You may select to print one secure testing ticket per page, or multiple tickets per page.
- 5. Close the tab on your internet browser that displays the **Testing Tickets** when finished.

**Note:** Testing Tickets should be treated as **secure** test material.

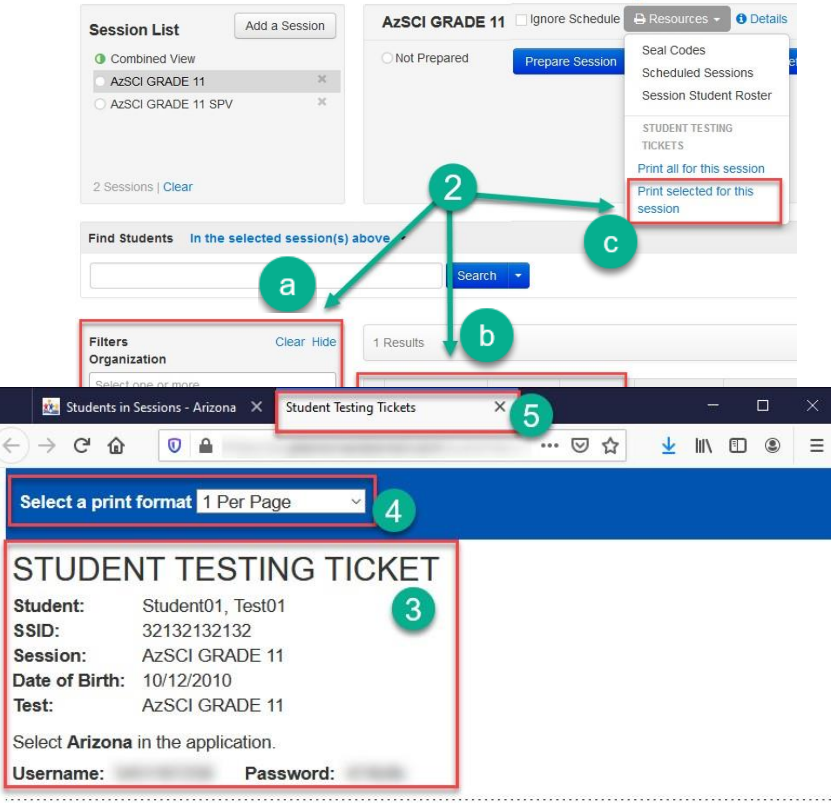

#### **Method 2**

- 1. On the **Sessions** page, select the session or sessions for which you would like to print testing tickets.
- 2. Click **Start,** then select **Generate Testing Tickets**.
- 3. Confirm the selection on the **Generate Test Tickets** page, then click **Generate Test Tickets**.
- 4. A PDF file including all testing tickets for this session/sessions will be downloaded, and you may print from this file.

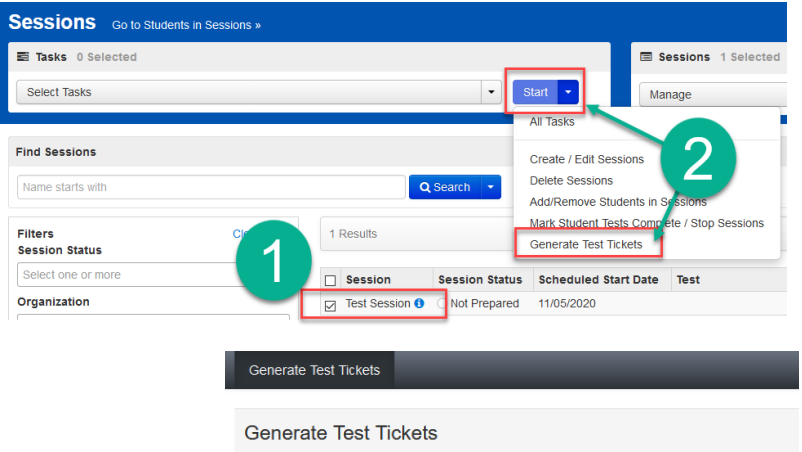

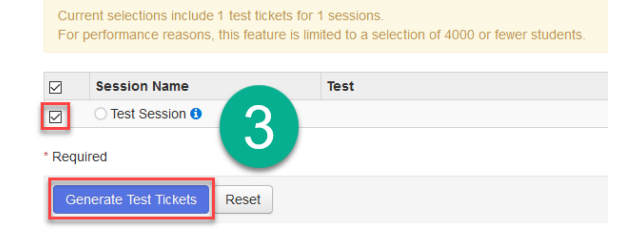

#### STUDENT TESTING TICKET

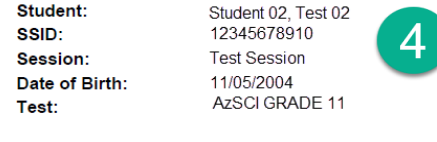

Select Arizona in the application.

Username: William Street

Password:

#### **Increasing the Font Size of a Testing Ticket:**

- 1. While on the **Students in Sessions** page, select the testing session that you would like to print testing tickets for.
- 2. Go to the Resources link and select either **Print all for this session** or **Print selected** for **this session**.
- 3. On the Test Ticket page, select the **1 Per Page** print format.
- 4. Use Ctrl+P on your keyboard to bring up the **Print Dialogue Box**. Then scroll down and click on the arrow to show **More settings**.
- 5. Under **More settings**, scroll down to select the scale menu.
- 6. Select **Custom** from the Scale drop-down menu, then enter 200 in the scale field. This will double the font size of the testing ticket.
- 7. Click **Print** on the bottom of the Print Dialog Box.

Scale

Scale

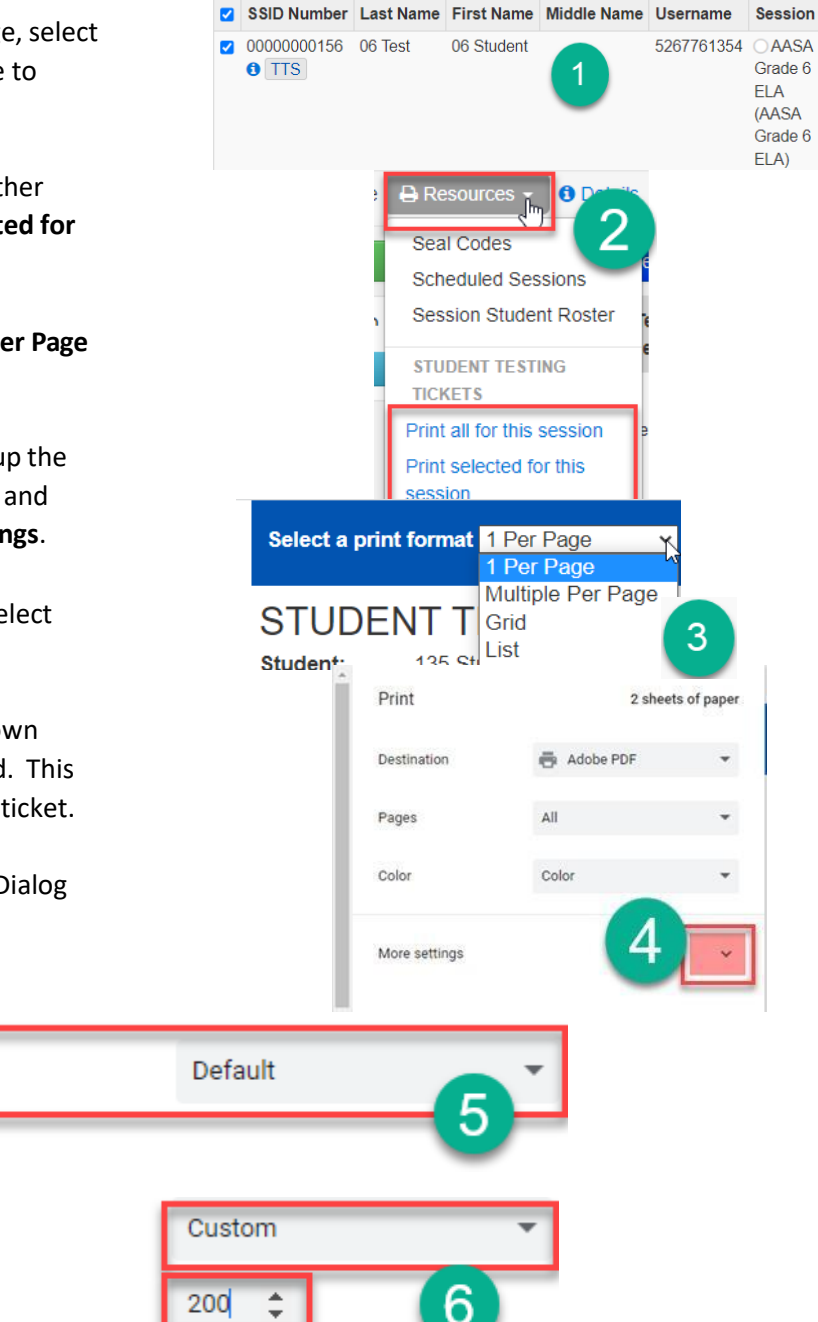
### Preparing a Session

Preparing a Session assigns students their testing form in TestNav. This step must be done prior to testing.

To prepare for a test session in PearsonAccess<sup>next</sup>:

- 1. Go to **Testing**, select **Sessions**.
- 2. On the **Sessions** screen, select **Search** and **check** the **Show All Results** box.
- 3. On the **Sessions** screen, there are two ways to look at the sessions:
	- a. Place a **check** in the box next to each session name you want to work with, or
	- b. Place a **check** in the box in the header row to select all sessions.
- 4. Select **Go to Students in Sessions** link.
- 5. On the **Students in Sessions** screen, there are two ways to view the sessions:
	- a. Select a session name from the Session List, or
	- b. Select the Combined View to manage all the sessions at the same time.
- 6. Click the **Prepare Session** button. **Note***:* This task should be completed in advance of the scheduled testing day. Depending on the number of students assigned to the session, this could take several minutes.
- 7. When the session has been prepared, the Session will show as **Ready,** and the green **Start Session** button will appear.

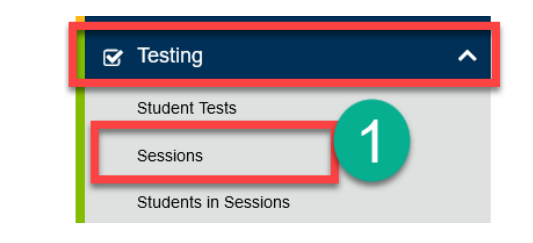

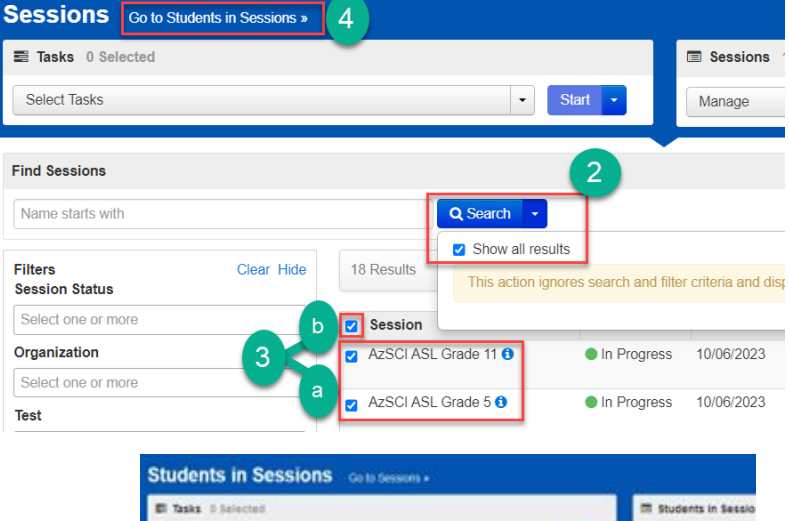

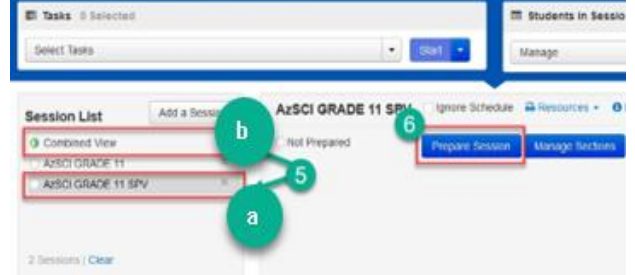

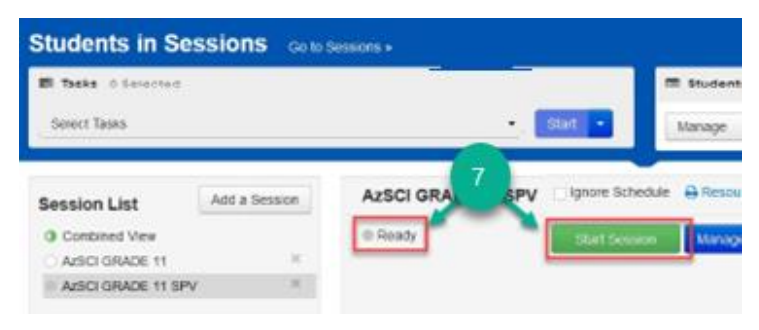

### **Testing Day Activities**

### Locating a Student's Test Session

To easily locate a student's test session in PearsonAccess<sup>next</sup>:

- 1. Go to **Setup,** select **Students**.
- 2. On the **Students** screen, either search for the student using the filters or select the down arrow next to the Search button and **select Show all results.**
- 3. Click the blue "i" icon to the right of the student's name to open the student information box.
- 4. Click the **Sessions** tab, then click the session you wish to view.
- 5. Click the **Go to Students in Sessions** link. You will be taken to this session on the Students in Sessions page.

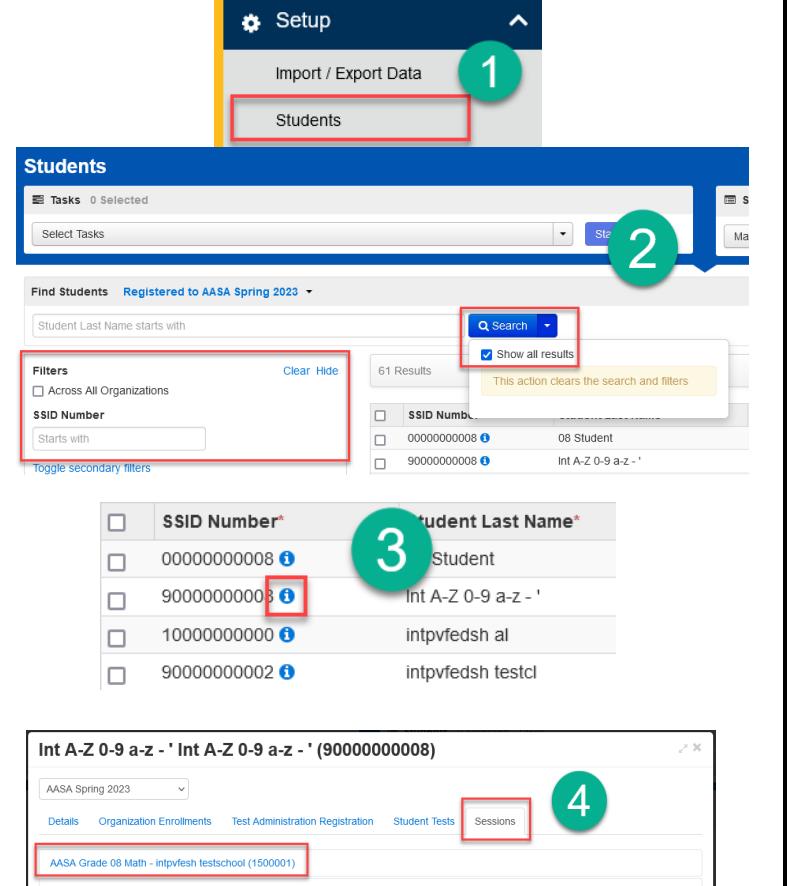

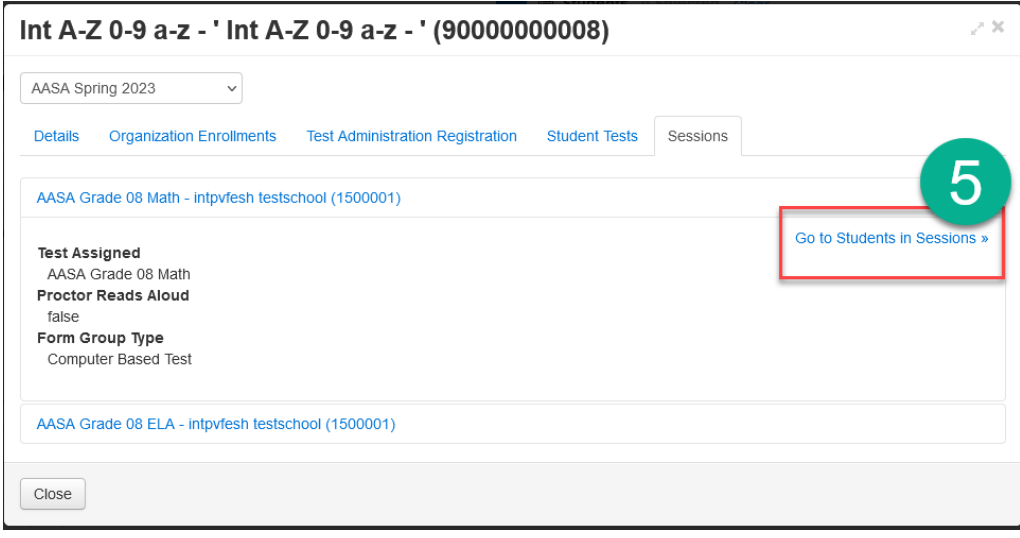

 $\mathop{\mathsf{Close}}$ 

#### Starting a Session

On testing day, a test session must be started. Students present for testing must be unlocked before the students can log into TestNav.

To start a session on the day of testing in PearsonAccess<sup>next</sup>:

- 1. Go to **Testing**, select **Sessions**.
- 2. On the **Sessions** screen, select **Search** and **check** the **Show All Results** box.
- 3. On the **Sessions** screen, there are two ways to select sessions:
	- a. Place a **check** in the box next to each session name you want to work with, or
	- b. Place a **check** in the box in the header row to select all sessions.
- 4. Select **Go to Students in Sessions** link.
- 5. There are two ways to find the student:
	- a. Select **Combined View** in the **Session List** and enter information into the **Filters** section, or
	- b. Select a session name from the **Session List** and scroll through the list of students assigned to each of the sessions.

**Note:** Test Administrators can start each session individually by clicking on each session in the **Session List** or starting multiple sessions by using the **Combined View** in the **Session List**.

- 6. Click the **Start Session** button for individual sessions, or the **Start All Sessions** button if you are using the combined view.
- 7. When a test session is started in PearsonAccess<sup>next</sup>, all tests are locked. Test Administrators must unlock a student's test before the student is able to login to TestNav to begin testing.

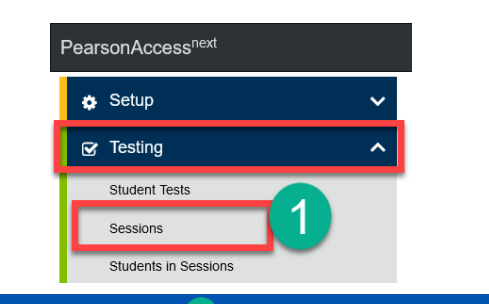

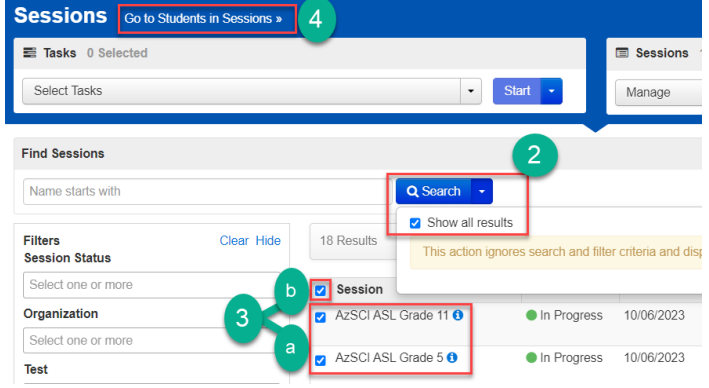

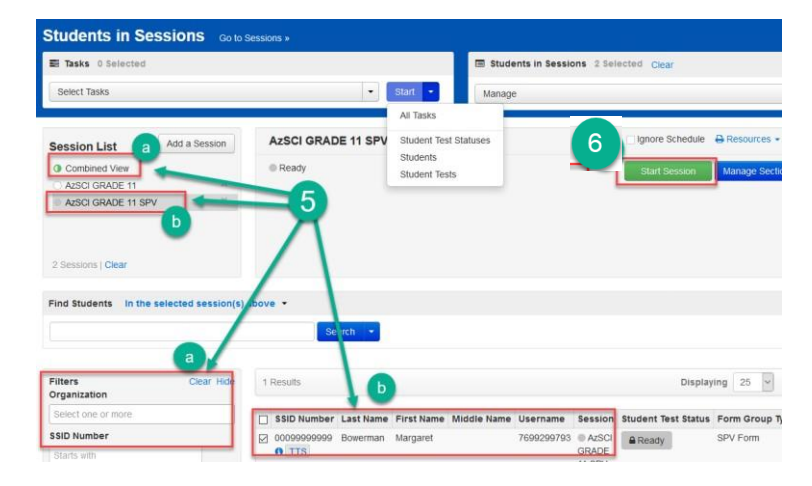

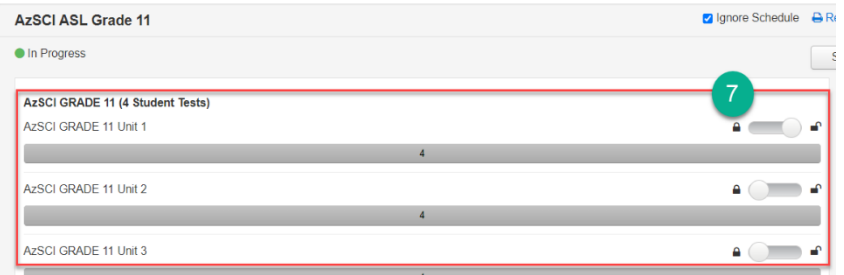

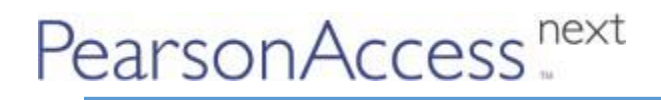

To use the Student in Sessions Filter in PearsonAccess<sup>next</sup>:

- 8. On the **Students in Sessions** page, under **Student Test Status,** select **Ready.**
- 9. Under **Form**, select the correct **Unit.**

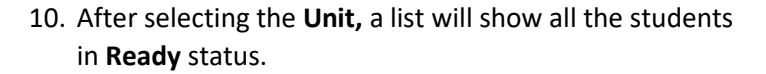

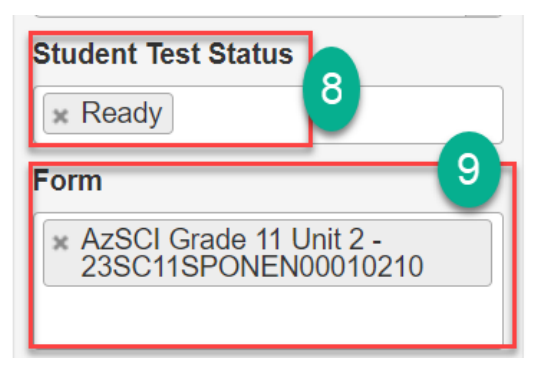

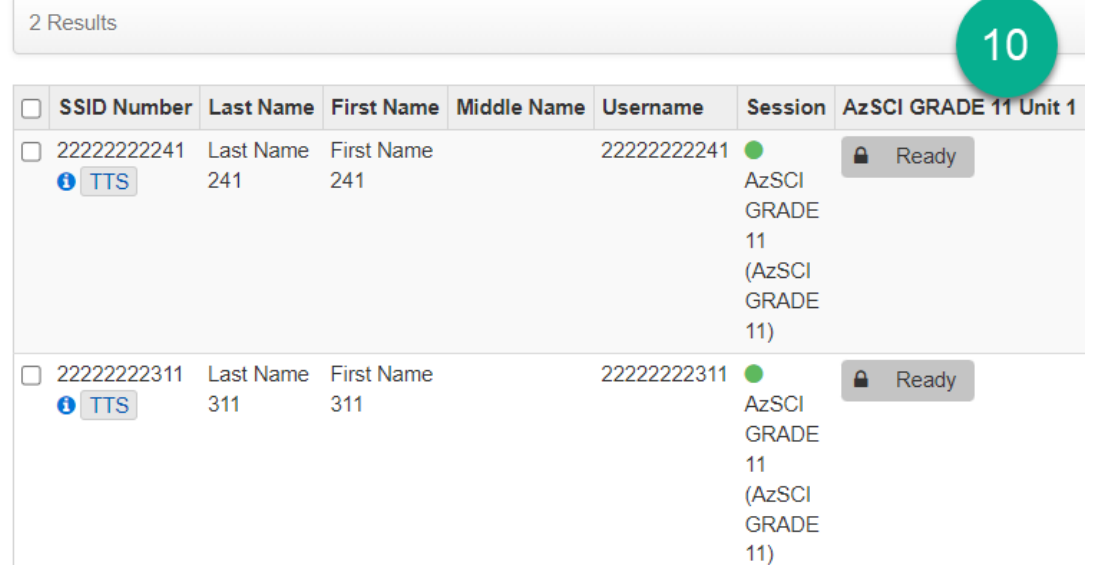

### Unlocking Student Tests

To unlock a session on the day of testing in PearsonAccess<sup>next</sup>:

#### **Method 1**

- 1. There are two waysto unlock tests for students:
	- a. To unlock **all** tests in a session, click and drag the lock/unlock switch. This method may be used for a single session, or with multiple sessions using the Combined View, or
	- b. For individual students, go to **Student Test Status.** Select **Unlock** for each student present for testing.
- 2. The student should be in **Ready** status and the lock icon should not be visible in the **Student Test Status** box.

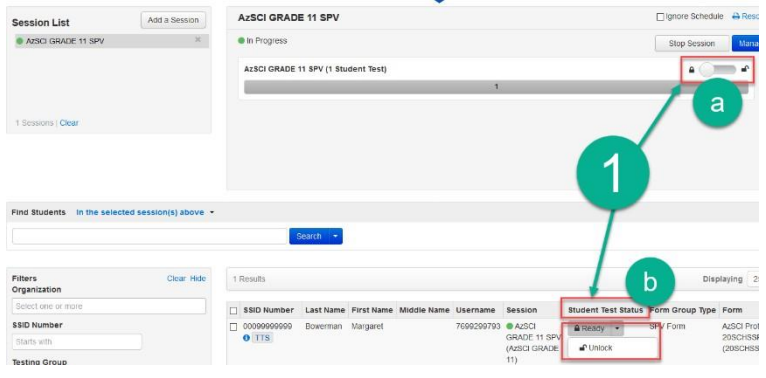

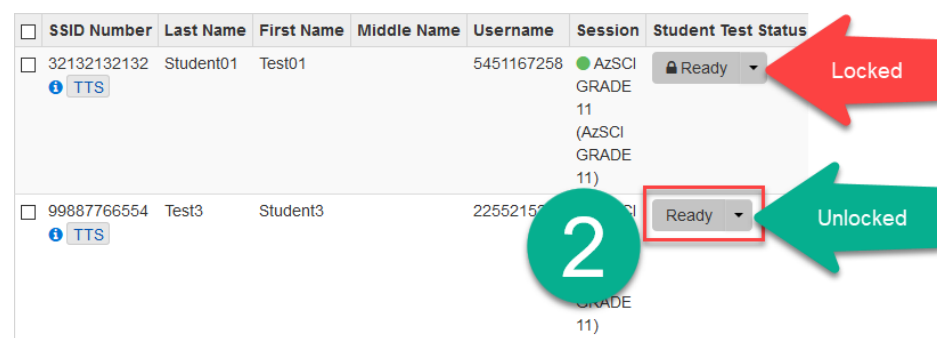

#### **Method 2**

Users may also use the filters on the **Students in Sessions** page to filter on Testing Group, Test Status, or student information, then click the lock/unlock icon to lock or unlock a test. Only one test unit may be unlocked for a student at one time. If you unlock a test unit, all other units for the student will automatically lock.

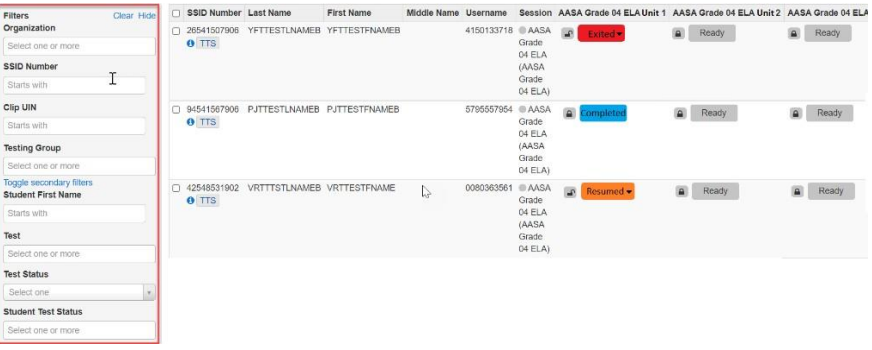

#### Resuming a Student Test

When a student signs out of TestNav or if a test times out, the student's test status changes to **Exited.** The student's test must be resumed to complete testing in TestNav. This task can be completed by the Achievement District Test Coordinator, the School Test Coordinator, and the Test **☑** Testing Administrator.

#### **Method 1**

- 1. Go to **Testing**, select **Sessions.**
- 2. On the **Sessions** screen, select **Search** and **check** the **Show All Results** box.
- 3. On the **Sessions** screen, there are two ways to select sessions:
	- a. Place a **check** in the box next to each session name you want to work with, or
	- b. Place a **check** in the box in the header row to select all sessions.
- 4. Select **Go to Students in Sessions** link.
- 5. On the **Studentsin Sessions** screen, select a session from the **Session List**.
- 6. Place a **check** by the student test that is in **Exited** status.
- 7. Go to **Start**, select **All Tasks**.
- 8. On the **Resume Student Tests** tab, place a **check** on the student that needs to be resumed in the **Studentsin Sessions**. Click **Resume**.
- 9. A confirmation page will show the **Student Test Status** as **Resumed**. The student may sign into TestNav with the credentials supplied on the test ticket.

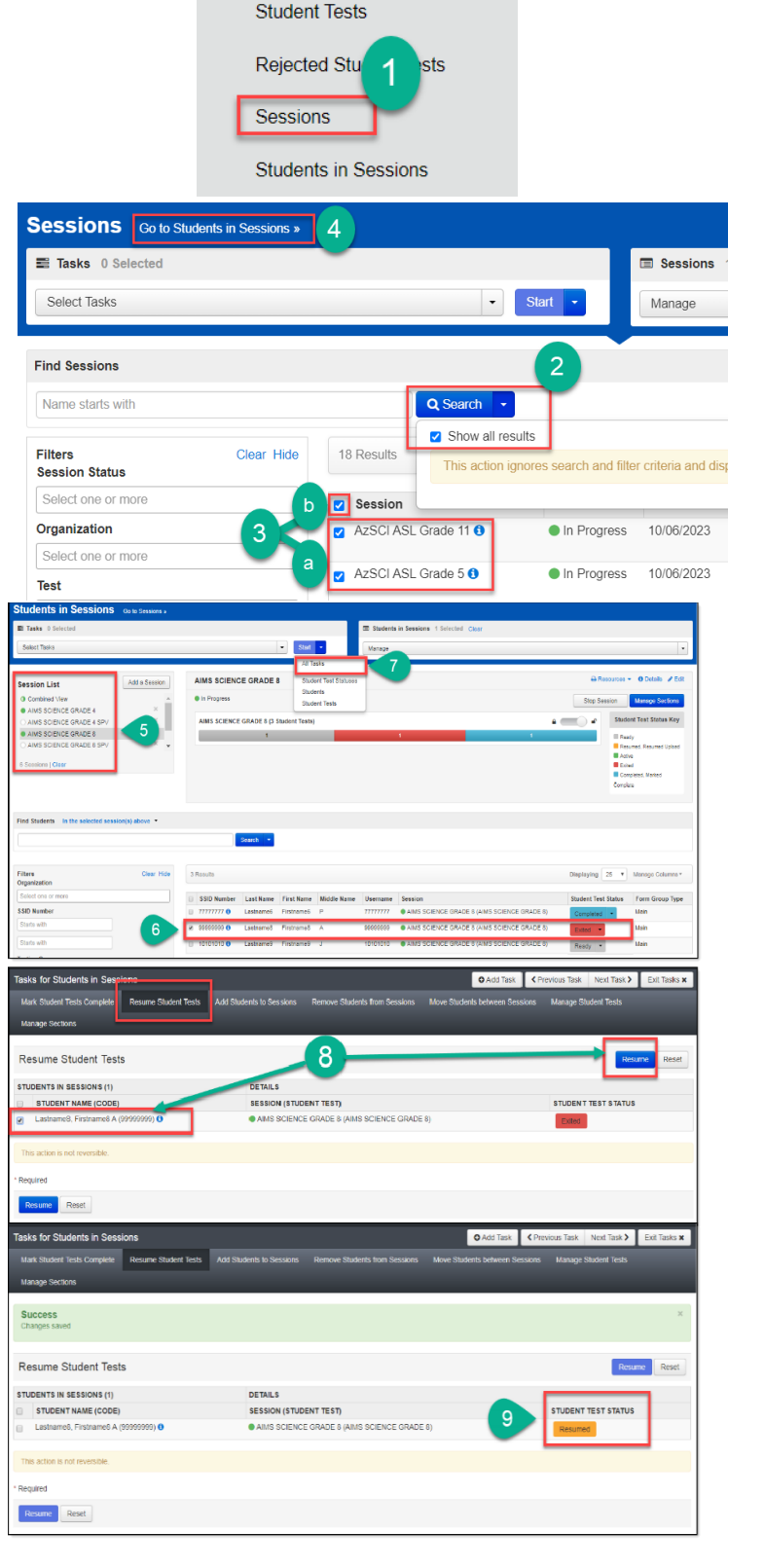

#### **Method 2**

- 1. Go to **Testing**, select **Sessions.**
- 2. On the **Sessions** screen, select **Search** and **check** the **Show All Results** box.
- 3. On the **Sessions** screen, there are two ways to select sessions:
	- a. Place a **check** in the box next to each session name you want to work with, or
	- b. Place a **check** in the box in the header row to select all sessions.
- 4. Select **Go to Students in Sessions** link.
- 5. On the **Students in Sessions** screen, select a session from the **Session List**.
- 6. Click the down arrow next to the red Exited tile and select Resume.
- 7. The tile will turn yellow and say Resumed.
- 8. The student may now log into TestNav and continue testing. The student may need to refresh TestNav to see the available test.

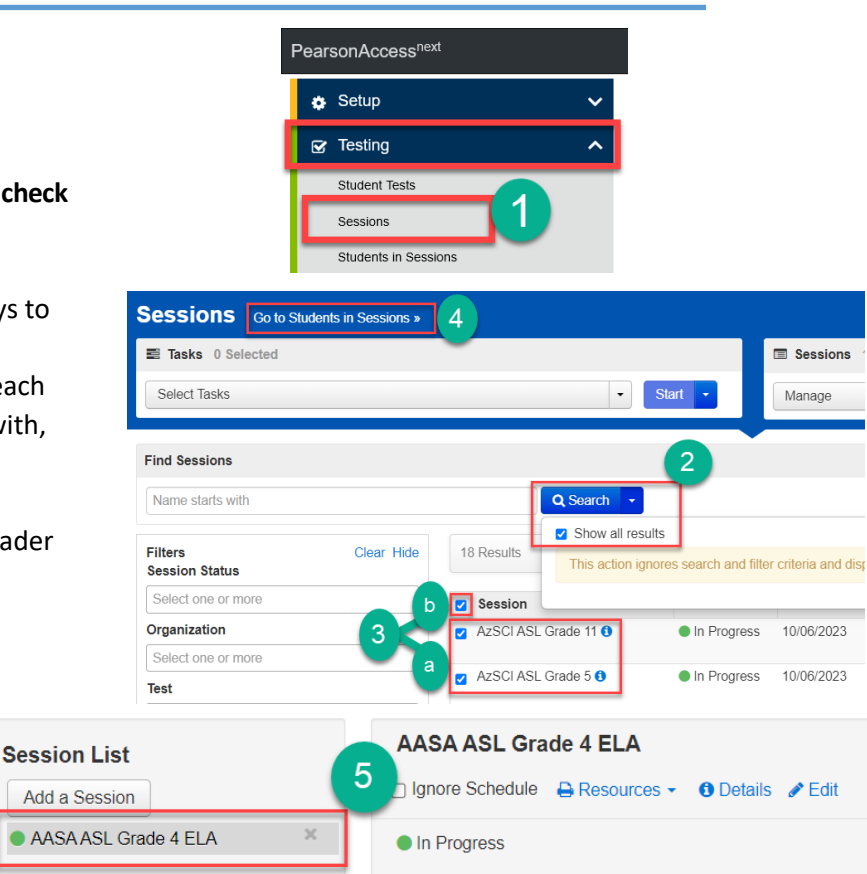

AASA Grade 4 ELA (6 Student Tests)

7106583391 ● AASA

Grade  $04$ 

Resume

6

AASA Grade 4 ELA Unit 1

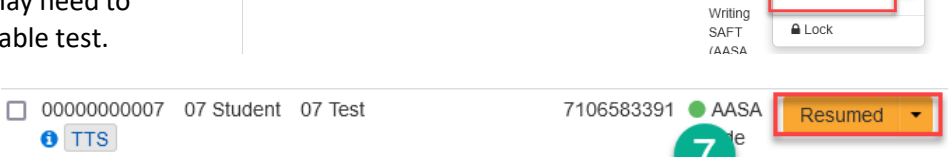

07 Test

**O** TTS

The table below gives a brief description of each testing status.

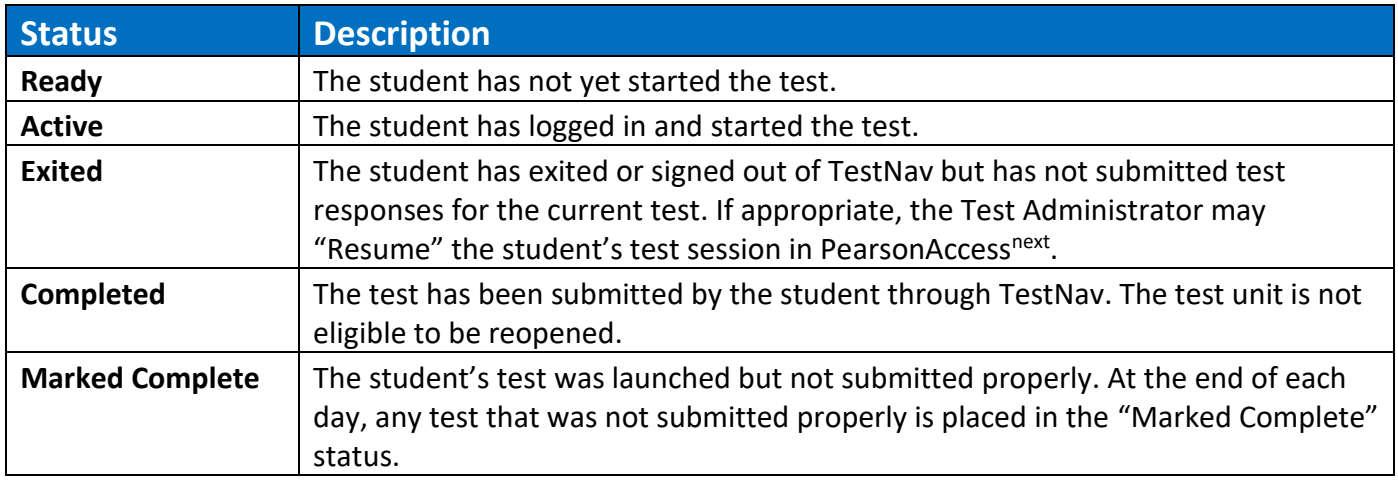

### **Reporting Test Irregularities**

To report a Test Irregularity in PearsonAccess<sup>next</sup>:

- 1. Select the Test Administration to report a test irregularity. To change the **Test Administration**, click on the Test Administration name in the black task bar across the top of the page. This will activate the Test Administration drop-down menu. Select the desired test administration.
- 2. Go to the **Testing** section and select **Student Tests**.
- 3. At the **Find Student Tests** field, type in the student's last name and click on **Search.**
- 4. Place a **check** in the box by the **Student** name.

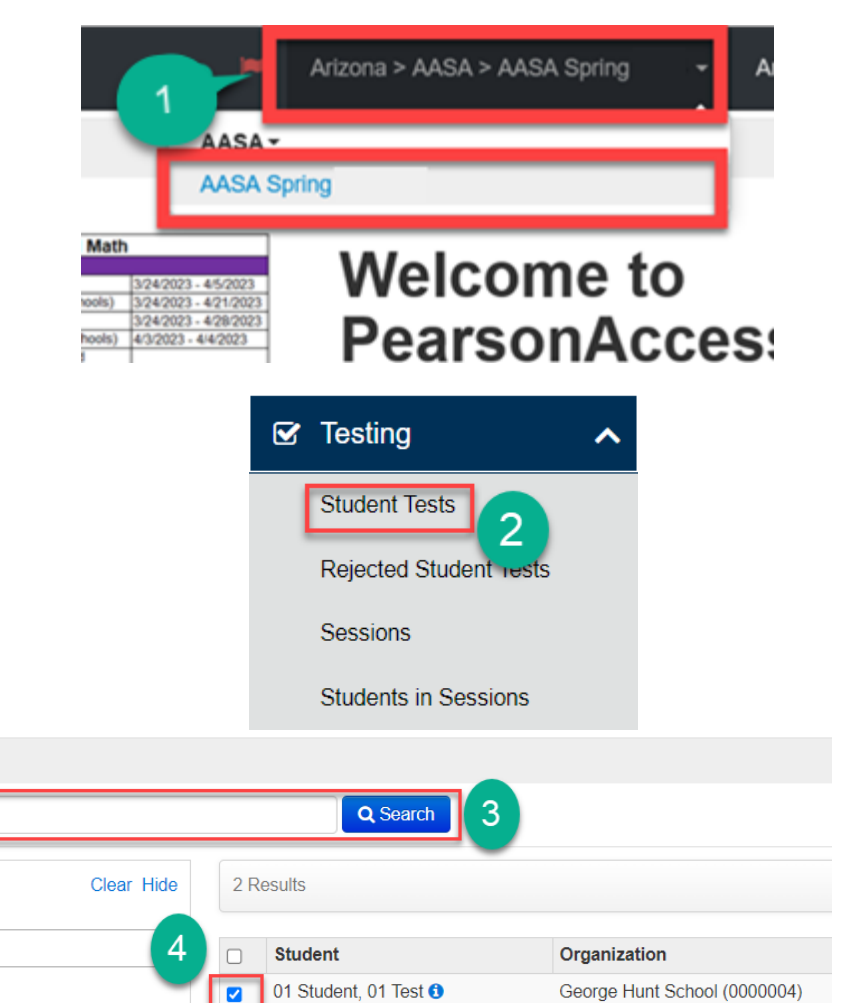

5. From the **Start** drop-down menu, select **Manage Irregularities**.

**Find Student Tests** 

01 Student

Organization

**SSID Number** 

Select one or more

**Filters** 

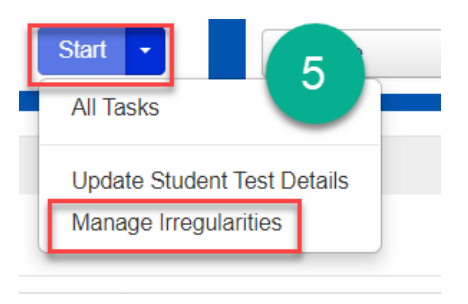

6. At the **Manage Irregularities** tab, **check** the box next to the **Student Name**.

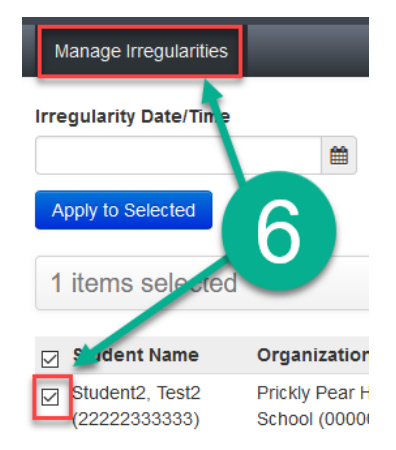

- 7. From the calendar icon, select the **Irregularity Date/Time**. From the **Irregularity Type** drop-down menu, select the irregularity type. In the **Comment** field, type in a short sentence of what happened.
- 8. Click on the **Save** button and click on the **Exit Tasks.**

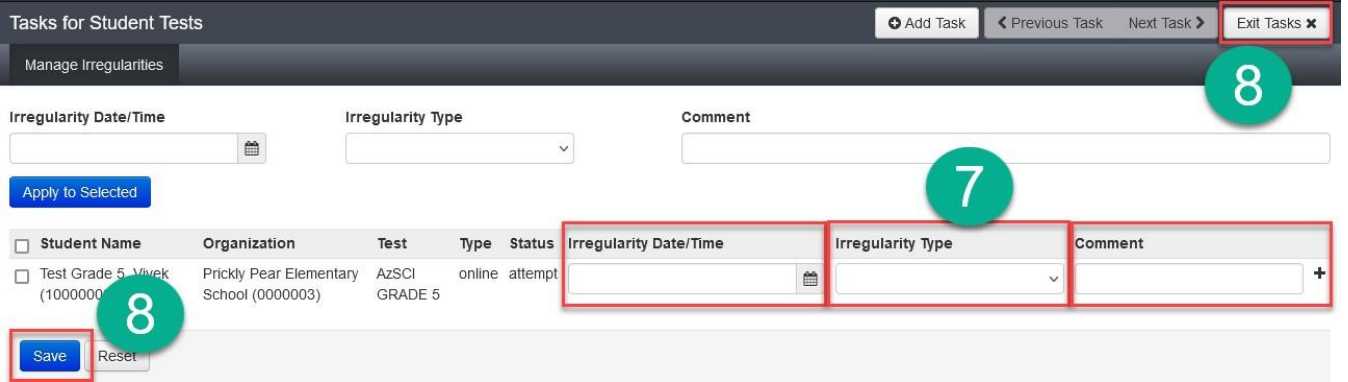

After submitting an irregularity, use the **Do Not Report Tests** Operational Report to check if the test unit has been invalidated.

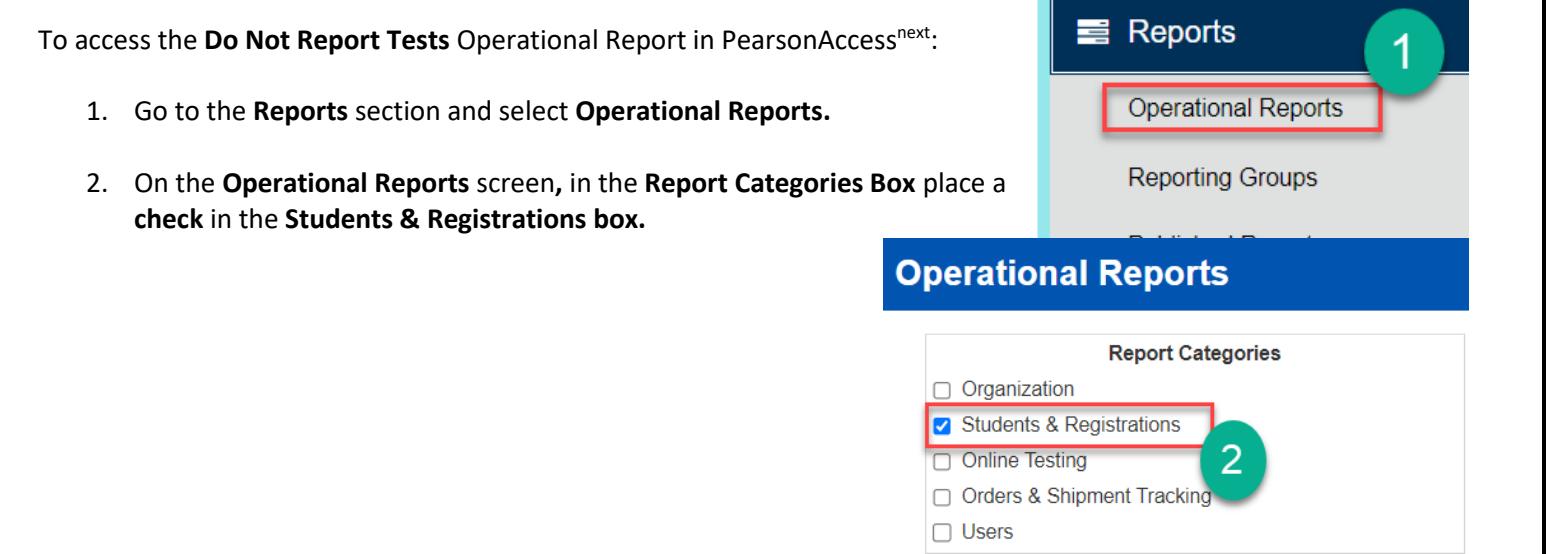

- 3. Select **Do Not Report Tests** from the list of reports.
- 4. On the **Do Not Report Tests** screen, select the **Test** you want to view.
- 5. After the **Test** has been selected, click on the **Display Report** or **Download CSV** to view or download the report**.**

#### **Students & Registrations**

Do Not Report Tests

Completed student tests which are set to Do Not Report. Do Not Report Reason is included.

3

#### **Do Not Report Tests**

Completed student tests which are set to Do Not Report. Do Not Report Reason is included.

**Note:** One week after the test window closes, a final **Do Not Report** Operational Report can be run for the selected organization. If a submitted test irregularity **is not on the final report,** then the test unit **was not invalidated.**

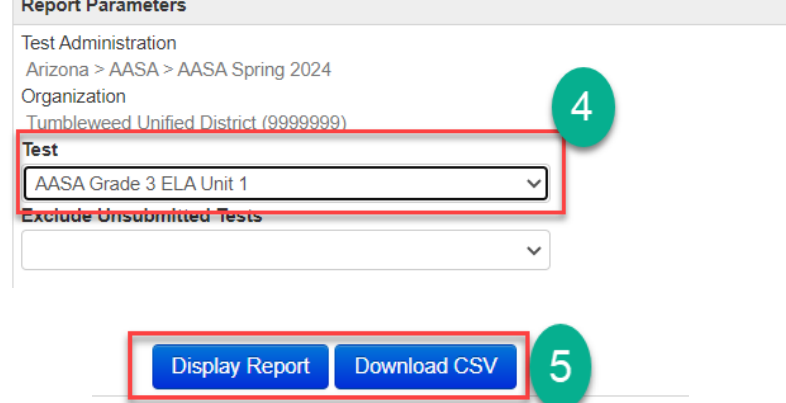

### **Accessing Dashboards**

The Dashboard feature in PearsonAccess<sup>next</sup> allows each user easy access to testing information. During the test window, the Dashboard may be used to quickly view both session and student test statuses. To view the Dashboard:

- 1. Go to the **Dashboard** drop-down menu, select **Dashboard**.
- 2. This screen has multiple graphs depicting student testing data for the organization of the user.

This page is customizable for each user. To customize your Dashboard page:

- 3. Click the **Go to Dashboard User Settings** link at the top of the page. (This can also be accessed on the Dashboard drop-down menu depicted in the first image.)
- 4. On the **Dashboard User Settings** page, you can customize your Dashboard, so you have access to the information you need. You may remove any unnecessary graphs and change the graph type, so the information is easily accessible to you.
- 5. On the **Dashboard** page, you will see the different information you selected previously in your Dashboard User Settings. You will also see a list that will help you better understand the graph and the information depicted.
- 6. Once you have made your selection from the list provided, you can then click on any of the colored shading on the graph and it will bring you to the part of PAN depicted in the graph. Results will vary based on what is selected and what information is available in the graph.

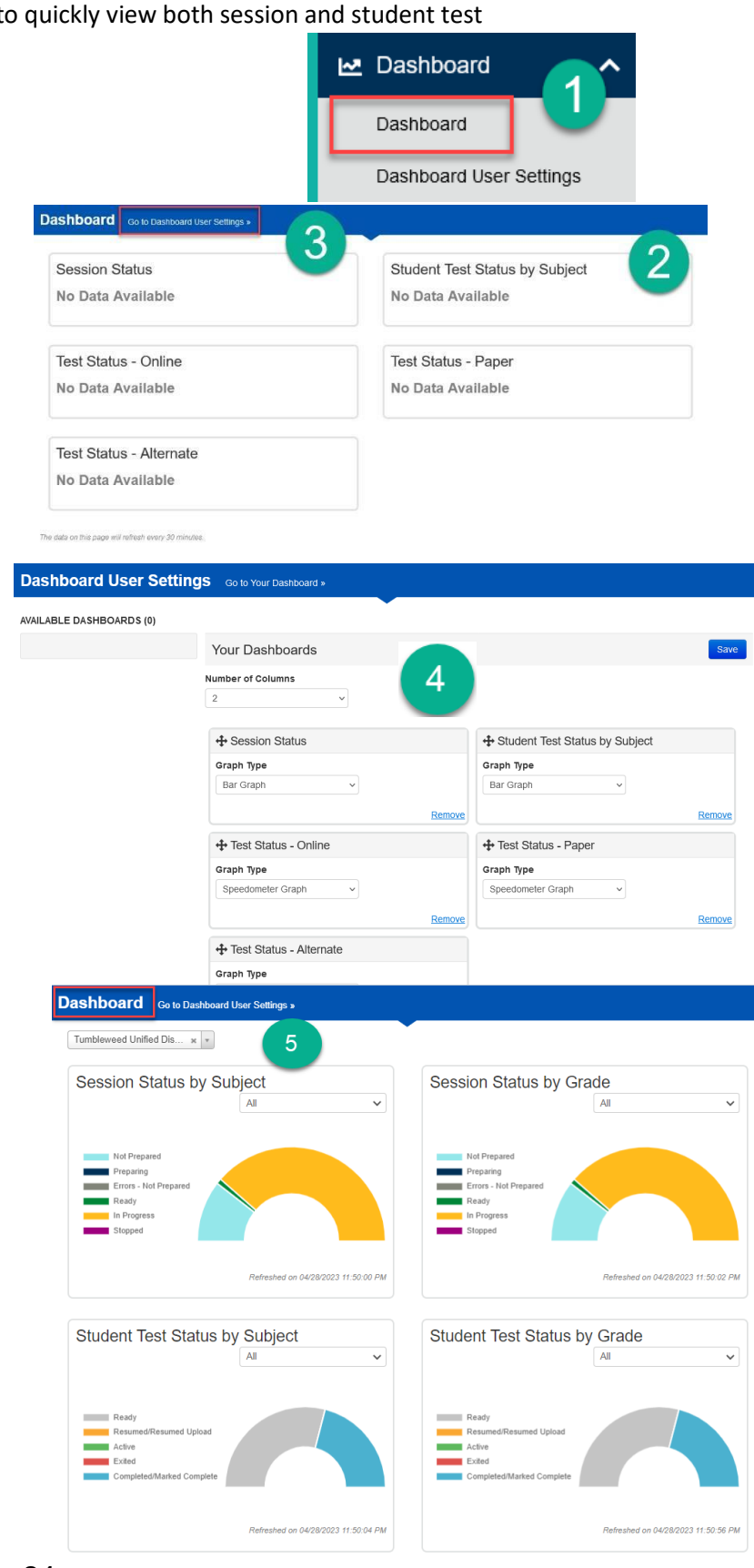

#### **Operational Reportsin PearsonAccessnext**

Several Operational Reports are available in PearsonAccess<sup>next</sup> which may provide the user with helpful information. A few of the commonly used Operational Reports are listed below:

#### **Students Enrolled but not Registered for Test Administration**

This report is useful for finding students that have not yet been registered for the AASA/AzSCI test.

#### **Students Registered but not Assigned to a Test**

This report is useful for finding students that have been registered for the AASA/AzSCI test but have not been assigned a test.

#### **Students with Online Test but not assigned to Session**

This report is useful for finding students who have not yet been assigned to a session.

#### **Student Tests that have been Assigned but have not yet Completed**

This report is useful for listing all students that are registered for a test administration and have a student test assigned to them, but the test has not yet been completed.

#### **Student Tests that are Ready and Unlocked**

This report is useful for showing all Student Tests that are in a Ready state with an unlocked status.

#### **Do Not Report Tests**

This report is useful for completed student tests which are set to Do Not Report. Do Not Report Reason is included.

These reports can be found by selecting Operational Reports in the Reports drop-down menu, then checking the box next to Students & Registrations on the Operational Reports page.

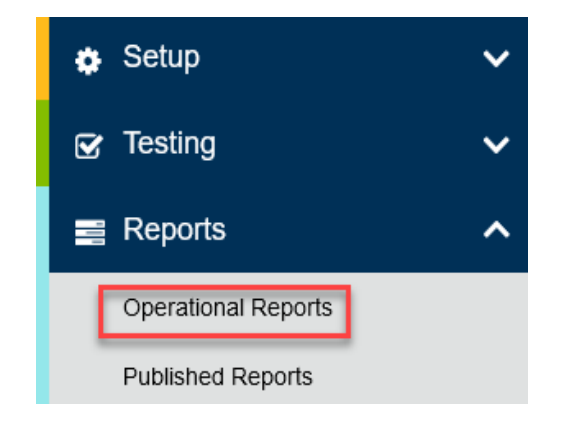

# **Operational Reports**

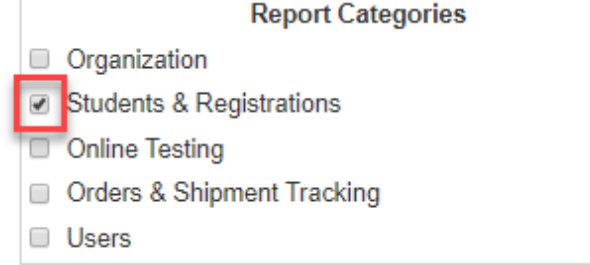

#### **Published Reports in PearsonAccessnext**

Student level results will be available in PearsonAccess<sup>next</sup>. Published reports include the District Student Data File and the PDF versions of the Student and Roster Reports.

**Note**: Please refer to the *AASA Reporting Guide* and the *AzSCI Reporting Guide* for further information regarding student reports, including the Performance Level Dashboards and Historical Student Data, which are additional reporting features available for AASA.

To access the Published Reports in PearsonAccess<sup>next</sup>:

- 1. Go to **Reports**, select **Published Reports**.
- 2. On the **Published Reports** screen, there are two ways to find reports:
	- a. Enter search information into the **Find Reports** filter, or
	- b. Enter search information into the **Filters** section.
- 3. Select the **File Name** to download and view the report or student data file.

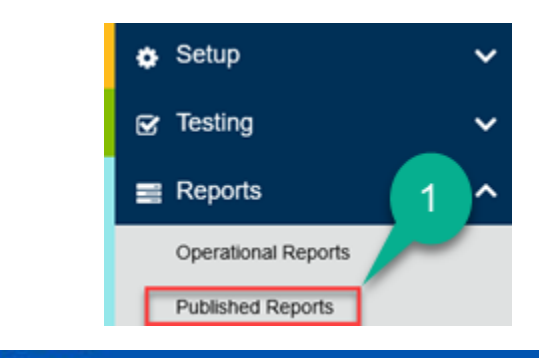

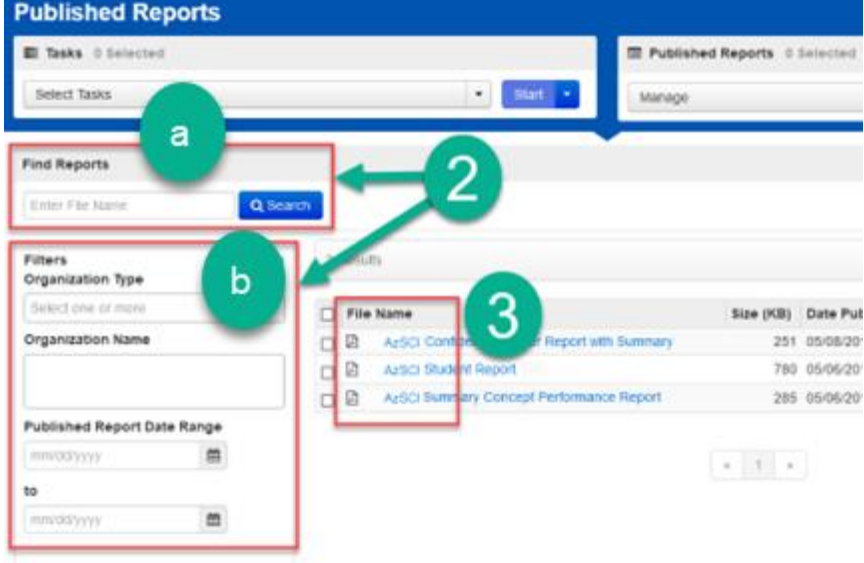

### **Creating Reporting Groups in PearsonAccessnext – AASA Only**

Creating Reporting Groups is optional for AASA. This option is available for those wanting to group students by classroom or teacher for reporting purposes.

The data for the Reporting Groups is displayed in the Performance Level Dashboards. The filters on the Performance Level Dashboards can be used to display the comparisons of student preliminary results based on different criteria. District Test Coordinators and School Test Coordinators have access to create Reporting Groups and assign them to other users. Any users that have been assigned to a Reporting Group will be able to access this data on the Performance Level Dashboards.

To Create Reporting Groups in PearsonAccess<sup>next</sup>:

- 1. Go to **Reports,** select **Reporting Groups**.
- 2. On the **Reporting Groups** screen, from the **Start** drop-down menu select **Create/Edit Reporting Groups.**
- 3. On the **Create/Edit Reporting Groups** screen, select your **Organization** and **Name Your Reporting Group.**
- 4. Select **Create.**
- 5. Once you receive the green **Success Changes Saved** notification, select **Exit Tasks.**

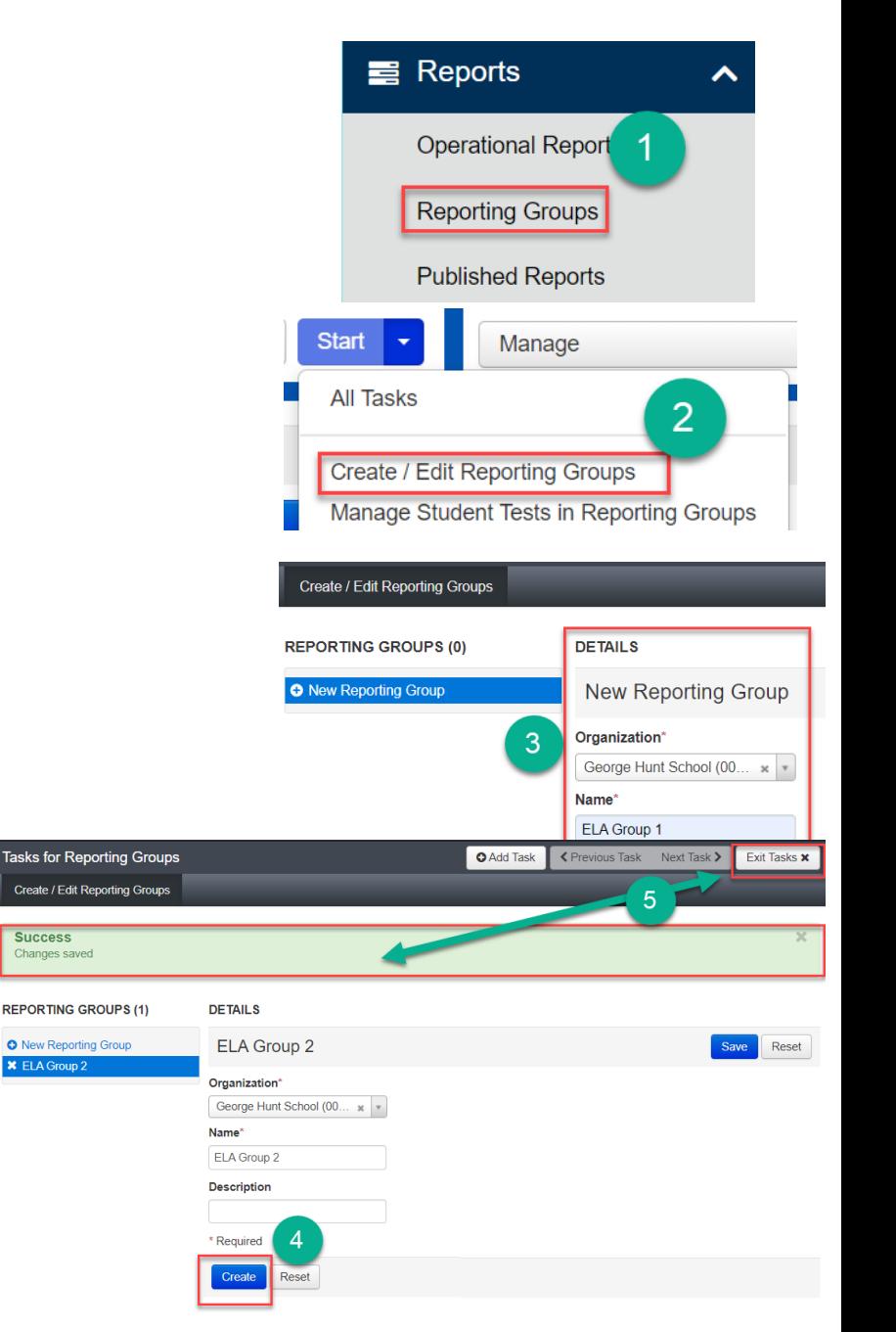

### **Assigning Users To Reporting Groups in PearsonAccessnext – AASA Only**

To assign users to Reporting Groups in

- 1. Go to **Reports**, Select **Reportin Groups.**
- 2. Under **Find Reporting Groups**, type in your Reporting Group name and select **Search.**
- 3. **Select** the Reporting Group nam
- 4. From the **Start** drop-down men select Assign Users to Reportin **Groups**.
- 5. Enter the User's email address under **Authorized Users**.
- 6. Once you have **selected** the **Reporting Group** listed, **select Assign to selected reporting groups**.
- 7. Select **Save** and **Exit Tasks**.

Authorized  $*$  corbey.

**Assign to** Assigr

 $\blacksquare$  $\overline{\mathbf{z}}$ 

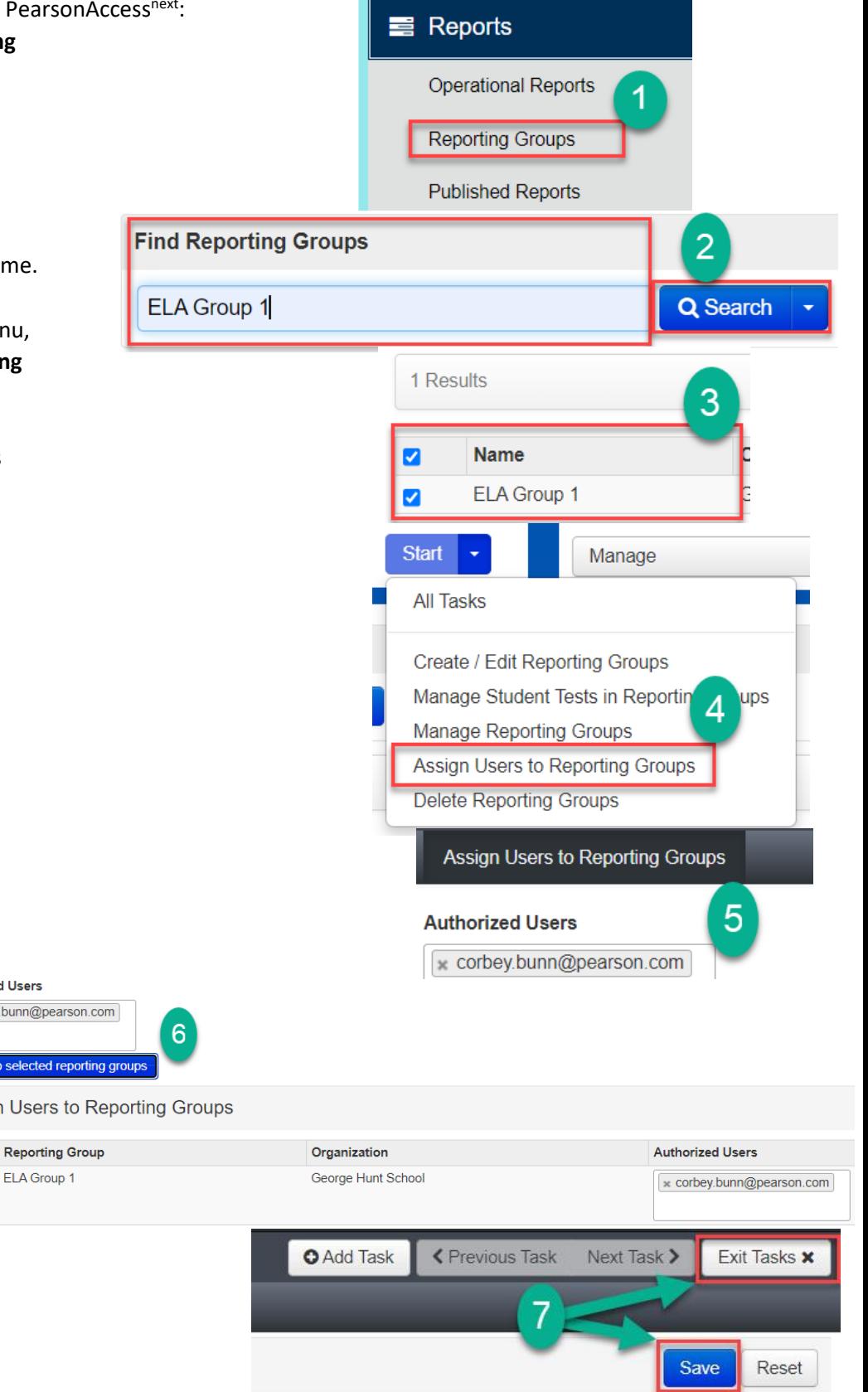

### **Accessing Performance Level Dashboards in PearsonAccessnext – AASA Only**

Use Performance Level Dashboards to view AASA reporting information for your school or district. Refer to the **AASA Reporting Guide** for details on the reports available in the Performance Level Dashboards.

**Create Report** 

- 1. Go to **Reports,** select **Performance Level Dashboards.**
- 2. Use filters on the **Performance Level Dashboards** screen to display the comparisons of student data.

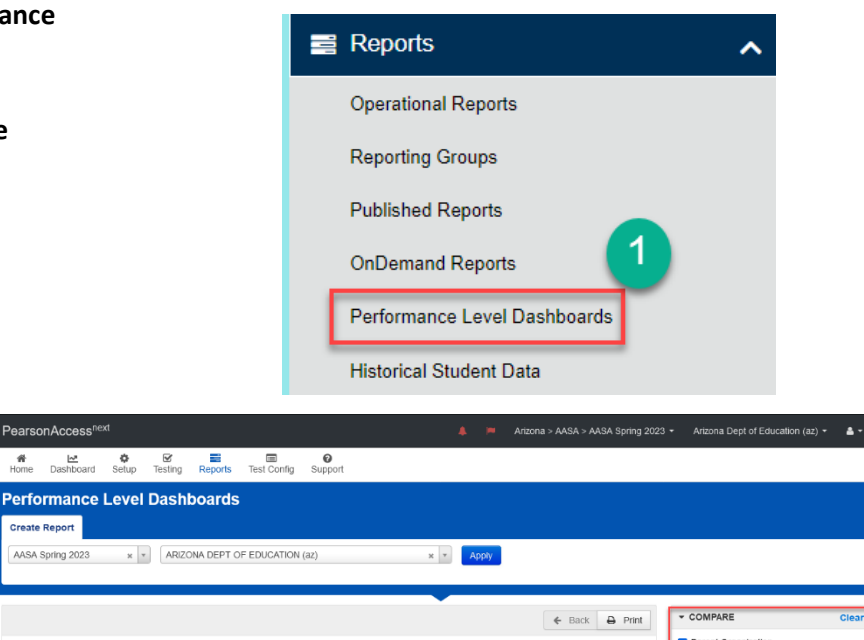

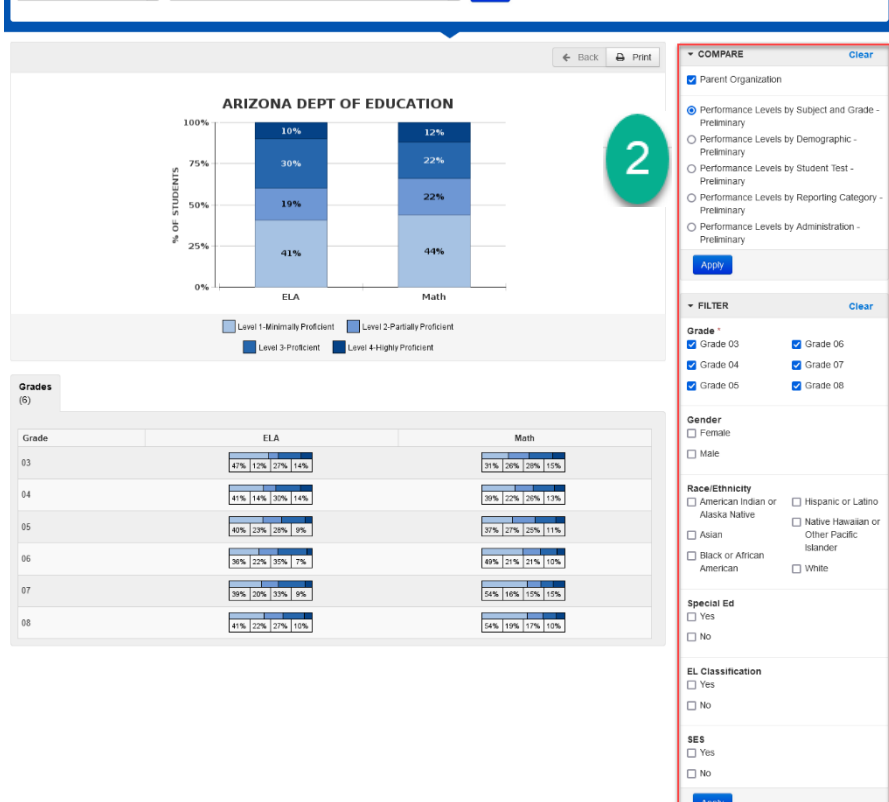

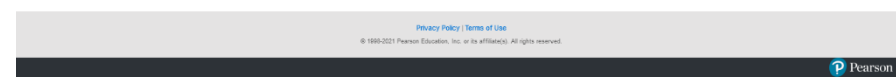